# **BERNINA Q 24 | Q 20**

Инструкция по эксплуатации

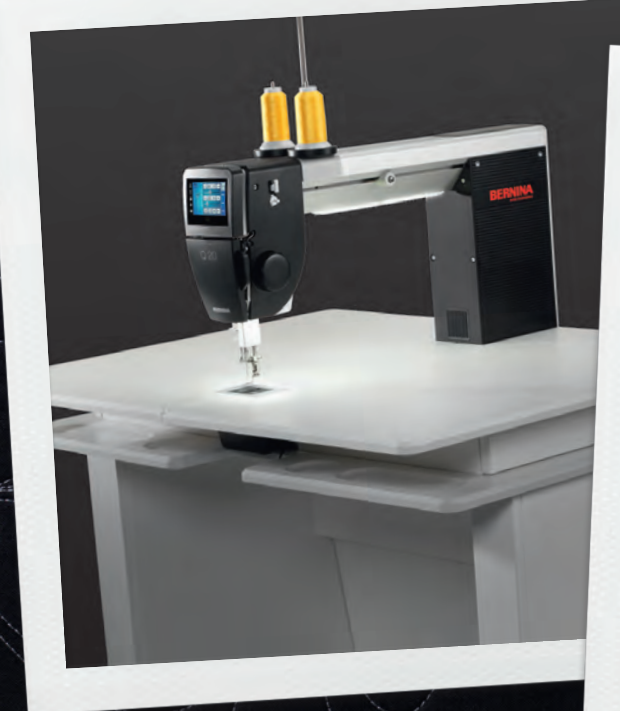

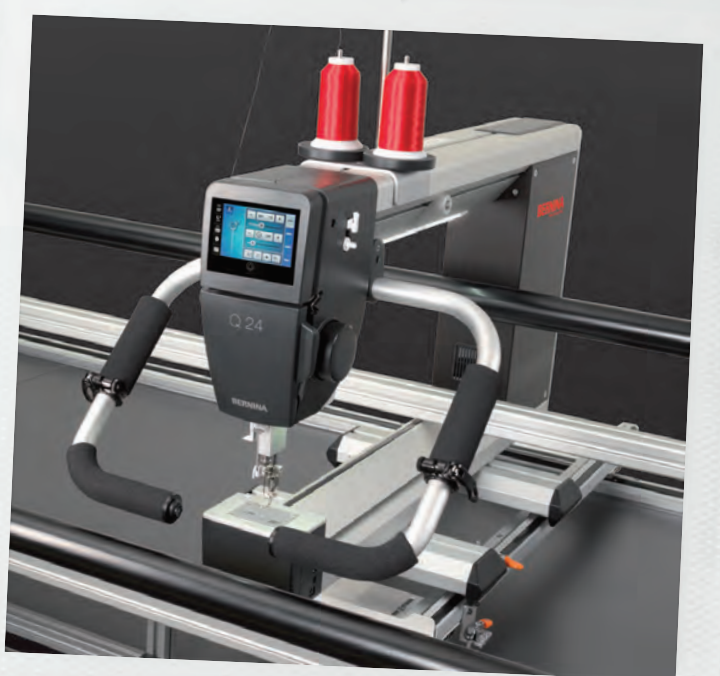

made to create BERNINA

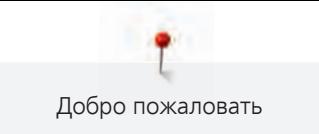

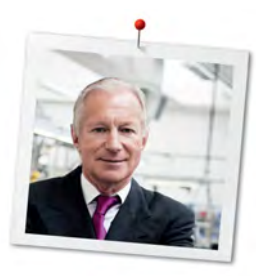

#### **Дорогая клиентка BERNINA, дорогой клиент BERNINA,**

Примите наши поздравления! Вы решили приобрести машину BERNINA, надежную машину, которая многие годы будет приносить вам радость. Более ста лет наша семья работает для того, чтобы доставить максимальное удовлетворение нашим клиентам. Я лично испытываю чувство гордости, предлагая Вам продукцию высшего качества и швейцарской точности, швейную технологию, ориентированную на будущее, а также полномасштабную службу поддержки нашей техники.

Машины BERNINA с длинным рукавом это две сверхсовременные модели, при разработке которых кроме высоких требований к технике и легкости в обслуживании на первом месте стоял также дизайн продукта. Ведь в конечном итоге мы продаем свои продукты креативным людям, таким как Вы, которые ценят не только высокое качество, но также форму и дизайн.

Наслаждайтесь креативным квилтингом с Вашей новой BERNINA Q 20 / Q 24 (фреймовые машины) / BERNINA Q 20 (настольных машин) и получите информацию о разнообразных принадлежностях на www.bernina.com. На нашем сайте Вы найдете также много вдохновляющих идей для шитья и квилтинга.

О дополнительных предложениях услуг и сервиса Вас с удовольствием проинформирует наш хорошо обученный персонал специализированного магазина BERNINA.

Я желаю Вам много радости и творческого вдохновения при работе с Вашей новой машиной с длинным рукавом BERNINA.

H.P. Aumeli

Х.П. Ульчи Владелец компании BERNINA International AG CH-8266 Штекборн/Швейцария

#### **Выходные данные**

#### **Текст, предложение и формат**

BERNINA International AG

#### **Фотографии**

Patrice Heilmann, CH-Winterthur

#### **Номер артикула**

2015/06 ru 036 0625.2.18

2-ое издание

#### **Copyright**

2014 BERNINA International AG

**Все права сохранены:** По техническим соображениям и с целью улучшения продукта в любое время и без предупреждения могут быть произведены изменения, касающиеся оснащения машины. Поставляемые с машиной принадлежности могут подвергаться изменениям в зависимости от страны, куда осуществляется доставка.

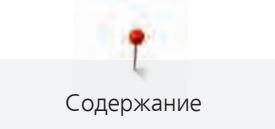

#### Содержание

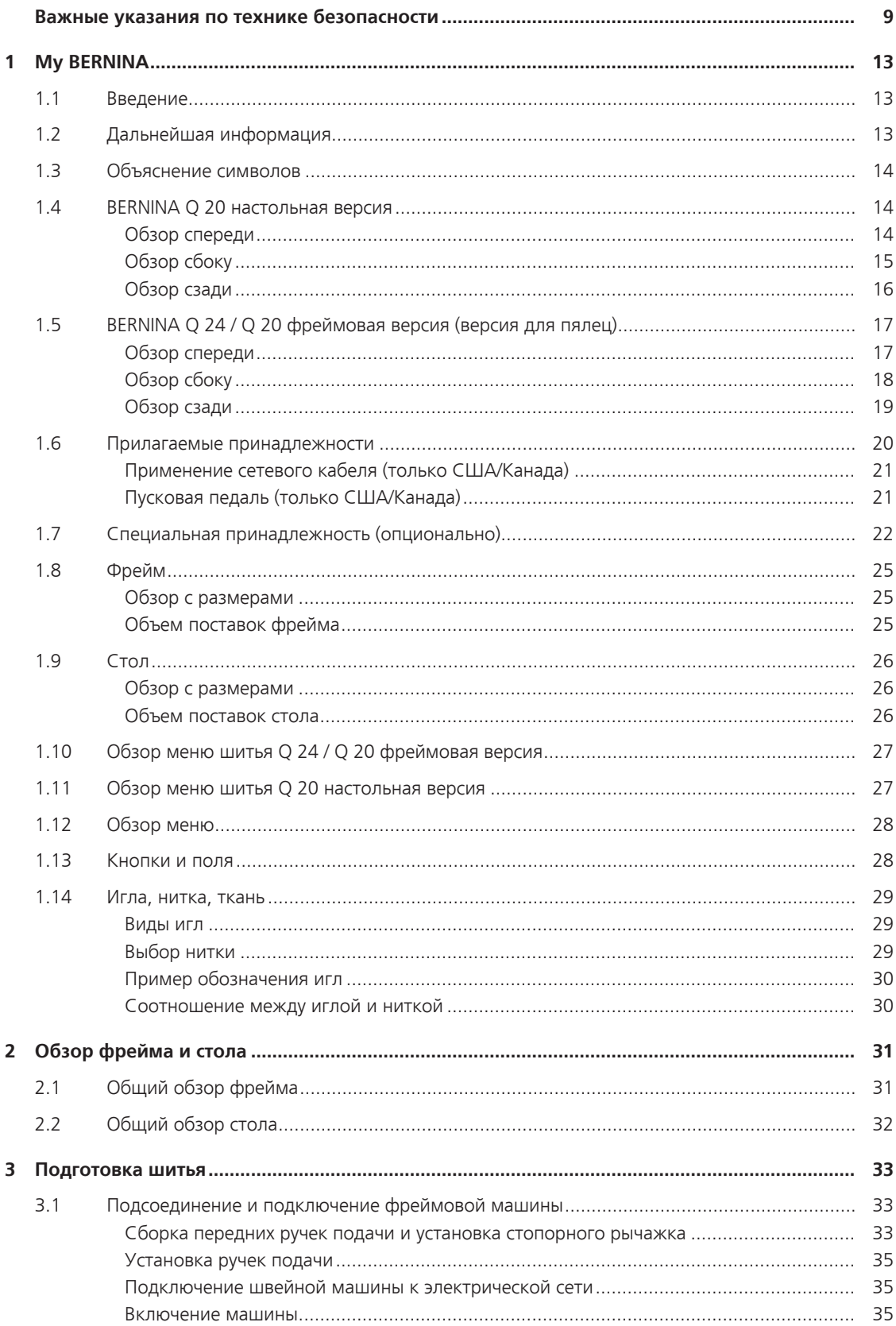

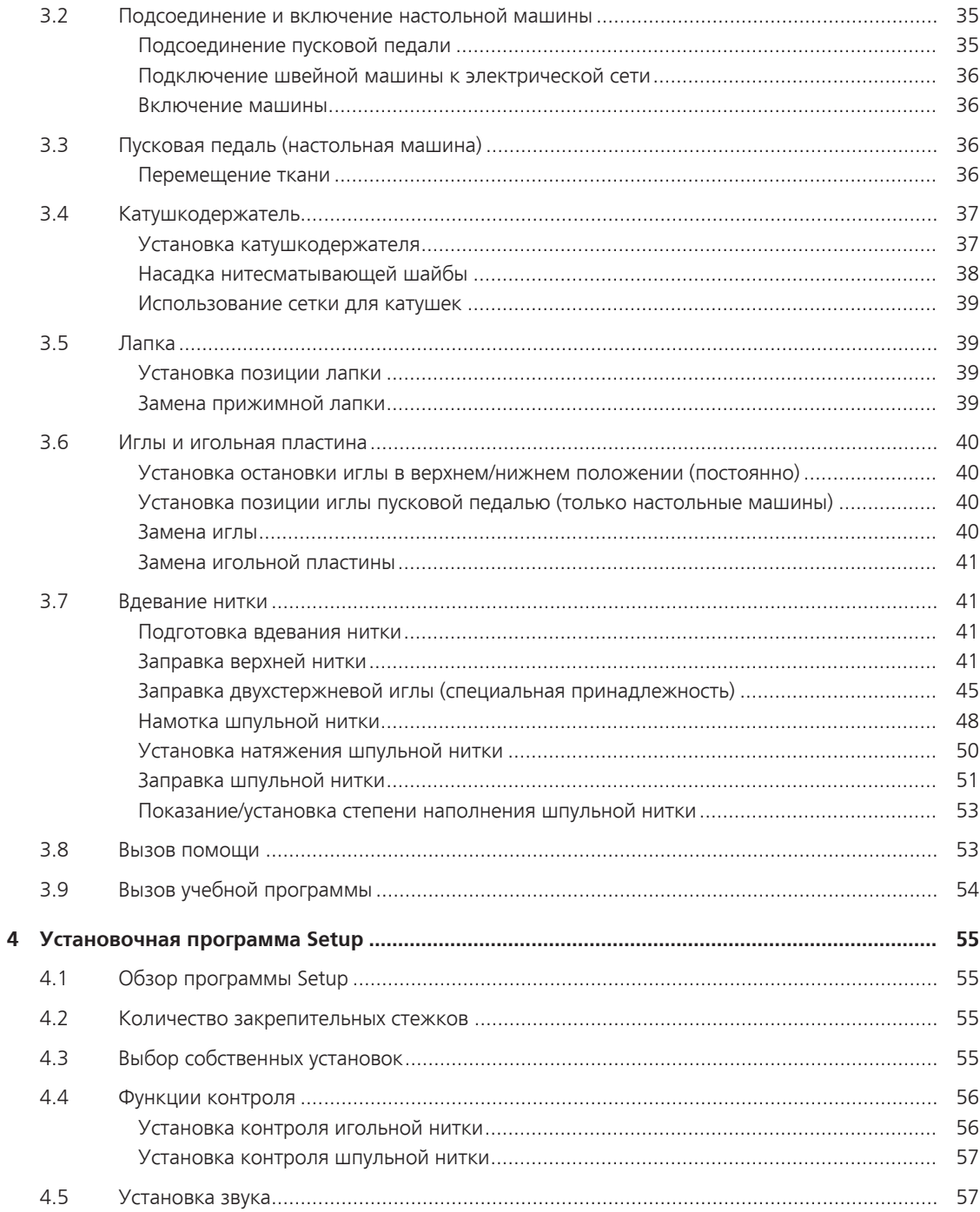

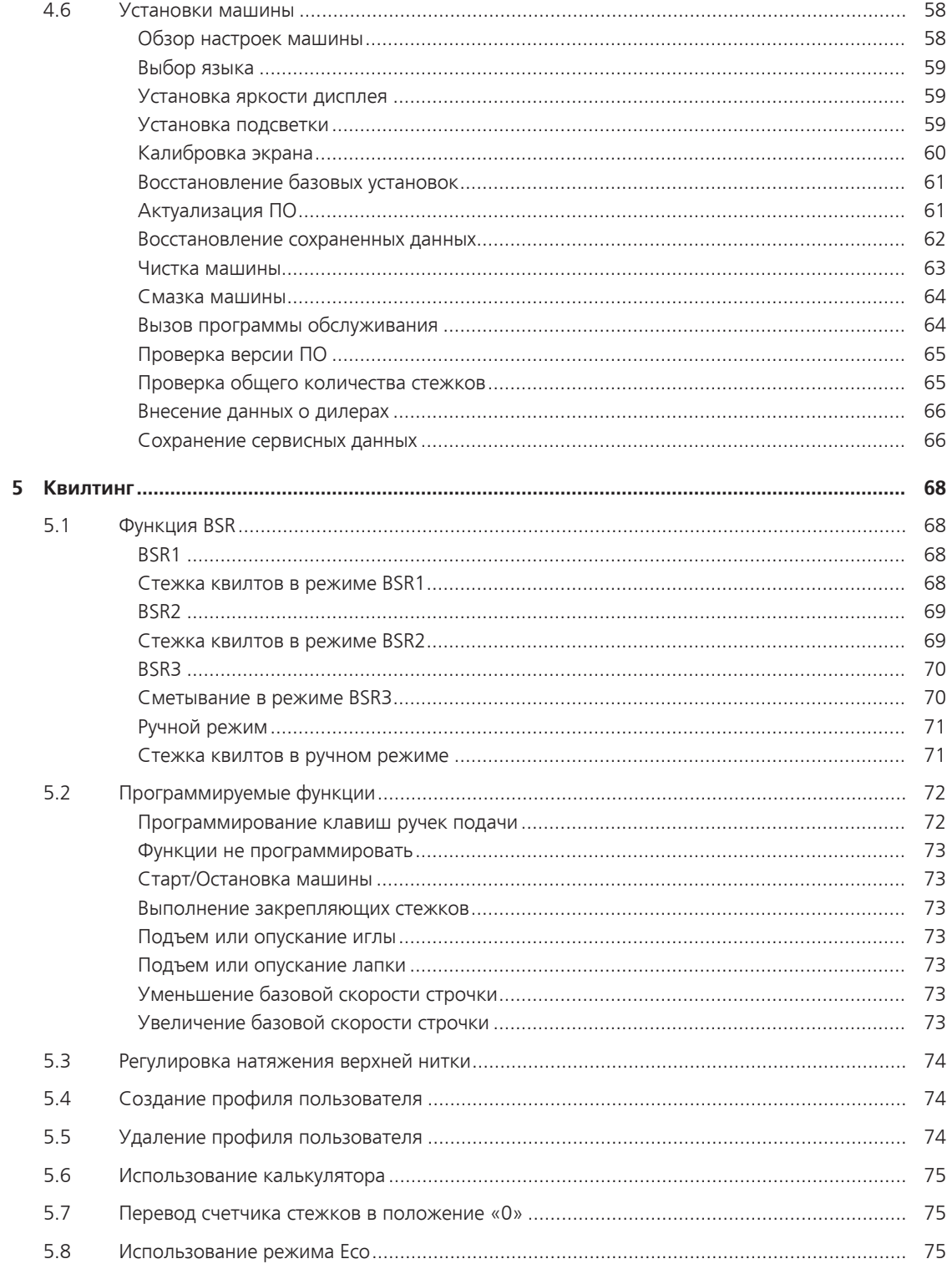

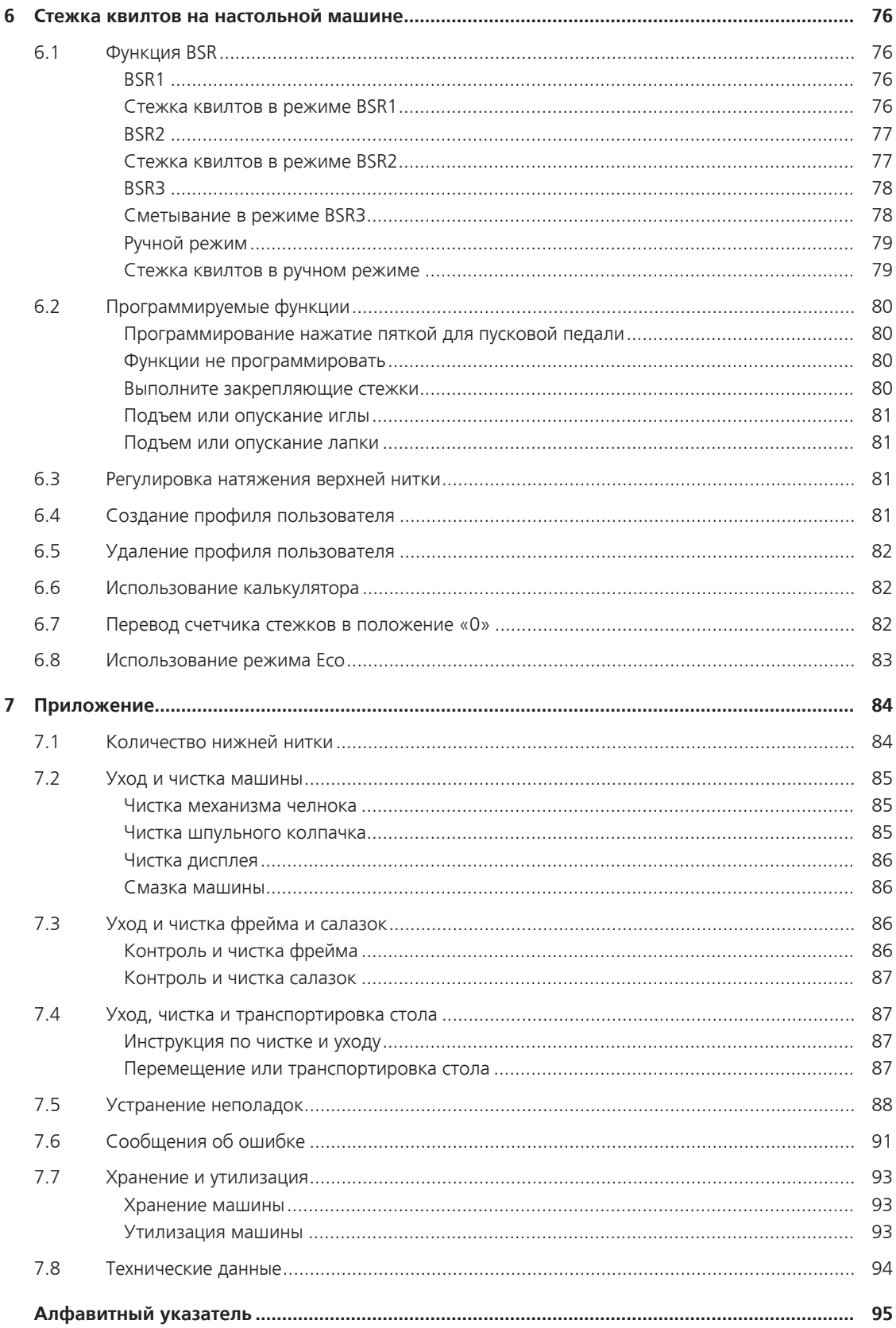

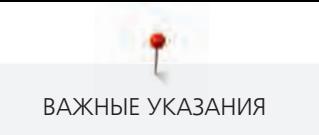

### **Важные указания по технике безопасности**

Соблюдайте следующие основные указания по технике безопасности Вашей машины. Перед использованием этой машины ознакомьтесь с инструкцией по эксплуатации.

### **ОПАСНО!**

Для предотвращения электрического удара:

- Никогда не следует оставлять без присмотра машину с вставленной в розетку штепсельной вилкой.
- Всегда извлекайте штепсельную вилку из розетки сразу же после окончания работы и перед чисткой компьютера.

Для защиты от светодиодного облучения:

• Не рассматривайте светодиодную лампу пристально оптическими инструментами (например лупами). Светодиодная лампа соответствует классу защиты 1M.

## **ПРЕДУПРЕЖДЕНИЕ**

Во избежание ожогов, пожара, удара электрическим током или травмирования людей:

- Эту машину можно использовать только для описанных в инструкции по эксплуатации целей.
- Не используйте машину на открытом воздухе.
- Не используйте машину как игрушку. Будьте особенно внимательны, если машиной пользуются дети или Вы работаете на машине вблизи от детей.
- Этой машиной могут пользоваться дети с 8 лет, а также лица с ограниченными физическими, сенсорными и умственными способностями или с недостаточным опытом и знаниями, если они находятся под присмотром или им объяснили, как пользоваться машиной и какую опасность она может представлять.
- Дети не должны играть с машиной.
- Работы по чистке и техническому обслуживанию не должны проводиться детьми без присмотра.
- Не используйте эту машину, если повреждены электрический шнур или штепсельная вилка, при ее работе обнаруживаются неполадки, ее уронили или повредили или она была смочена водой. В этом случае доставьте машину в ближайший специализированный магазин BERNINA для проверки или ремонта.
- Используйте только рекомендуемые изготовителем принадлежности.
- Не используйте эту машину, если заблокированы вентиляционные отверстия. Все вентиляционные отверстия должны быть свободны от скоплений текстильных волокон, пыли и обрезков тканей.
- Не вставляйте в отверстия машины никаких предметов.
- Не включайте швейную машину в помещениях, где используются вещества в аэрозольной упаковке или чистый кислород.
- Оберегайте пальцы от травмирования движущимися частями машины. Особое внимание обращайте на движущуюся иглу.
- При работах, выполняемых около иглы как например, заправка иглы ниткой, замена иглы, заправка челнока или замена лапки - переводите выключатель в положение «0».

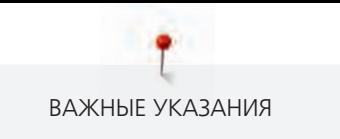

- Не пользуйтесь изогнутыми иглами.
- Всегда используйте оригинальную игольную пластину BERNINA. Неправильная игольная пластина может привести к поломке иглы.
- Чтобы отключить машину, переведите главный выключатель в положение «0» и затем извлеките штепсельную вилку из розетки. При этом захватывайте рукой вилку, а не шнур.
- Извлекайте штепсельную вилку из розетки, если должны быть удалены или открыты защитные покрытия, машина должна быть смазана маслом или должны проводиться другие указанные в этой инструкции по эксплуатации работы по чистке и техническому обслуживанию.
- Эта машина имеет двойную изоляцию (кроме США и Канады). Используйте только оригинальные запасные части. См. указания по техническому обслуживанию электроприборов с двойной изоляцией.

### **Техническое обслуживание электроприборов с двойной изоляцией**

В изделиях с двойной изоляцией предусмотрены две системы изоляции вместо заземления. В таких приборах заземление не предусмотрено и не должно проводиться. Техническое обслуживание изделий с двойной изоляцией требует особой осторожности и знаний системы и должно выполняться только квалифицированным персоналом. При техническом обслуживании и ремонте следует применять только оригинальные запасные части. Изделия с двойной изоляцией маркируются следующим образом: «Doppelisolierung» или «doppelisoliert».

Такие изделия могут также маркироваться символом.

### **ПРОСЬБА СОХРАНЯТЬ ДАННОЕ РУКОВОДСТВО ПОЛЬЗОВАТЕЛЯ**

### **Использование по прямому назначению**

Ваша машина BERNINA спланирована и сконструирована для амбиционного домашнего употребления. Она служит для квилтинга тканей, как это описано в этой инструкции по эксплуатации. Любое другое использование считается не соответствующим назначению. BERNINA не берет на себя никакой ответственности за последствия использования не по назначению.

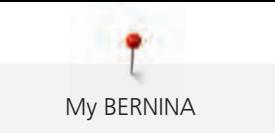

### **1 My BERNINA**

#### **1.1 Введение**

На машинах BERNINA Q 20 / Q 24 (фреймовые машины) / BERNINA Q 20 (настольных машин) можно создавать проекты квилтов большого формата. Все персональные установки можно сохранять и в любой момент снова воссоздавать.

Дополнительно к этой инструкции по эксплуатации на дисплее в Вашем распоряжении имеются 2 вспомогательные программы.

**Учебная программа** дает информацию и пояснения по разным вопросам стежки квилтов.

Вспомогательная программа **Программа помощи** содержит информацию об отдельных функциях квилтинга и применении на дисплее.

#### **1.2 Дальнейшая информация**

Дополнительно к этой инструкции по эксплуатации к Вашей BERNINA Q 20 / Q 24 (фреймовые машины) / BERNINA Q 20 (настольных машин) прилагается следующий информационный материал:

- DVD с инструкциями для машин с длинным рукавом
- Каталог принадлежностей

Актуальная версия Вашей инструкции по эксплуатации, а также много другой информации о шитье и квилтинге имеется на нашем сайте <http://www.bernina.com>

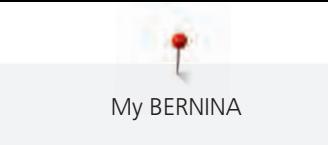

#### **1.3 Объяснение символов**

#### **1.4 BERNINA Q 20 настольная версия**

**Обзор спереди**

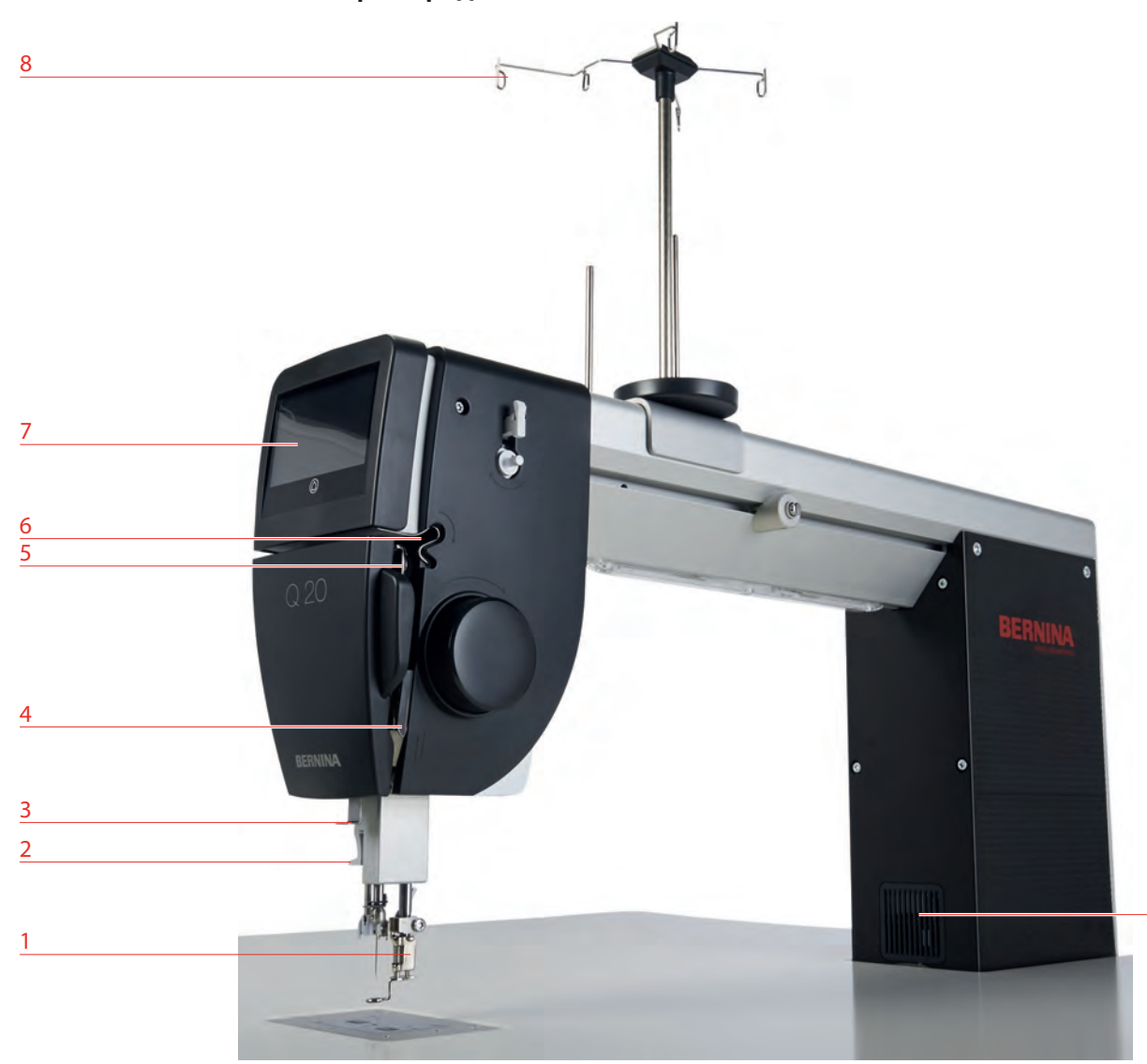

- Прижимная лапка 6 Нитенаправитель
- Нитевдеватель 7 Экран
- 
- 
- Нитепритягиватель
- 
- 
- Нитенаправитель 8 Ушко нитенаправителя
- Регулятор нитки 9 Вентиляционные отверстия

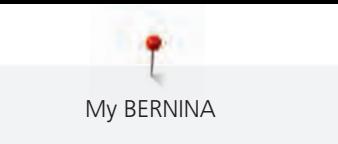

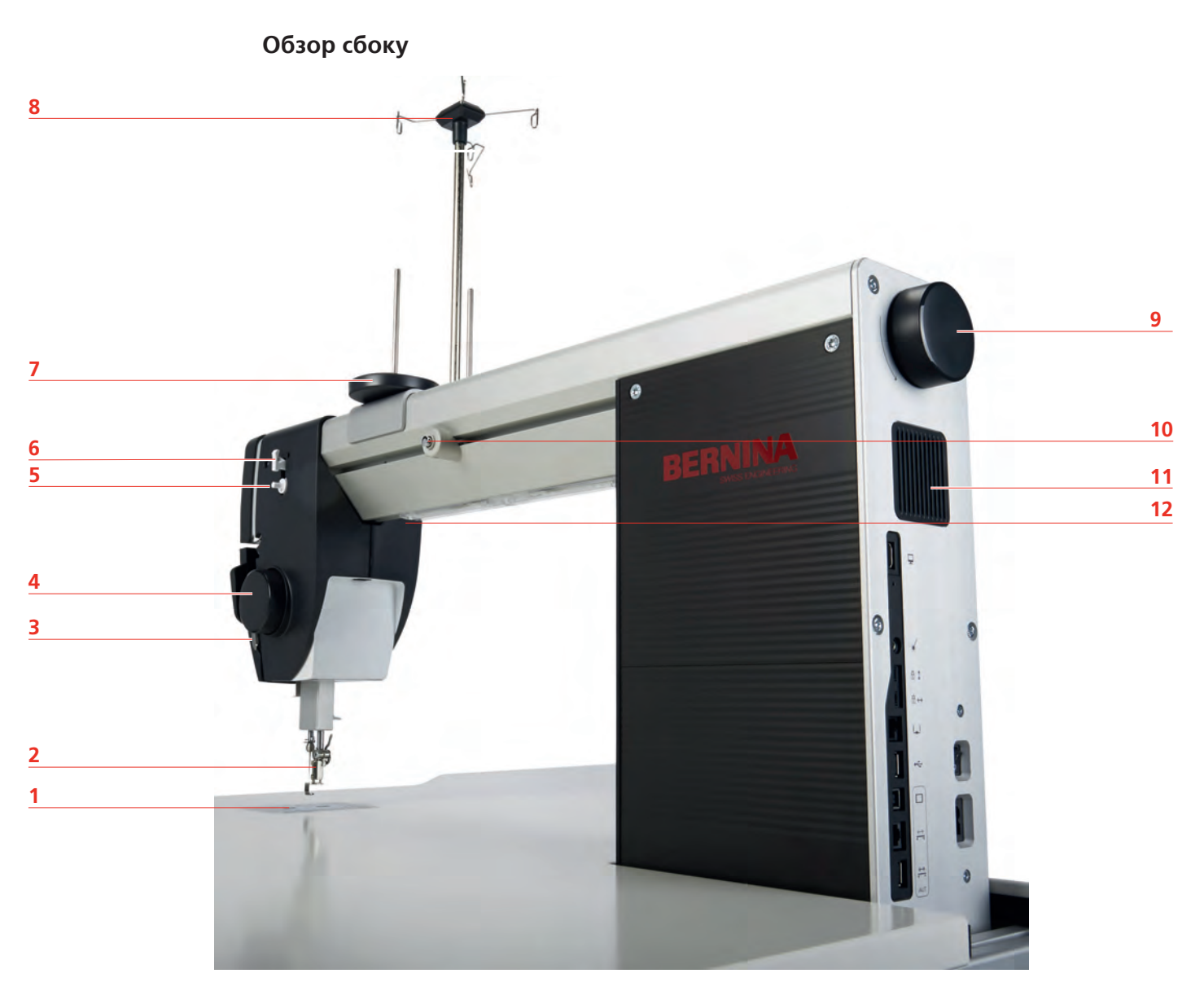

- Игольная пластина 7 Катушкодержатель
- 
- Регулятор нитки 9 Маховое колесо
- 
- 
- 
- 
- 2 Прижимная лапка **1988 и 1998 году и 1998 и 1998 Г**ержень нитенаправителя
	-
- Маховое колесо 10 Регулятор предварительного натяжения нити
- Элемент намотки 11 Вентиляционные отверстия
- Нитеобрезатель 12 Лампа подсветки

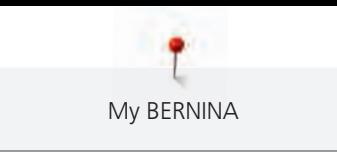

#### **Обзор сзади**

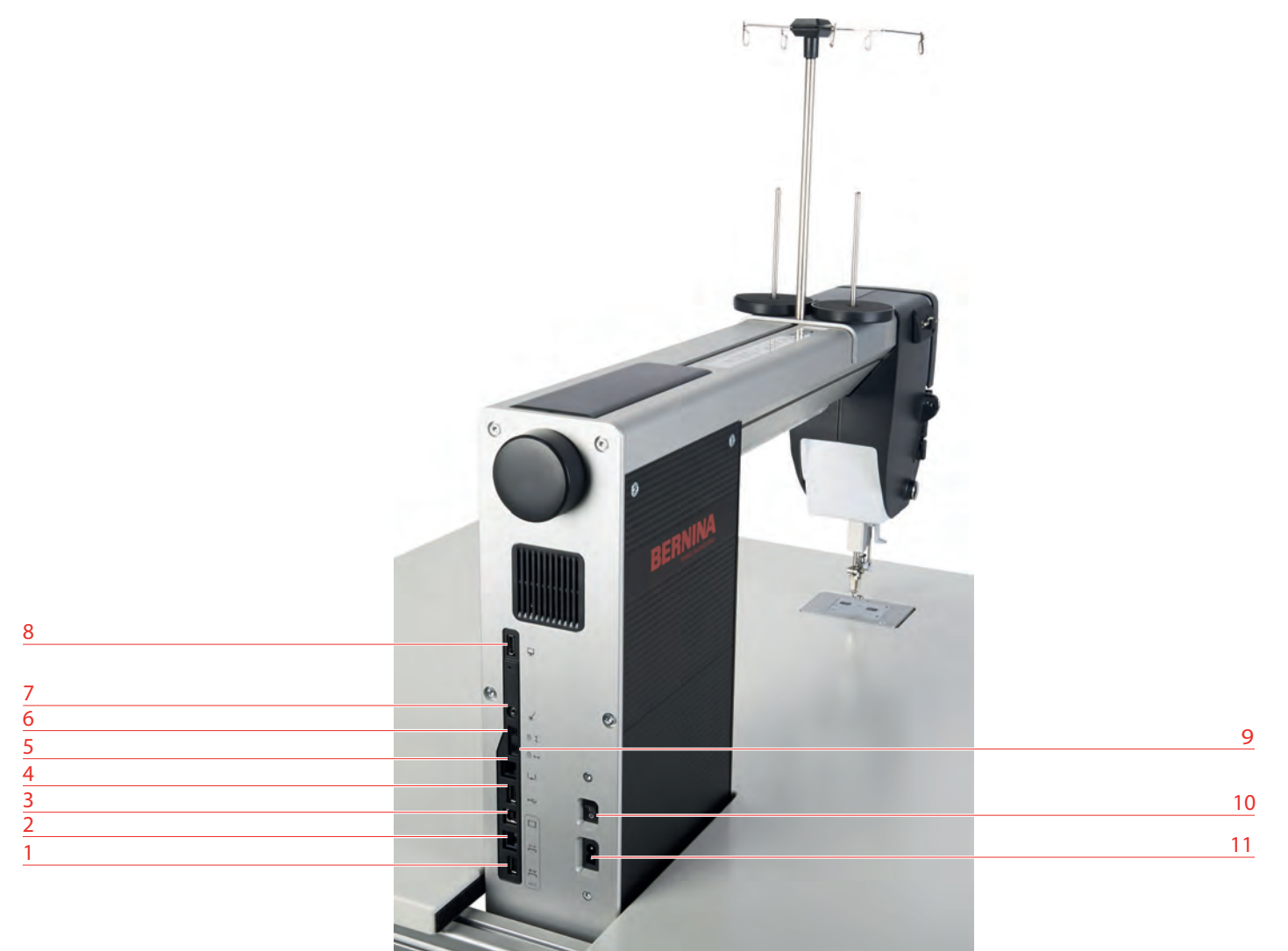

- Порт для моторизированных салазок 7 Порт для лазерного света
- Порт для моторизированных салазок 8 Порт для заднего дисплея
- 
- 
- 
- Блокировка вертикального стержня
- 
- 
- Порт для контроллера 9 Блокировка горизонтального стержня
- Порт USB 10 Главный выключатель
- Порт для задней ручной подачи 11 Соединительный элемент сетевого кабеля

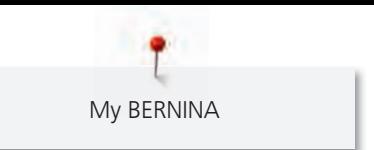

#### **1.5 BERNINA Q 24 / Q 20 фреймовая версия (версия для пялец)**

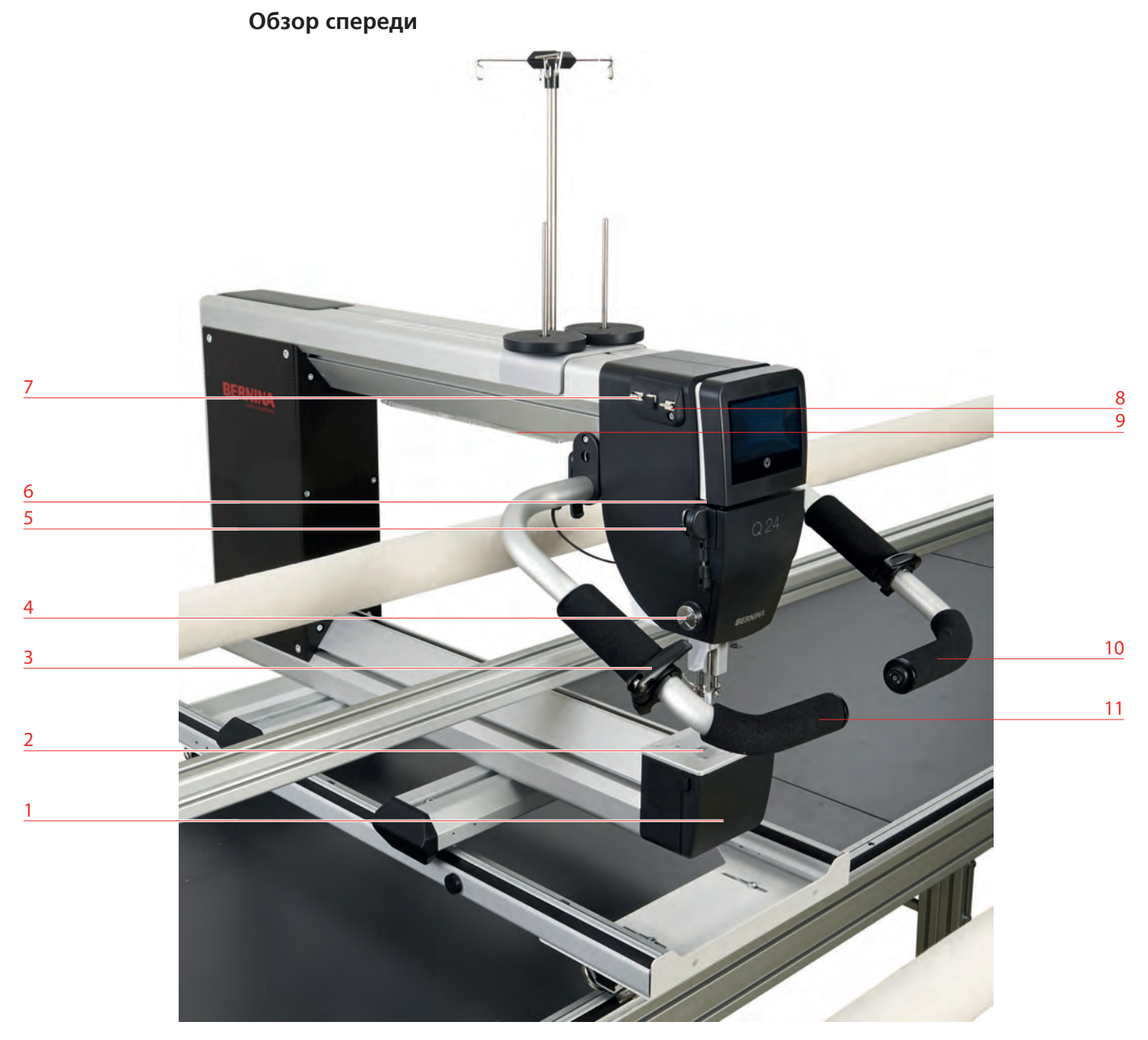

- 
- 
- Стопорный рычажок ручной подачи 9 Лампа подсветки
- 
- Нижний нитенаправитель 11 Ручная подача слева
- Прорезь нитенаправителя
- Крышка челнока 7 Верхний левый нитенаправитель
- 2 Игольная пластина **1988 году и сталоститель** 8 Верхний правый нитенаправитель
	-
- Нитеобрезатель 10 Ручная подача справа
	-

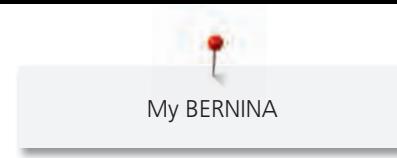

**Обзор сбоку**

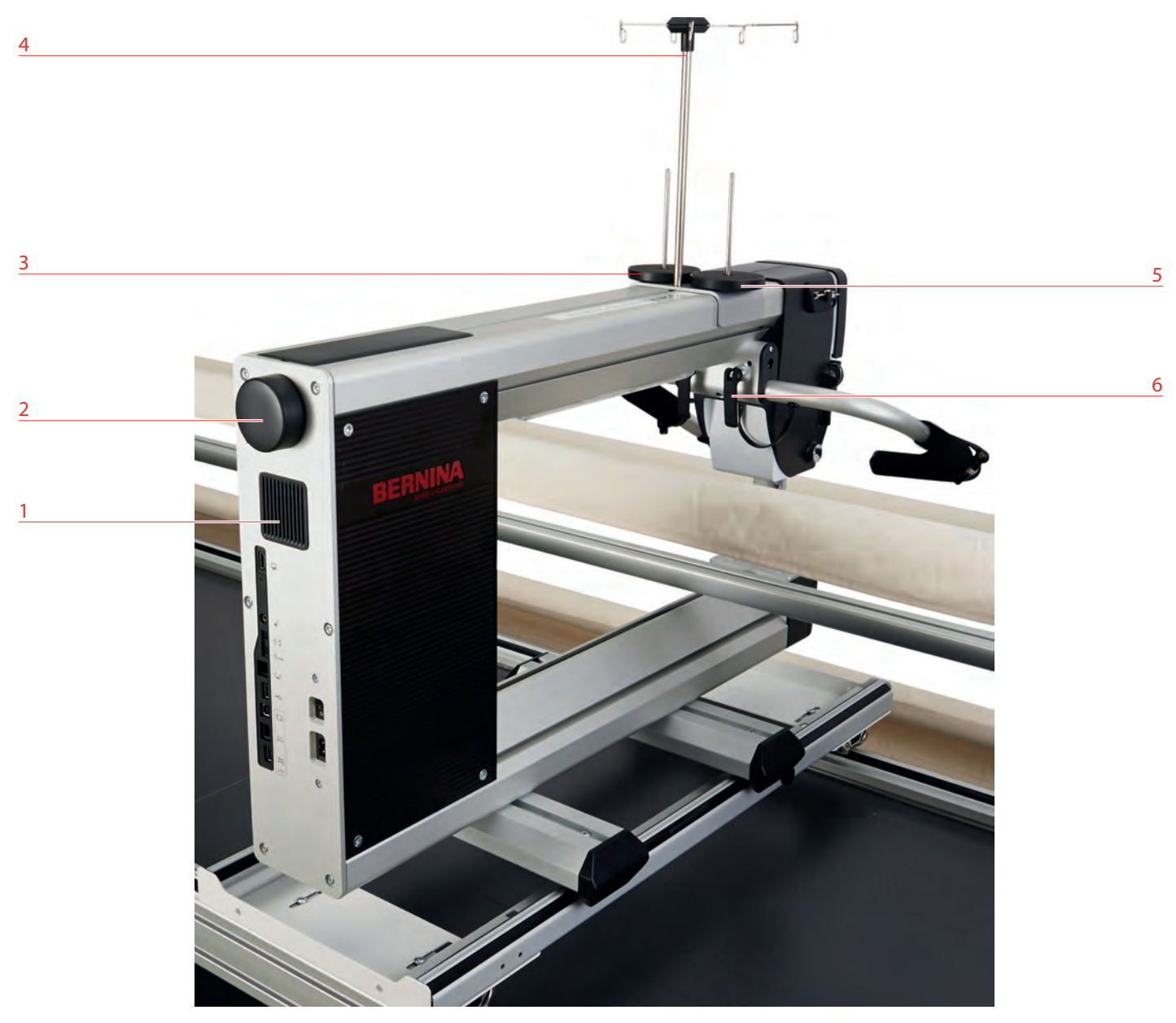

- 
- 
- 
- Вентиляционные отверстия 4 Стержень нитенаправителя с петлей
- Маховое колесо 5 Катушкодержатель слева
- Катушкодержатель справа 6 Стопорный рычажок для ручной подачи

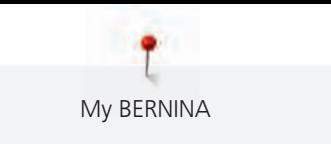

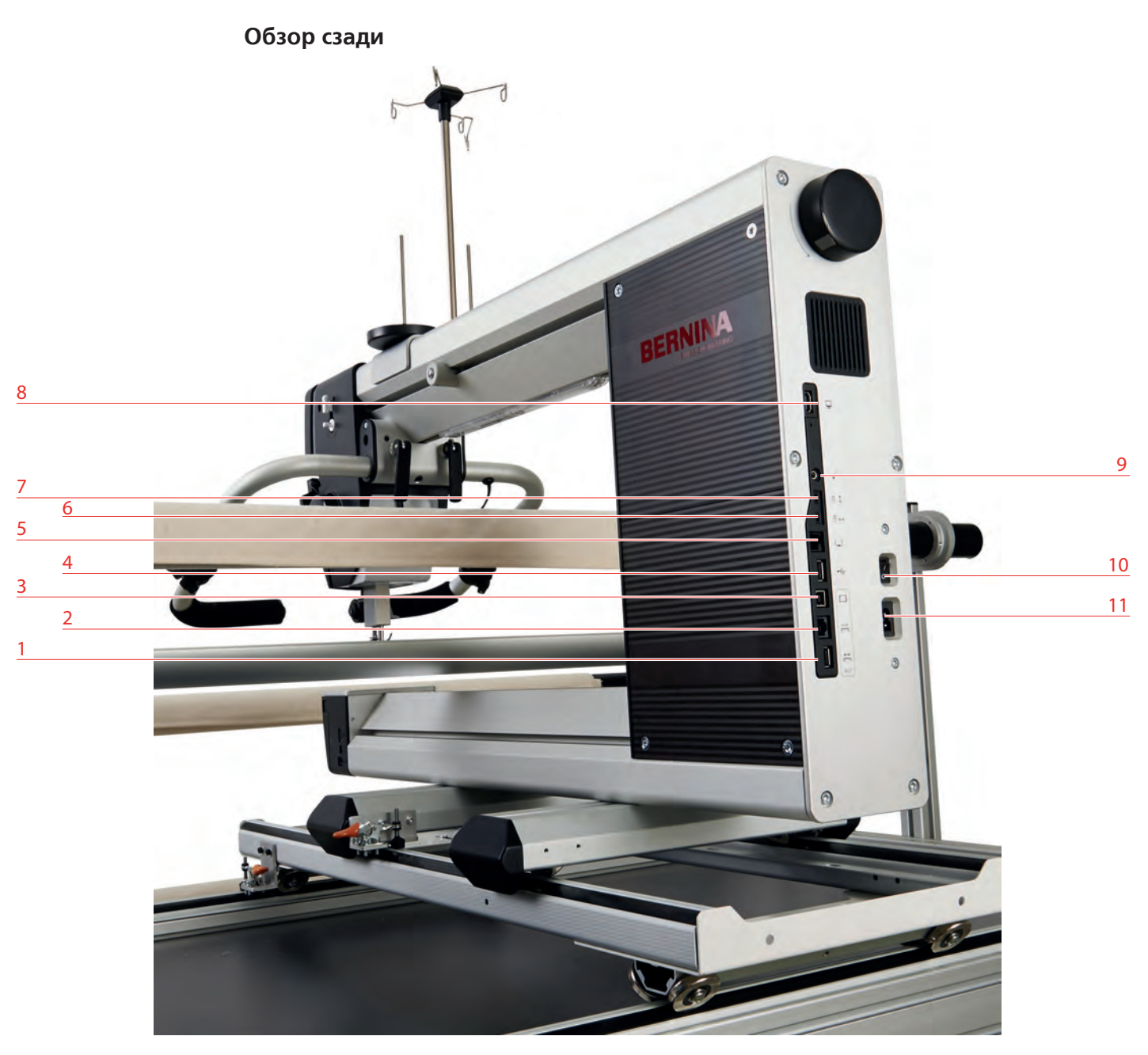

- Порт для моторизированных салазок 7 Блокировка вертикального стержня
- Порт для моторизированных салазок 8 Порт для заднего дисплея
- 
- 
- 
- Блокировка горизонтального стержня
- 
- 
- Порт для контроллера 9 Порт для лазерного света
- Порт USB 10 Главный выключатель
- Порт для задней ручной подачи 11 Соединительный элемент сетевого кабеля

#### **1.6 Прилагаемые принадлежности**

Больше принадлежностей Вы найдете на сайте www.bernina.com

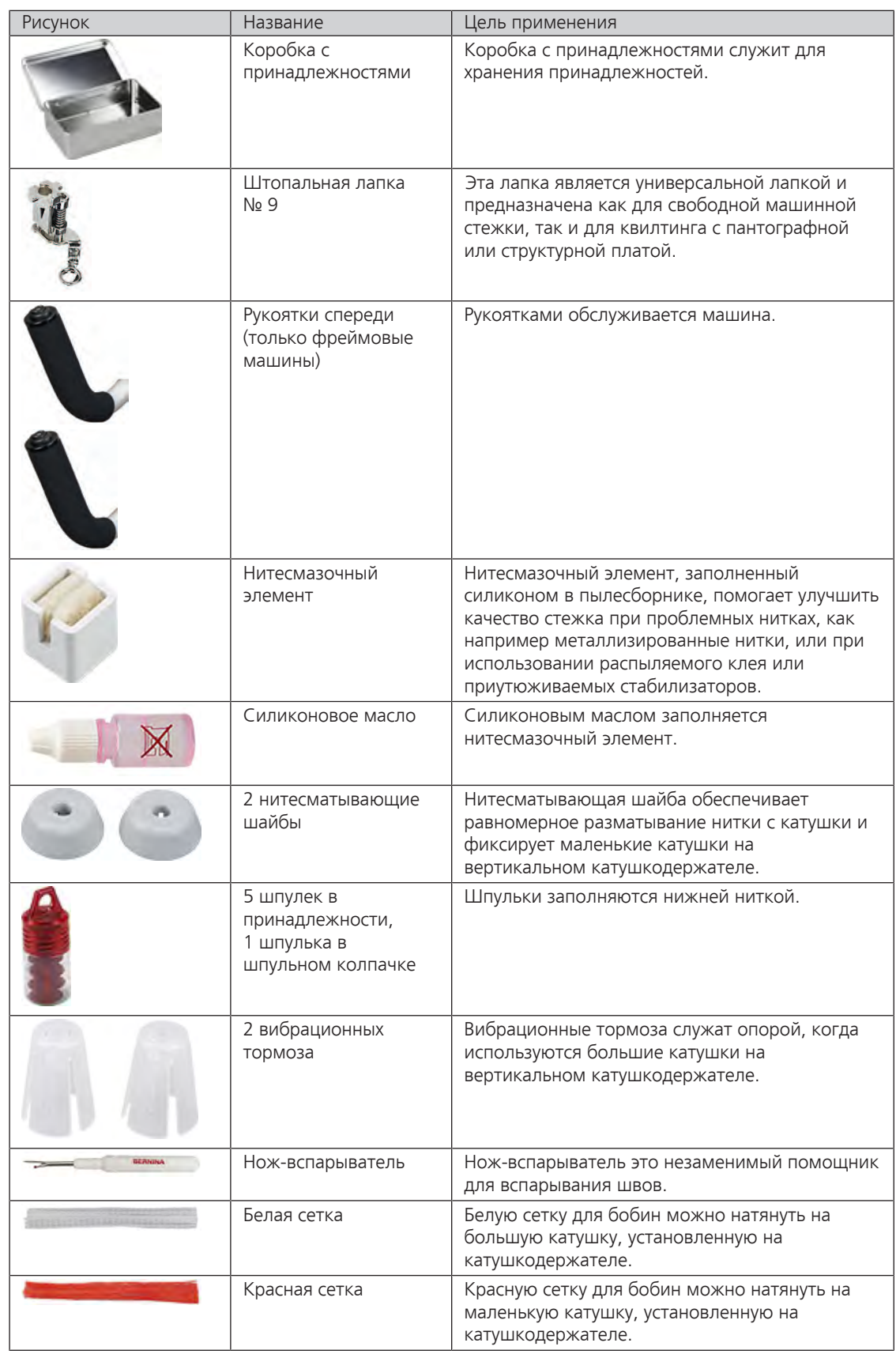

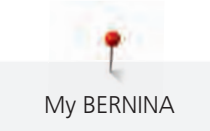

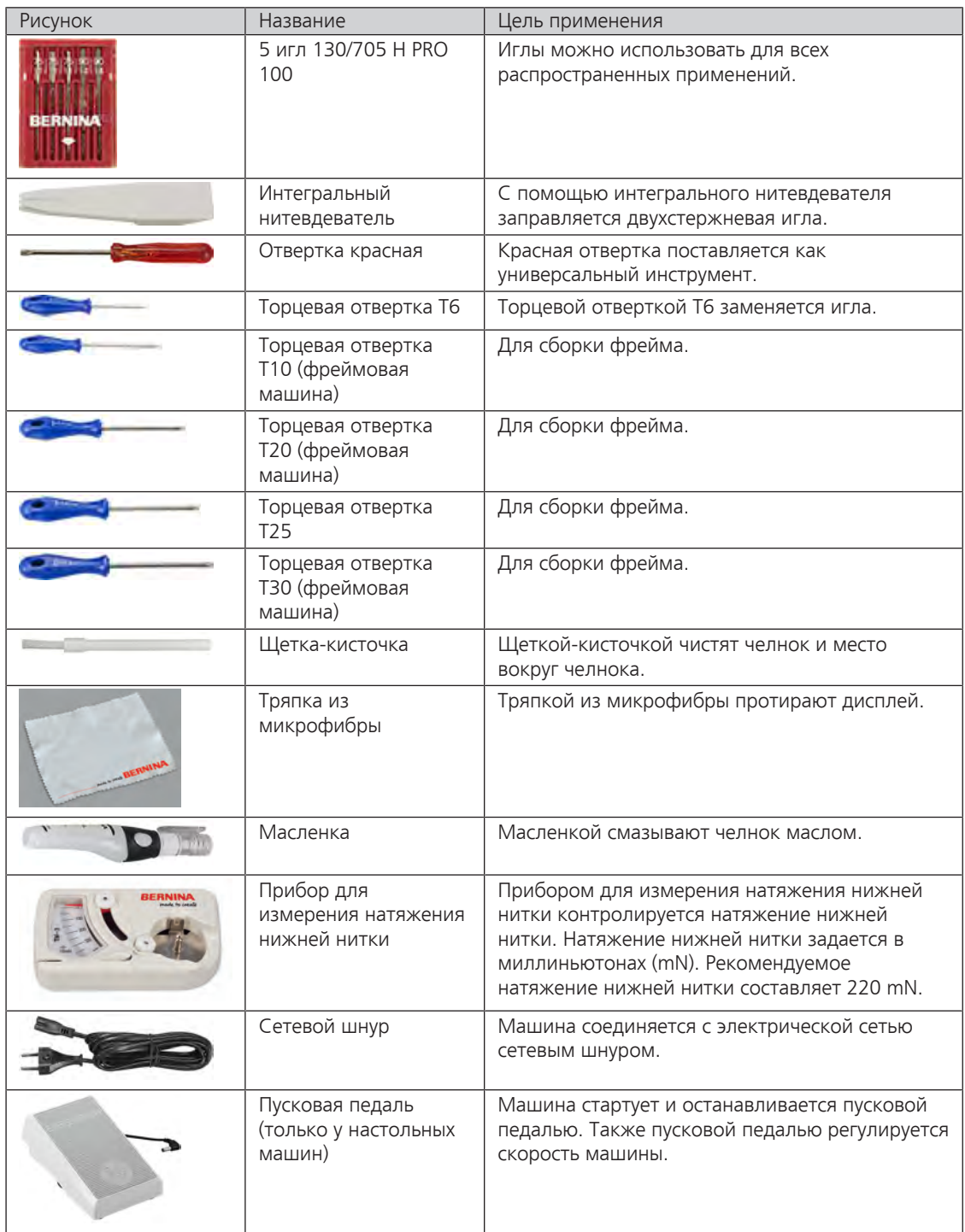

#### **Применение сетевого кабеля (только США/Канада)**

Машина имеет поляризованный штеккер (один контакт шире другого). Чтобы сократить риск электрического шока, можно вставлять штеккер в розетку только одним способом. Если штеккер не входит в розетку, поверните его. Если он по-прежнему не подходит к розетке, свяжитесь с электриком, чтобы инсталлировать соответственную розетку. Штеккер нельзя никаким образом изменять.

#### **Пусковая педаль (только США/Канада)**

Используйте только пусковую педаль типа LV1 с машиной BERNINA Q 20 (настольная машина).

#### **1.7 Специальная принадлежность (опционально)**

BERNINA предлагает обширный и постоянно растущий ассортимент специальных принадлежностей для машин с длинным рукавом. С этими принадлежностями Вы сможете дать свободу своей креативности, улучшить результат стежки квилтов и работать еще эффективнее. Более подробную информацию Вы можете получить у своего дилера BERNINA. Ниже имеется перечень всевозможных принадлежностей. Полный и всегда актуальный список Вы найдете на сайте www.bernina.com

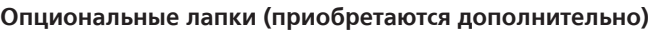

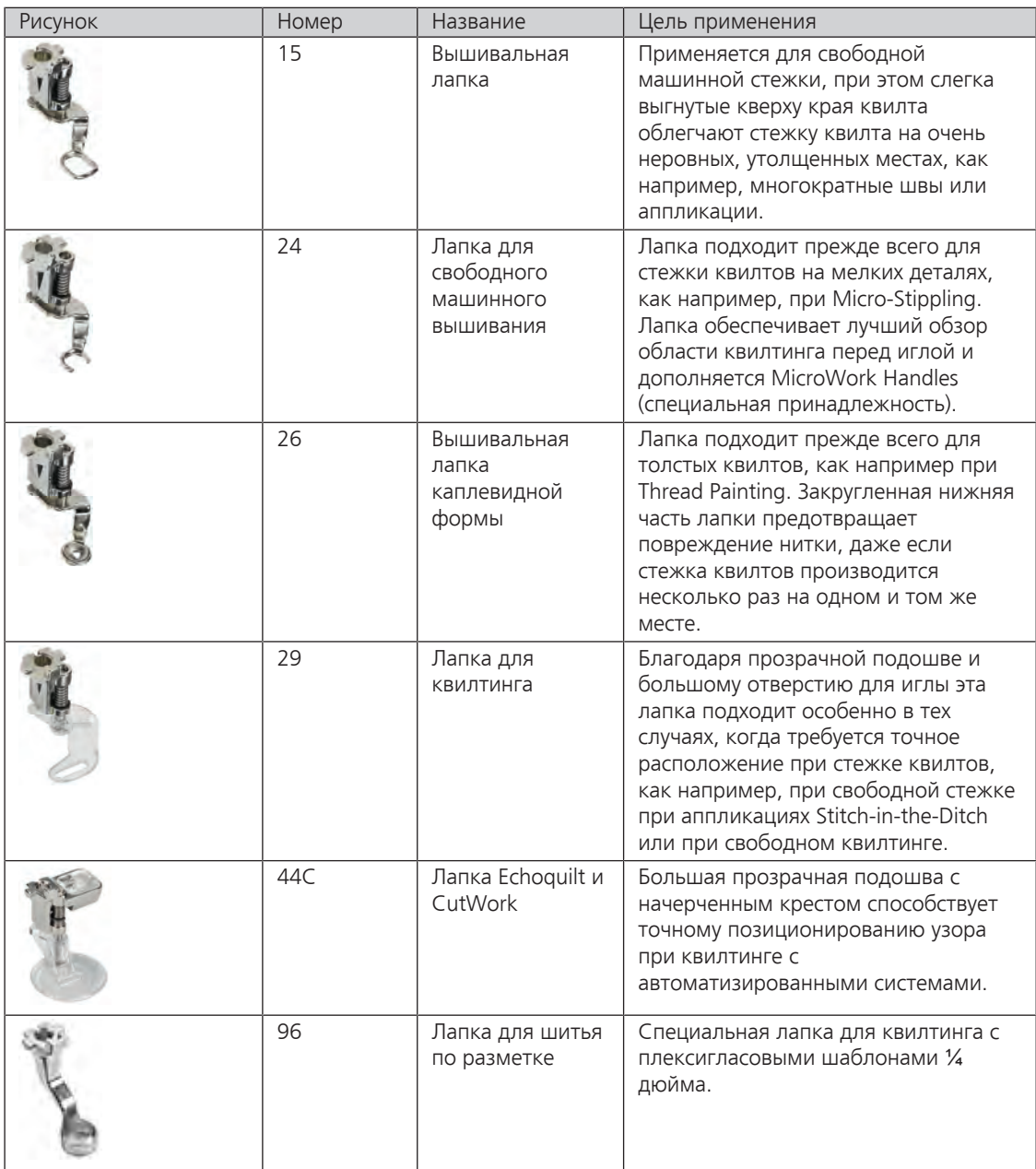

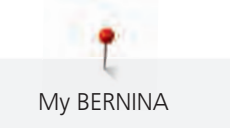

#### **Дополнительные принадлежности машины Q**

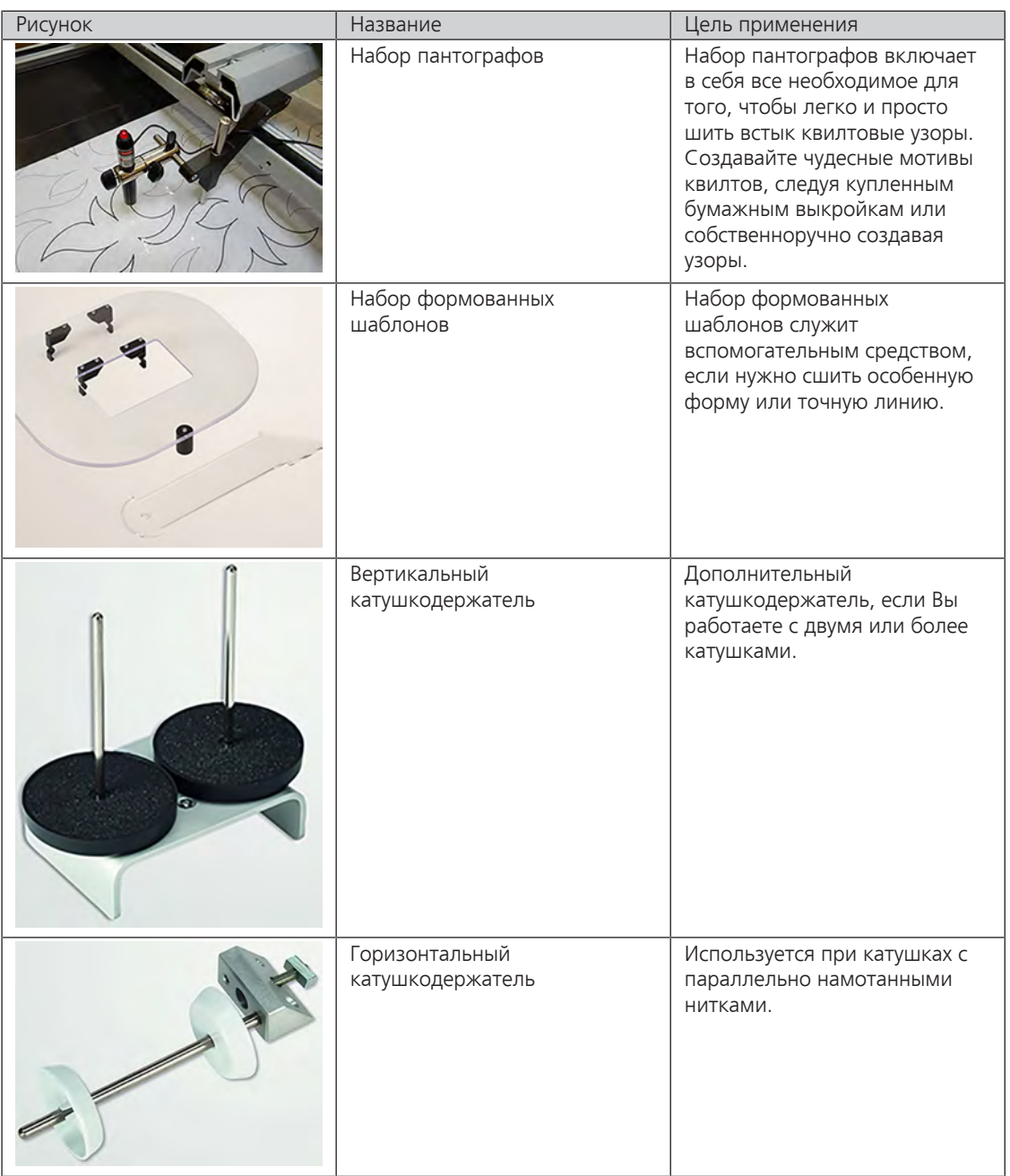

### Рисунок Название Название Цель применения Нижние ролики С нижними роликами можно лучше перемещать пяльцы. Стержень для рулона с Стержень для рулона с прокладочным материалом прокладочным материалом держит рулон с прокладочным материалом. Прокладочную ткань можно разложить и уложить прямо на квилт.  $\overline{\phantom{a}}$ Доска для складирования | Поверхность для складирования создает дополнительное место для хранения. С помощью блокировки Горизонтальная или вертикальная блокировка можно фиксировать салазки/ машину на направляющих салазок линейках и выполнять квилт с идеально прямыми линиями. Гидравлический подъемник Фрейм можно гидравлически (Путь перестановки: 300 мм) переставлять по высоте.

#### **Дополнительные принадлежности для фрейма**

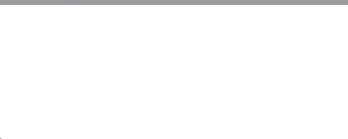

#### **1.8 Фрейм**

#### **Обзор с размерами**

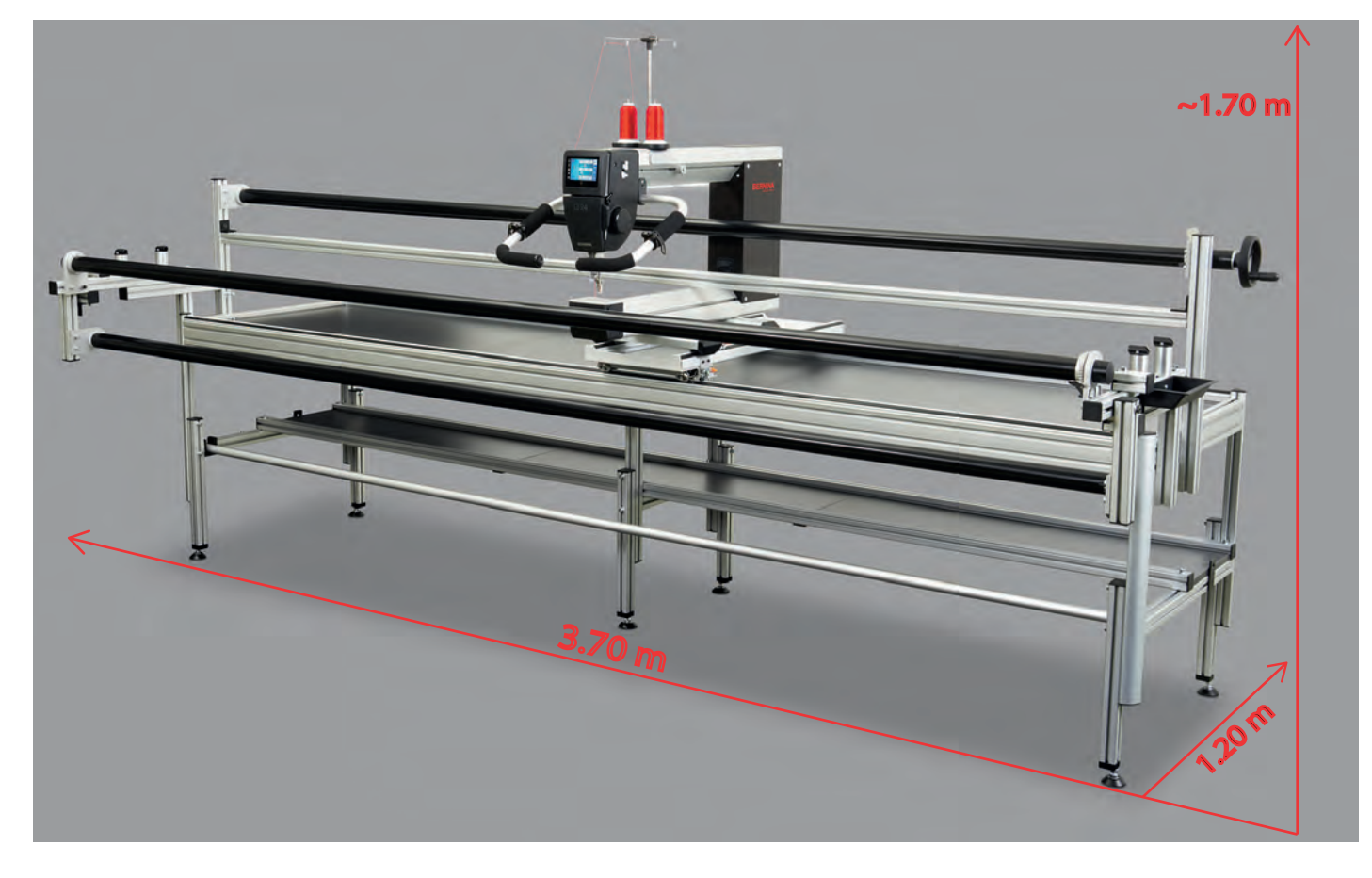

#### **Объем поставок фрейма**

Дополнительные данные можно найти в инструкции «Установка пялец».

- 3 ножки
- 3 поперечные стойки
- 2 боковые части
- 2 направляющие линейки
- Салазки
- 3 ролика
- Поворотные стержни
- 3 столешницы
- 4 боковых зажима (пластик с резиновой тесьмой)
- 3 блока
- Двухсторонняя клеющаяся тесьма
- 2 синтетических мешочка с мелкими деталями

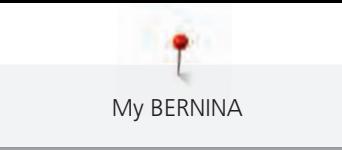

#### **1.9 Стол**

#### **Обзор с размерами**

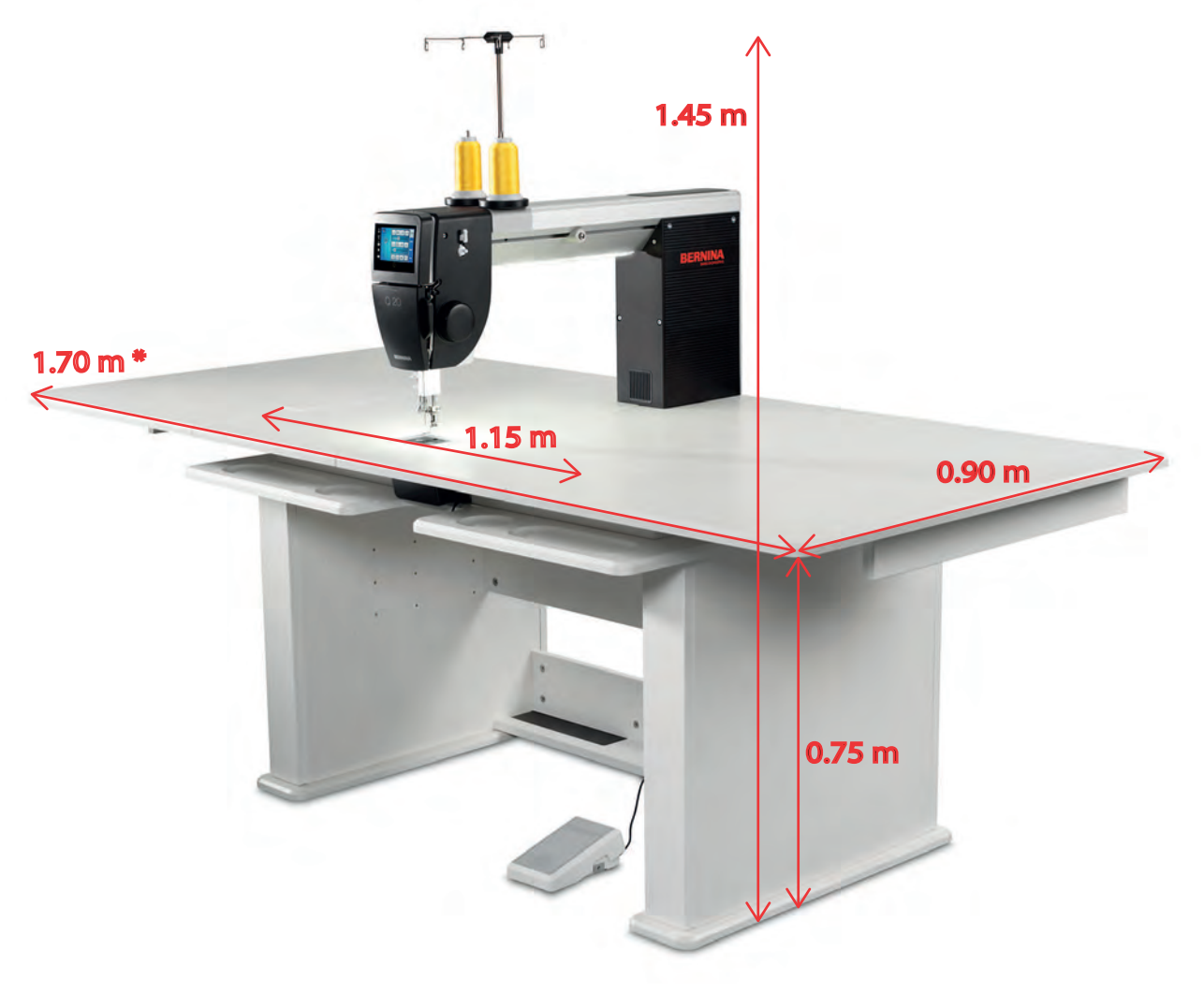

 $* =$  раскрытый.

#### **Объем поставок стола**

Дополнительные данные можно найти в инструкции «Сборка стола».

- 2 элемента ножек
- Элемент столешницы
- 3 соединительных элемента
- 2 платы расширения
- Мелкие детали и инструмент для сборки

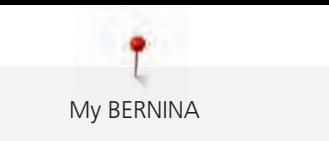

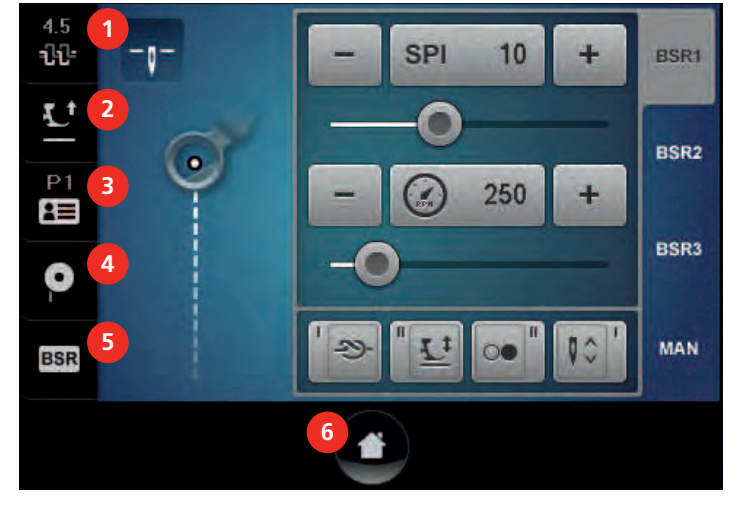

#### **1.10 Обзор меню шитья Q 24 / Q 20 фреймовая версия**

- 
- 
- 3 Профили пользователя 6 Кнопка «Home»
- 1 Натяжение верхней нитки 4 Степень наполнения шпульки
- 2 Позиция лапки 5 Статус BSR (активен/неактивен)
	-

#### 4.5 **SPI**  $10$ BSR1 il. æ **2** L, **BSR2**  $\overline{\mathbf{E}}$ **3** 250 s. **BSR3 4** O **5 MAN** -29-**BSR 6**

- 
- 
- 3 Профили пользователя 6 Кнопка «Home»
- 1 Натяжение верхней нитки 4 Степень наполнения шпульки
- 2 Позиция лапки 5 Статус BSR (активен/неактивен)
	-

**1.11 Обзор меню шитья Q 20 настольная версия**

#### **1.12 Обзор меню**

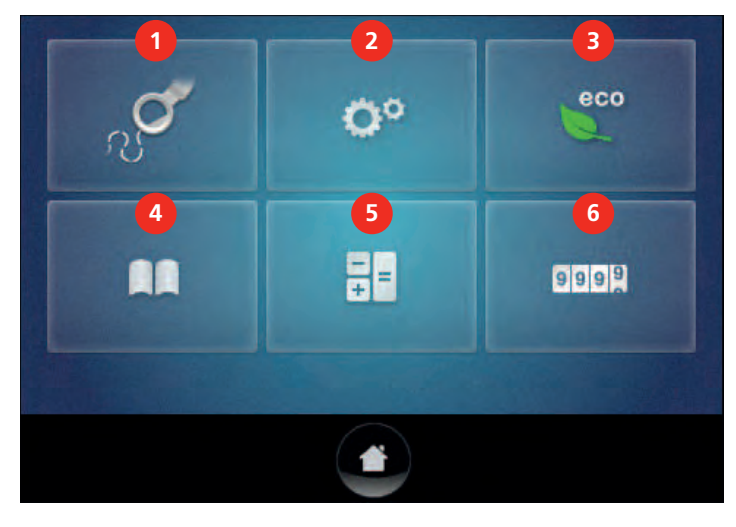

- 
- 2 Программа Setup 5 Калькулятор
- 
- 1 Меню шитья 4 Учебная программа
	-
- 3 Режим Eco 6 Счетчик стежков

#### **1.13 Кнопки и поля**

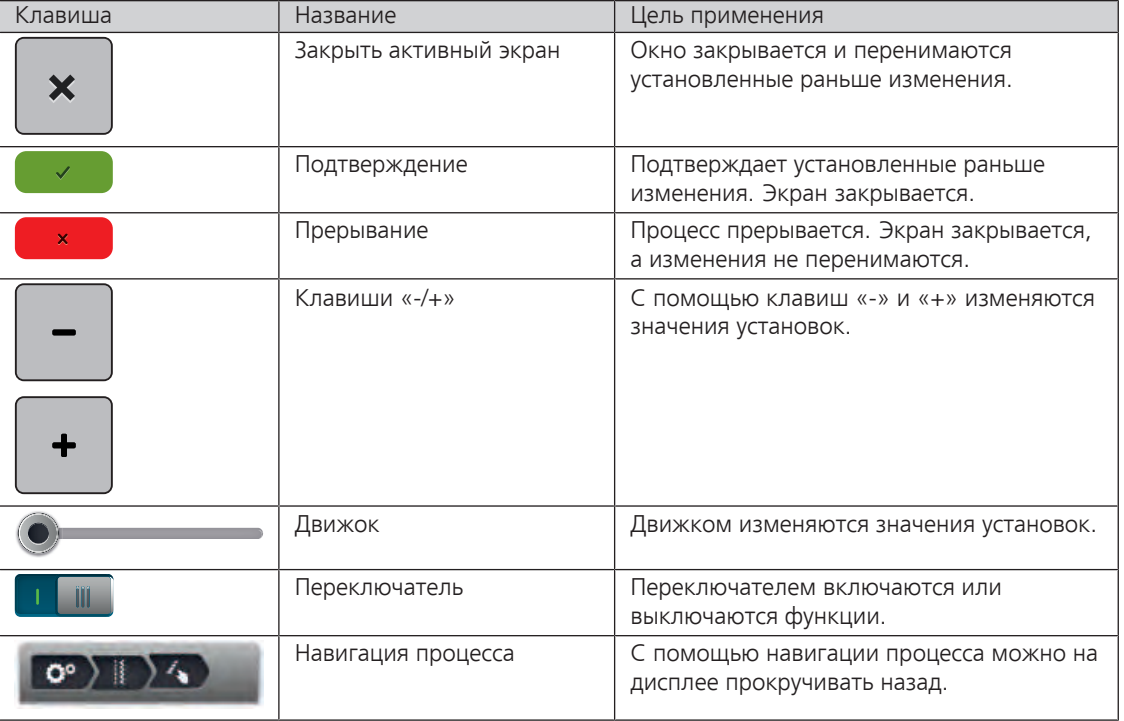

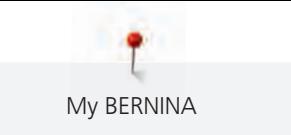

#### **1.14 Игла, нитка, ткань**

На машинах для квилтинга с длинным рукавом игла быстро изнашивается. Поэтому ее нужно периодически заменять, как минимум перед каждым новым квилтовым проектом. Только при безупречном острие Вы получите аккуратные строчки. Как правило считается: чем тоньше нитка, тем тоньше должна быть игла.

- Номер 80 для тонких ниток.
- Номера 90, 100 для обычных ниток.
- Номера 110 и 120 для более толстых ниток.

#### **Виды игл**

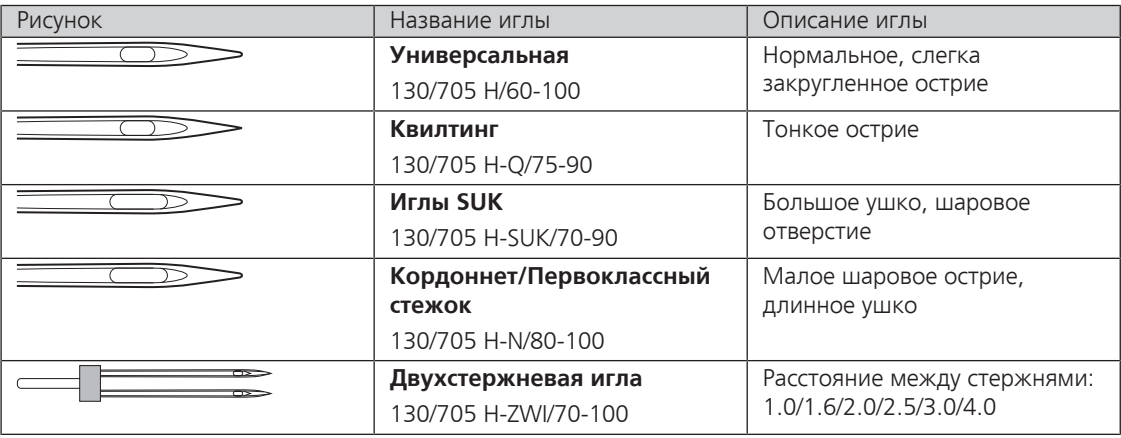

#### **Выбор нитки**

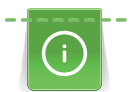

Мы советуем покупать высококачественные нитки известных изготовителей. Для получения хороших результатов квилтинга нужно использовать исключительно нитки для квилтинга, а не вышивальные или другие нитки.

Для великолепного результата шитья важную роль играют качество иглы, нитки и ткань.

Для квилтинга на машине для квилтинга с длинным рукавом как правило используют четыре вида ниток:

- Высококачественные хлопчатобумажные нитки, выдерживающие высокие скорости квилтинга с длинным рукавом, производятся из египетского хлопка. Они предлагаются в основном толщиной 40 wt и 50 wt. Чем выше значение в wt, тем тоньше нитка.
- Для квилтинга с длинным рукавом имеется очень большой выбор полиэфирных ниток. Они как правило прочнее хлопчатобумажных и предлагаются в основном толщиной 30 wt, 40 wt, 50 wt и 60 wt. Чем выше значение в wt, тем тоньше нитка. Более тонкие полиэфирные нитки (50 wt и 60 wt) отлично подходят в качестве нижней нитки и имеются в продаже уже намотанными на катушку.
- Металлизированные нитки используются для достижения специальных эффектов. Как правило при использовании металлизированных ниток нужно работать с более прочными иглами, чтобы суметь противостоять высоким скоростям при квилтинге с длинным рукавом.
- Шелковые нитки имеются разной толщины: 30 wt, 40 wt, 60 wt и 100 wt. Чем выше значение в wt, тем тоньше нитка. Шелковые нитки очень хорошо подходят для стежки квилтов на настольной машине, а на фреймовой машине для мелких работ и изящного наполнения.

#### **Пример обозначения игл**

Употребляемая в бытовых швейных машинах система 130/705 объясняется на примере следующего графика иглы для квилтинга.

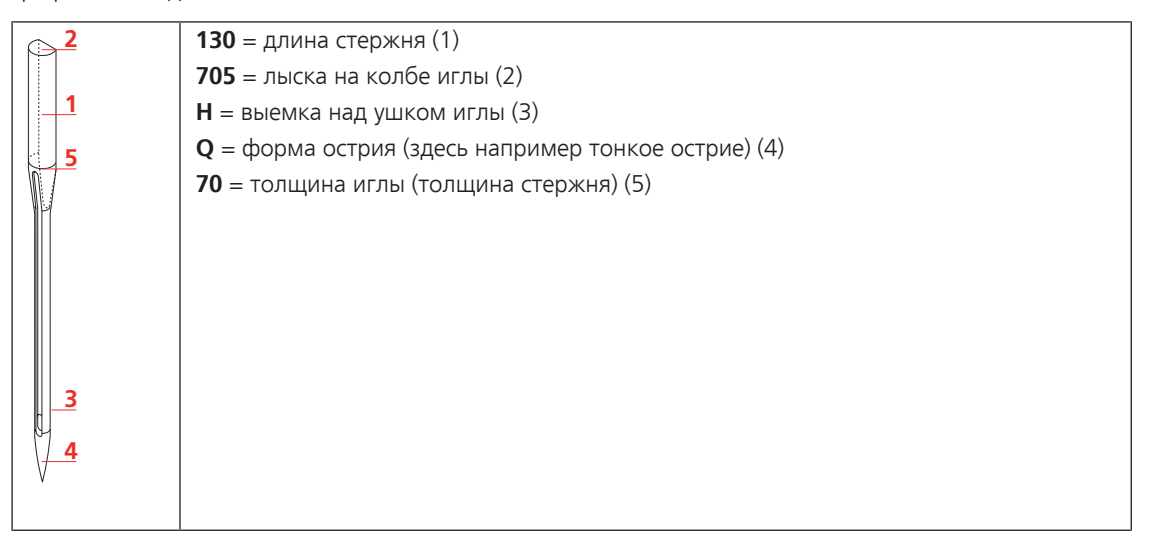

#### **Соотношение между иглой и ниткой**

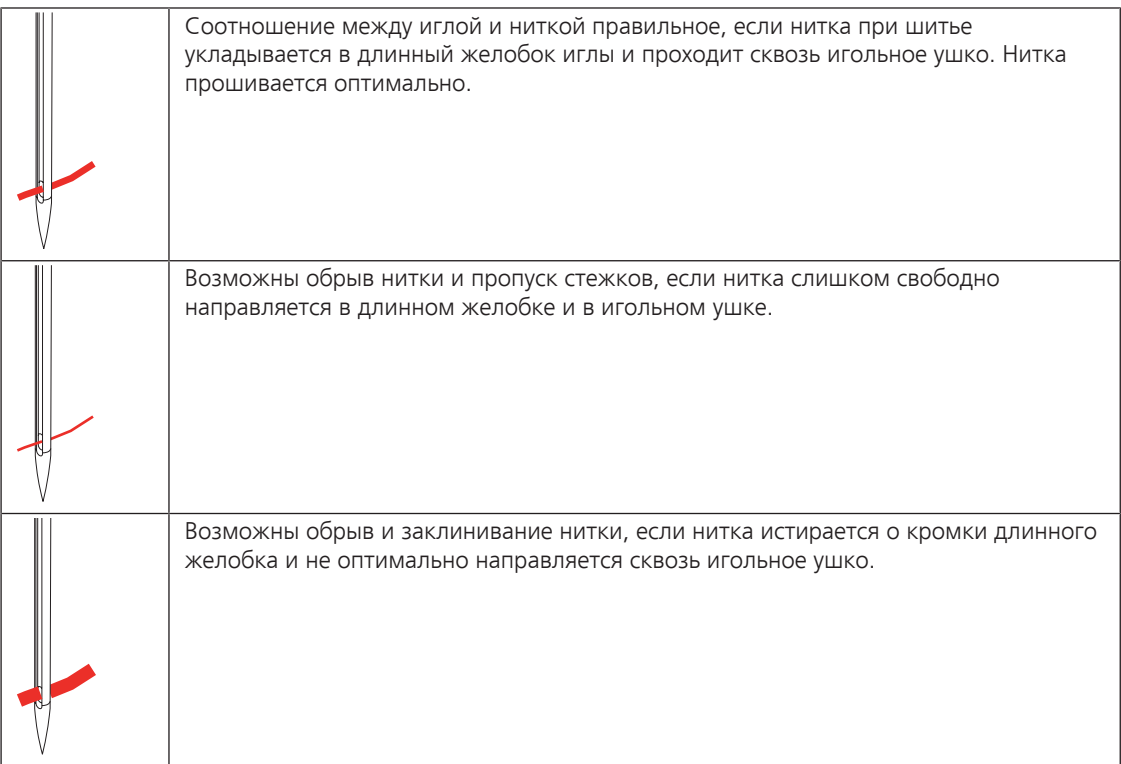

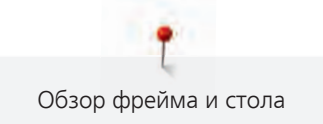

#### **Обзор фрейма и стола**

#### **2.1 Общий обзор фрейма**

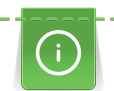

Подробная информация о сборке фрейма находится в отдельном руководстве по сборке.

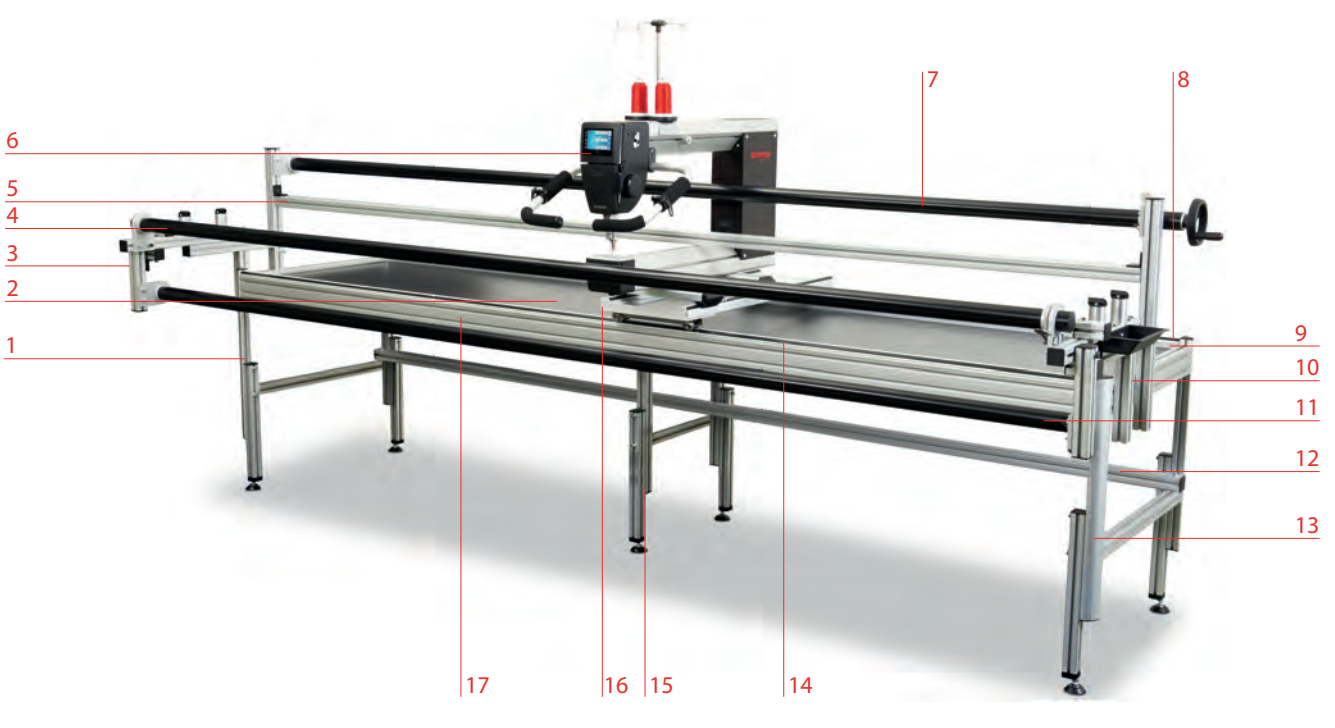

- 
- 
- 
- 
- Поворотные стержни 14 Направляющая линейка
- 
- Натяжной ролик 16 Салазки
- 
- Нижняя поперечная стойка
- Левая ножка 10 Правая боковая часть
- Столешницы 11 Верхний ролик
- Левая боковая часть 12 Нижняя поперечная стойка
- Задний ролик 13 Правая ножка
	-
- Машина 15 Средняя ножка
	-
- Направляющая линейка 17 Передняя поперечная стойка

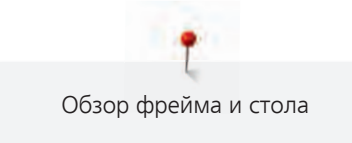

#### **2.2 Общий обзор стола**

Подробная информация о сборке стола находится в отдельном руководстве по сборке.

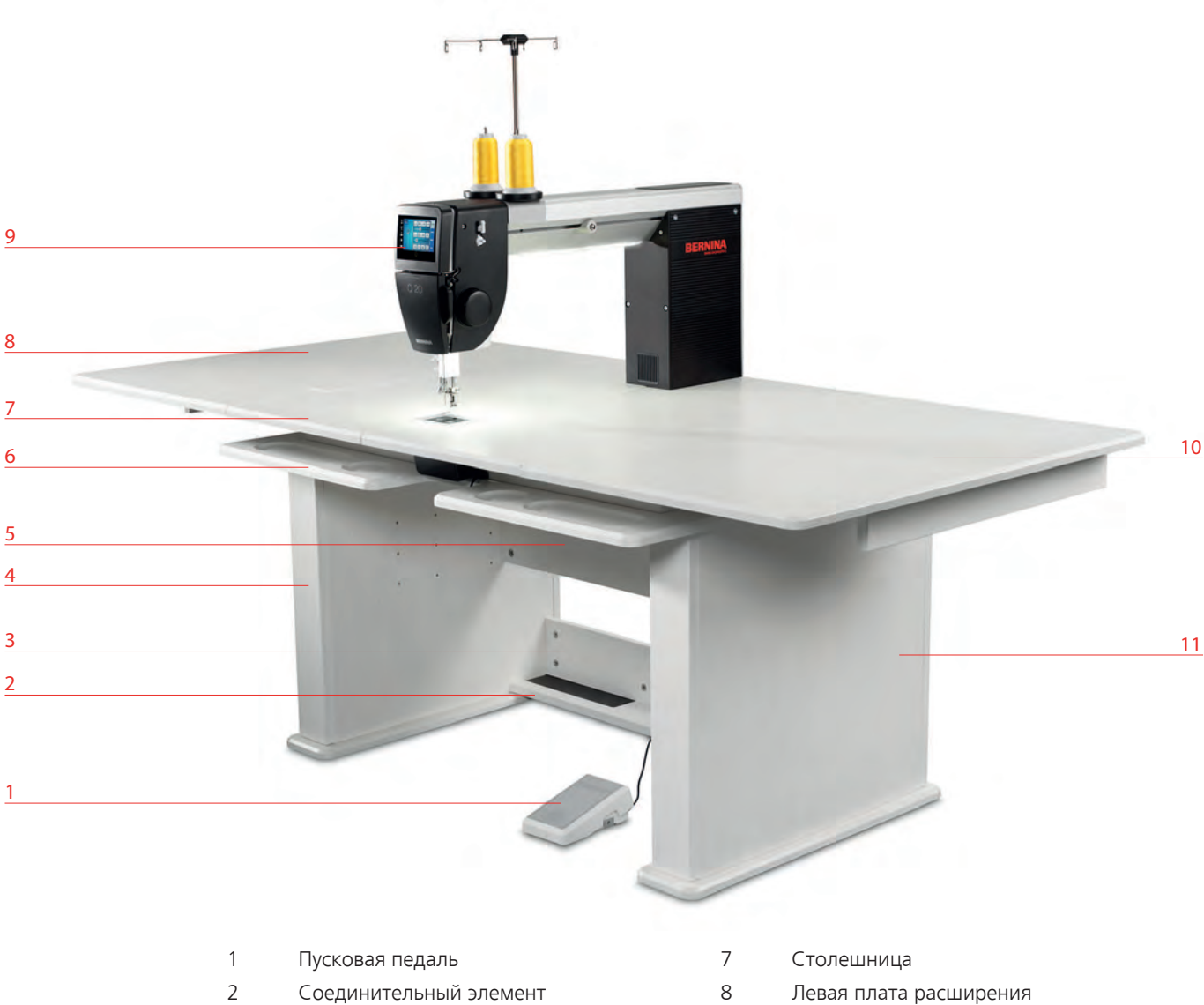

- 
- 
- 
- Задний соединительный элемент 11 Правый элемент ножки
- Полка
- 
- Соединительный элемент 9 Машина Q 20
- Левый элемент ножки 10 Правая плата расширения
	-

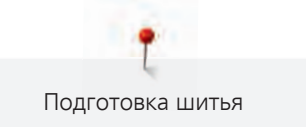

#### **3 Подготовка шитья**

#### **3.1 Подсоединение и подключение фреймовой машины**

#### **Сборка передних ручек подачи и установка стопорного рычажка**

> Привинтите держатель с установленными ручками подачи двумя отвертками снизу к машине (1).

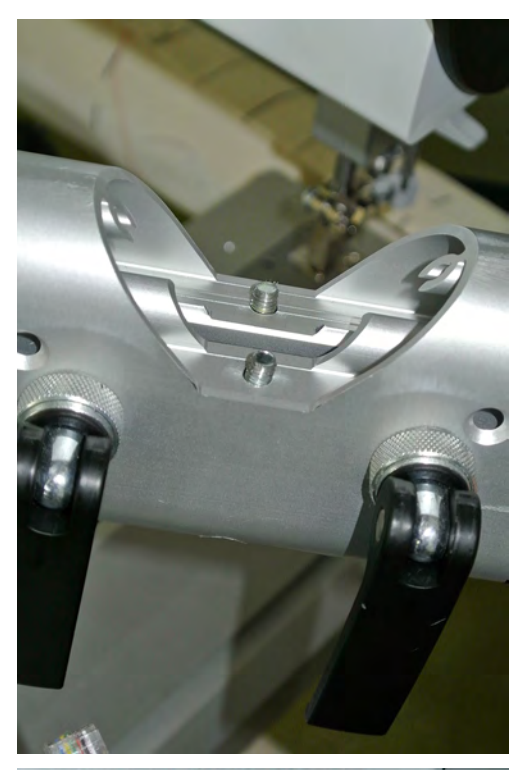

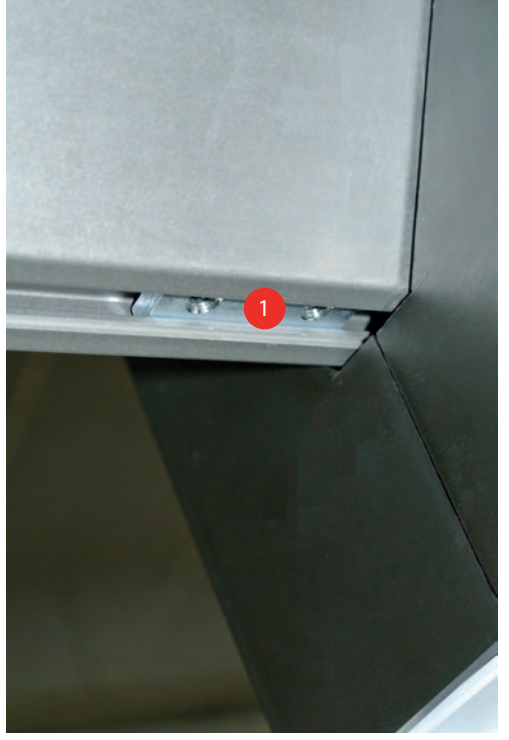

> Вставьте кабель ручек подачи в порт машины.

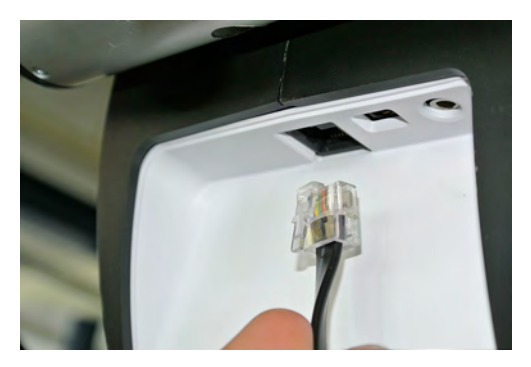

Стопорные рычажки на держателе для ручек подачи в натянутом состоянии должны всегда вертикально указывать вниз. Тем самым гарантируется, что стопорные рычажки будут легко открываться, а нитка при намотке не будет застревать.

- > Откиньте стопорные рычажки.
- > Установите обе ручки подачи слева и справа в нужное положение.

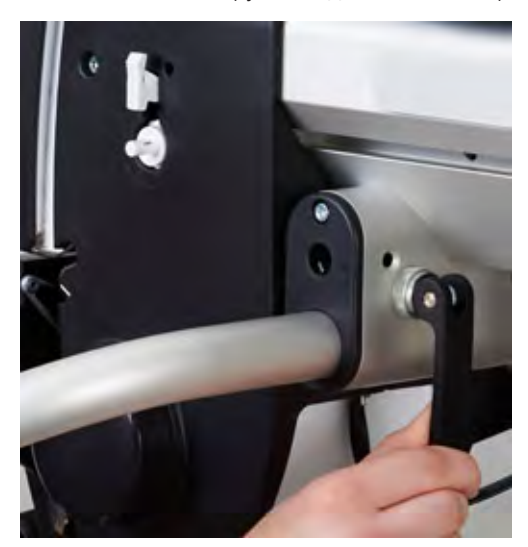

> С помощью устройства для точной регулировки (1) так установите зону прижима, чтобы при закрытом стопорном рычажке ручки подачи были закреплены, а стопорный рычажок показывал вертикально вниз.

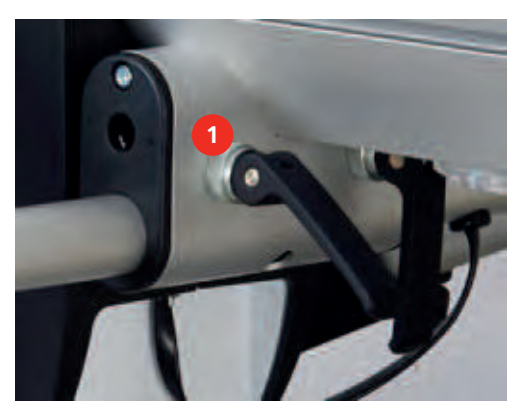

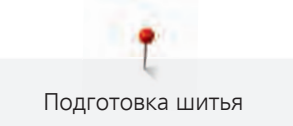

#### **Установка ручек подачи**

> Откиньте стопорные рычажки.

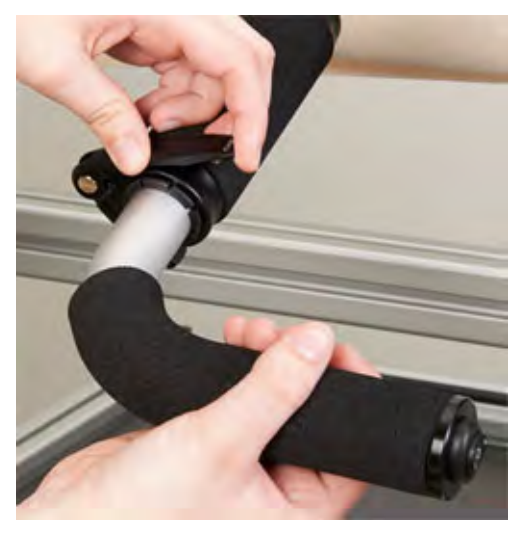

- > Поставьте ручку подачи в нужное положение.
- > Защелкните стопорные рычажки.

#### **Подключение швейной машины к электрической сети**

> Вставьте разъем сетевого кабеля в розетку.

#### **Включение машины**

> Переведите главный выключатель в положение «I».

#### **3.2 Подсоединение и включение настольной машины**

#### **Подсоединение пусковой педали**

> Кабель пусковой педали вытяните на нужную длину.

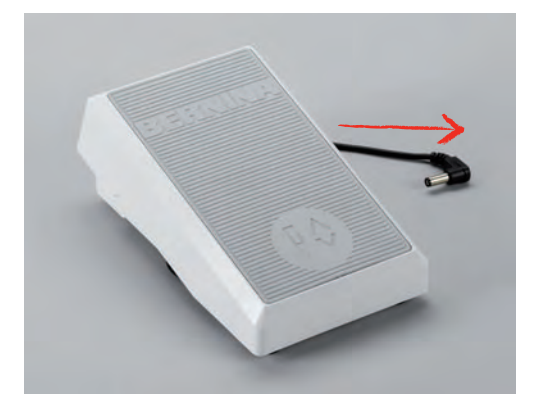

> Кабель пусковой педали вставьте в гнездо (1).

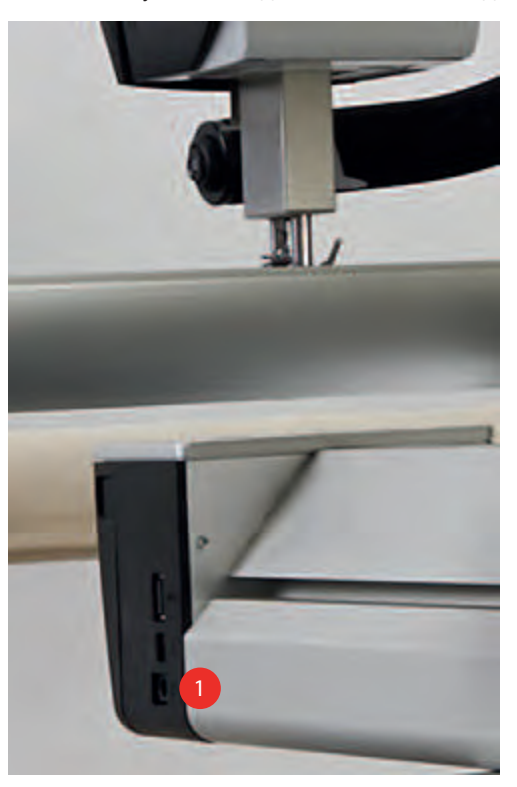

#### **Подключение швейной машины к электрической сети**

> Вставьте разъем сетевого кабеля в розетку.

#### **Включение машины**

> Переведите главный выключатель в положение «I».

#### **3.3 Пусковая педаль (настольная машина)**

#### **Перемещение ткани**

- > Надавите пусковую педаль и держите ее нажатой, чтобы стартовать машину.
- > Перемещайте ткань, чтобы регулировать скорость машины в режиме BSR.
- > Отпустите пусковую педаль, чтобы остановить машину.

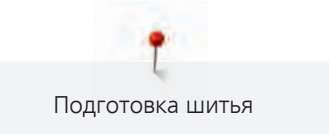

#### 3.4 Катушкодержатель

#### Установка катушкодержателя

> Вставьте насадку с петлями в прорезь стержня нитенаправителя так, чтобы ручка с двумя петлями (1) стояла над левым катушкодержателем (2).

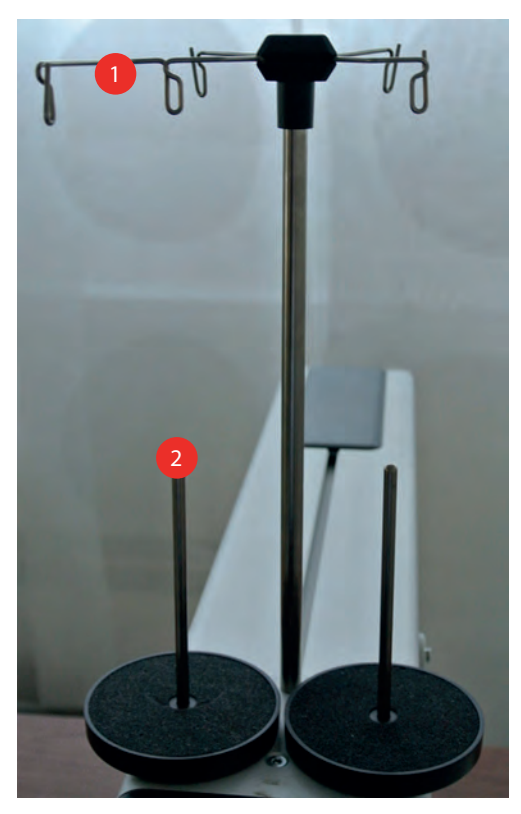

Затяните винт торцевой отверткой Т25 так, чтобы можно было вставить гайку (1) в желобок.  $\geq$ 

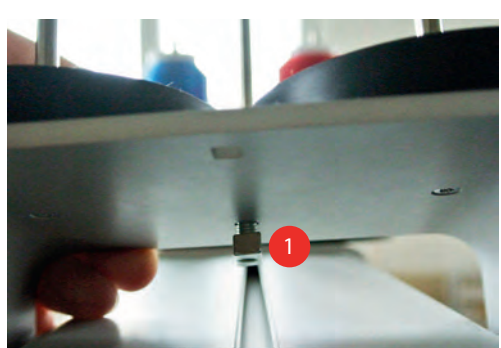
> Собранный катушкодержатель установите на машине так, чтобы оба катушкодержателя (1) стояли перед стержнем нитенаправителя (2).

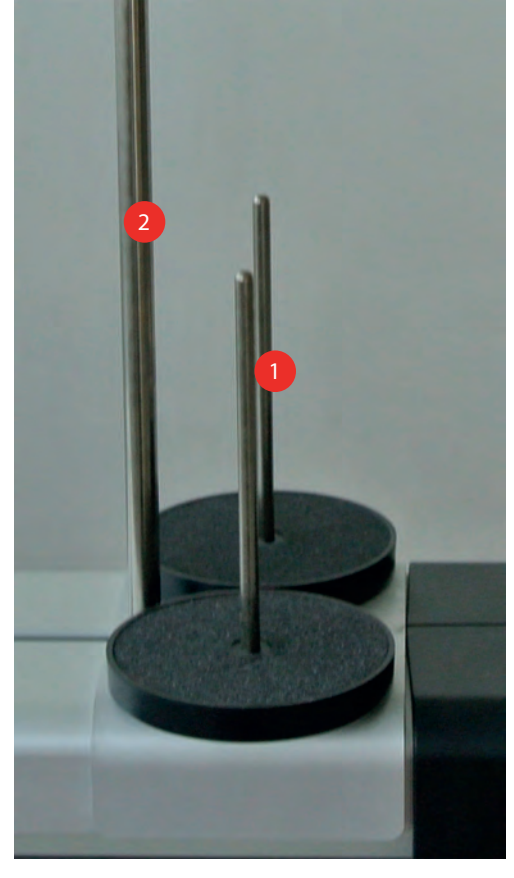

- > Сдвиньте катушкодержатель вперед, чтобы он касался корпуса машины.
- > Торцевой отверткой T25 затяните винт (1).

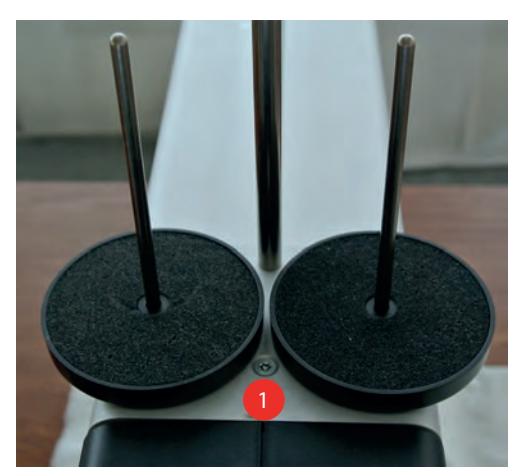

#### **Насадка нитесматывающей шайбы**

Нитесматывающая шайба обеспечивает равномерное разматывание нитки с катушки и фиксирует маленькие катушки на вертикальном катушкодержателе.

- > Насадите катушку на вертикальный катушкодержатель.
- > Насадите нитесматывающую шайбу на вертикальный катушкодержатель так, чтобы между нитесматывающей шайбой и катушкой не оставалось свободного пространства.
- > При горизонатльном катушкодержателе (специальная принадлежность) сначала насадите нитесматывающую шайбу.

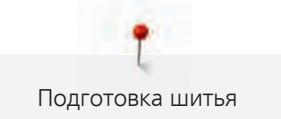

- > Насадите катушку на катушкодержатель.
- > Насадите вторую нитесматывающую шайбу на горизонтальный катушкодержатель (специальная принадлежность) так, чтобы между нитесматывающими шайбами и катушкой оставалось свободное пространство. Катушка во время сматывания должна слегка вращаться, так чтобы это не влияло на натяжение нитки.

# **Использование сетки для катушек**

Сетки для катушек обеспечивают равномерное сматывание верхней нитки с катушки и предотвращают обрыв нитки из-за зависания ее у края катушки.

- > Насадите катушку на катушкодержатель.
- > Натяните красную сетку на маленькую катушку.
- > Натяните белую сетку на катушку побольше.

# **3.5 Лапка**

#### **Установка позиции лапки**

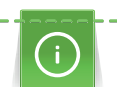

Если в левой части дисплея надавить на показанную лапку, лапка опускается или поднимается.

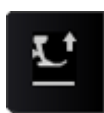

> Нажмите кнопку «Позиция лапки», чтобы опустить лапку.

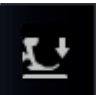

> Повторно нажмите кнопку «Позиция лапки», чтобы поднять лапку.

### **Замена прижимной лапки**

- > Поднимите иглу.
- > Поднимите лапку.
- > Выключите машину и отсоедините ее от сети.
- > Отожмите вверх рычажок крепления лапки.

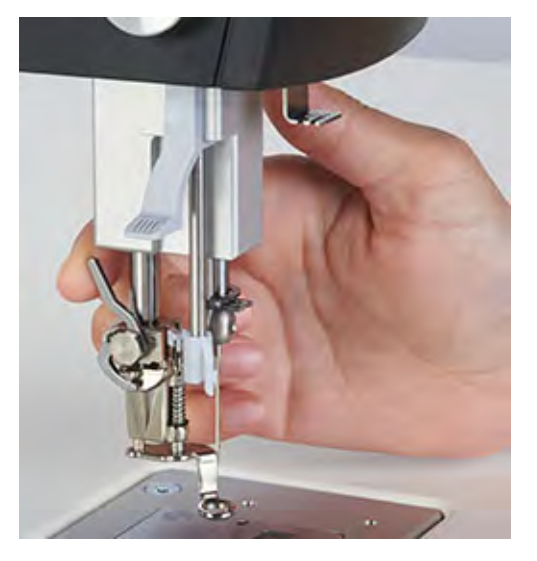

- > Снимите лапку.
- > Вставьте снизу новую лапку в держатель.
- > Отожмите вниз рычажок крепления лапки.

# **3.6 Иглы и игольная пластина**

#### **Установка остановки иглы в верхнем/нижнем положении (постоянно)**

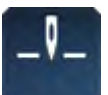

> Нажмите кнопку «Остановка иглы в верхнем/нижнем положении (постоянно)».

кнопка, будет остановлена машина или будет отпущена пусковая педаль.

- 
- > Повторно нажмите кнопку «Остановка иглы в верхнем/нижнем положении (постоянно)».
	- Машина останавливается с нижней позицией иглы, как только будет нажата какая-нибудь кнопка, будет остановлена машина или будет отпущена пусковая педаль.

– Машина останавливается с верхней позицией иглы, как только будет нажата какая-нибудь

# **Установка позиции иглы пусковой педалью (только настольные машины)**

#### Предпосылка:

- Функция «Позиция иглы» запрограммирована для нажатия пяткой на пусковую педаль.
- > Надавите пяткой на пусковую педаль, чтобы опустить иглу.
- > Надавите повторно пяткой на пусковую педаль, чтобы поднять иглу.

### **Замена иглы**

- > Поднимите иглу.
- > Опустите лапку или снимите ее.
- > Выключите машину и отсоедините ее от сети.
- > Ослабьте крепежный винт торцевой отверткой T 6.

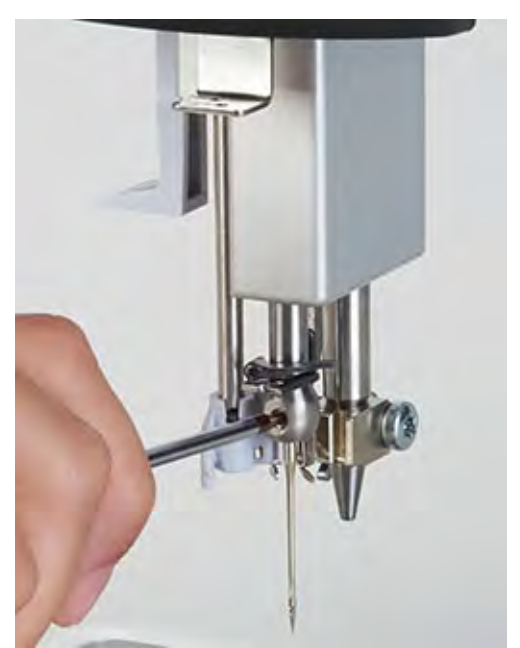

- > Извлеките иглу.
- > Держите новую иглу лыской на колбе назад.
- Вдвиньте иглу вверх до упора.
- > Затяните крепежный винт торцевой отверткой T 6.

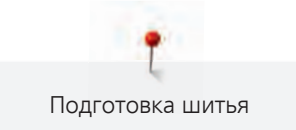

# **Замена игольной пластины**

- > Выключите машину и отсоедините ее от сети.
- > Снимите лапку.
- > Извлеките иглу.
- > Отожмите вниз правую заднюю часть игольной пластины по маркировке так, чтобы она откинулась.

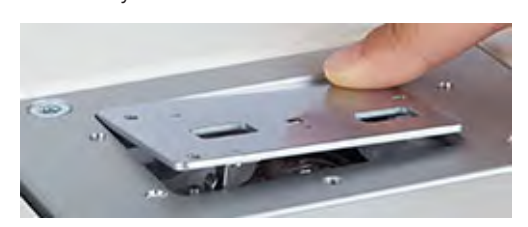

- > Снимите игольную пластину.
- > Уложите оба отверстия новой игольной пластины над линзами BSR и придавите игольную пластину до защелкивания.

# **3.7 Вдевание нитки**

# **Подготовка вдевания нитки**

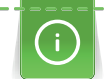

Катушки с крест-накрест намотанными нитками насаживаются на вертикальный катушкодержатель, катушки с параллельно намотанными нитками насаживаются на горизонтальный катушкодержатель (специальная принадлежность).

- > Поднимите иглу.
- > Поднимите лапку.
- > Выключите машину и отсоедините ее от сети.

# **Заправка верхней нитки**

- > Насадите катушку на вертикальный катушкодержатель или на горизонтальный катушкодержатель (специальная принадлежность).
- > Заведите нитку вертикально у лежащего над ней ушка стержня нитенаправителя, а затем у переднего левого ушка стержня нитенаправителя.

> Проведите нитку через верхнее правое ушко и в направлении стрелки через нижний нитенаправитель.

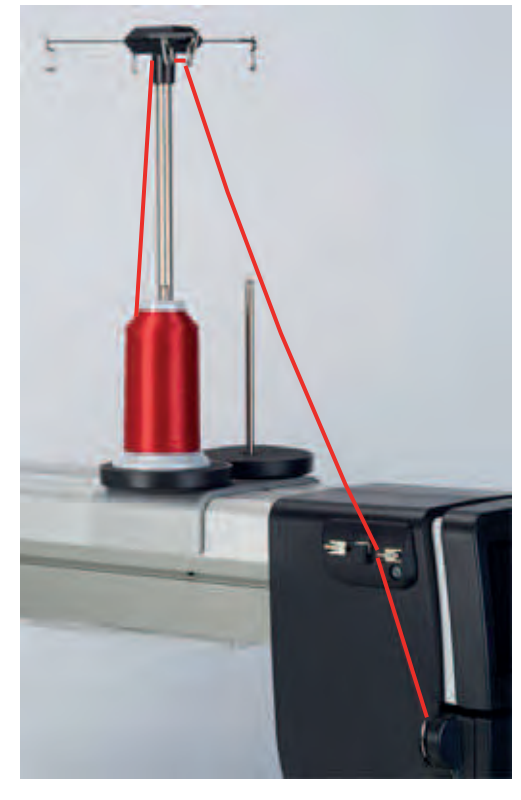

> Если обрабатываются склеенные квилты типа "сэндвич", проведите нитку через верхнее левое ушко, затем через заполненный силиконом нитесмазочный элемент, после чего через правое верхнее ушко и в направлении стрелки через нижний нитенаправитель.

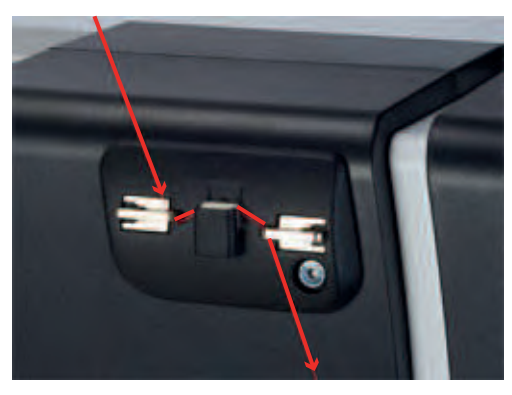

> Протяните нитку в прорезь над крышкой головки и направо через регулятор натяжения верхней нитки.

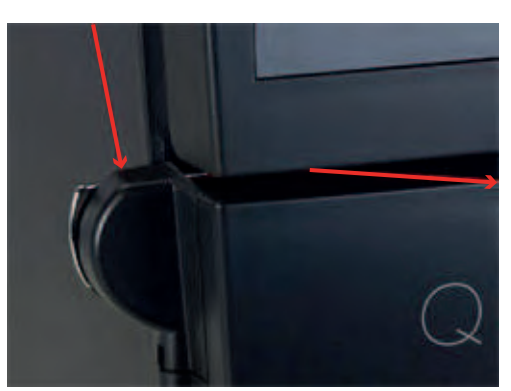

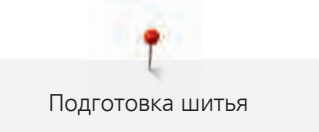

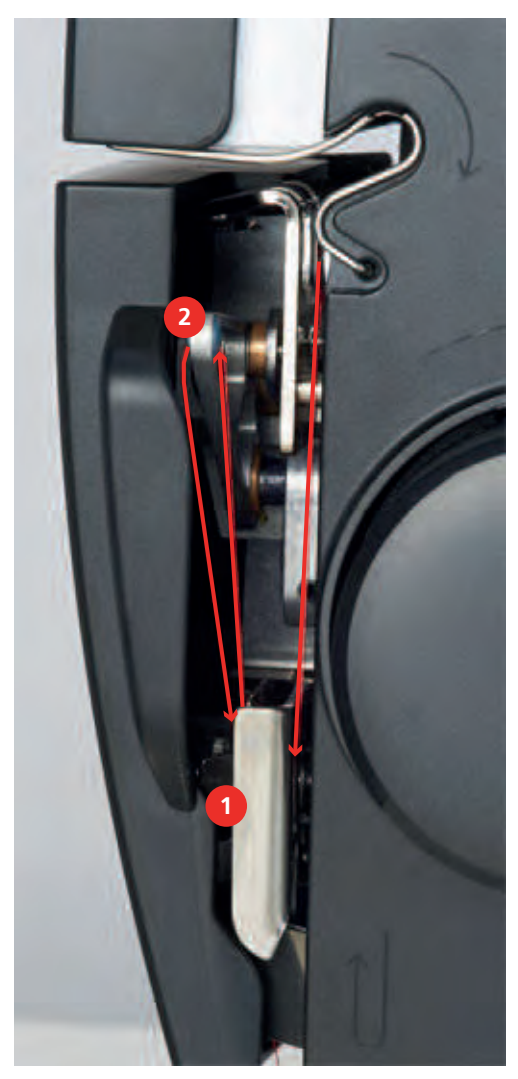

> Проведите нитку в направлении стрелки вниз через регулятор нитки (1), затем проведите нитку наверх и заправьте ее справа налево в нитепритягиватель (2), после чего проведите ее вниз.

- > Проведите нитку вниз в прорезь нитенаправителя (1) под крышкой головки и заведите нитку справа в нитенаправитель у иглодержателя (2).
- > Вытяните нитку влево назад, отожмите рычажок вниз и удерживайте его.

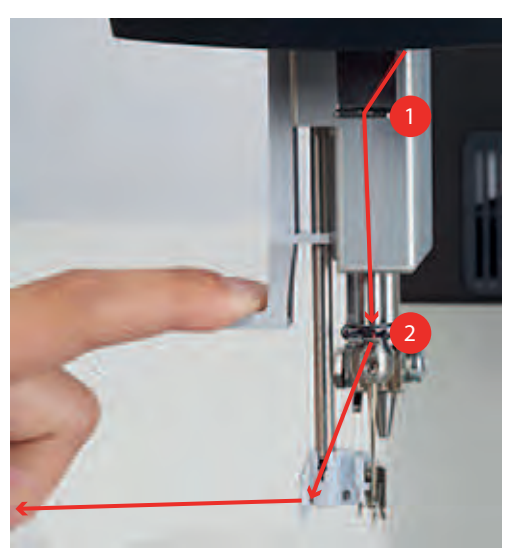

> Заведите нитку вокруг крючка (1) направо перед иглой и затяните нитку спереди в нитенаправитель, пока она не зацепится в проволочном крючке.

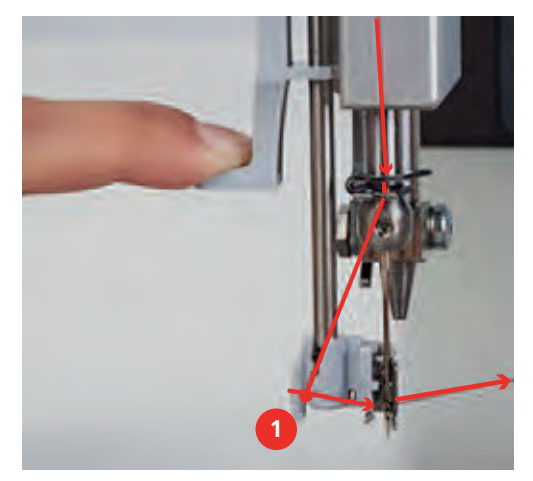

> Одновременно осторожно отпускайте рычажок и нитку, заправьте нитку в иглу и вытяните ее назад.

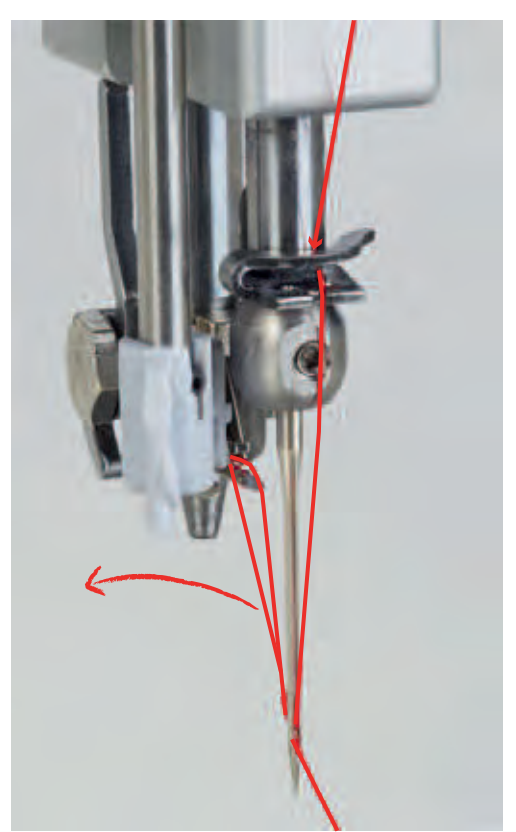

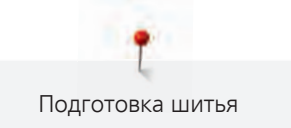

> Протяните нитку сзади вперед через нитеобрезатель и обрежьте ее.

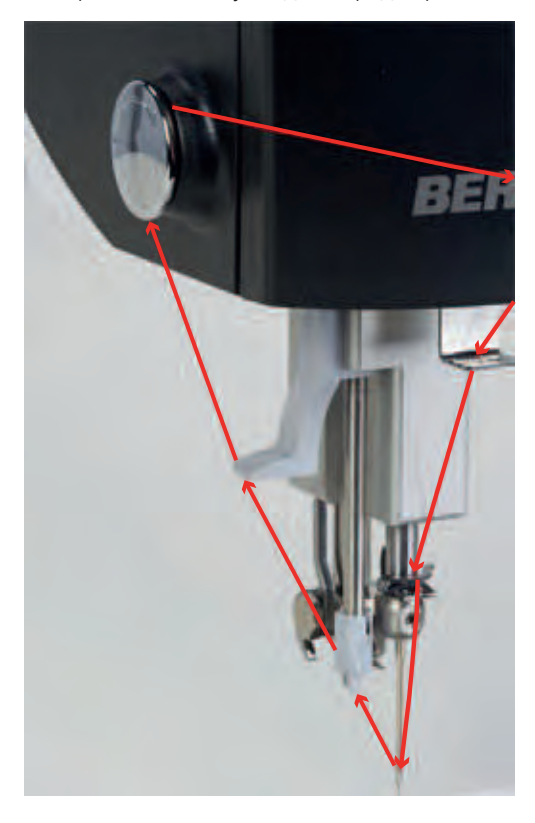

# **Заправка двухстержневой иглы (специальная принадлежность)**

Для работы с двухстержневой иглой рекомендуется применять лапку для шитья по разметке № 96 (специальная принадлежность) и игольную пластину двухстержневой иглы (специальная принадлежность).

Предпосылка:

- Двухстерженевая игла вставлена.
- > Насадите по одной катушке на левый и правый катушкодержатели.

> Заведите нитку вертикально у лежащего над ней ушка стержня нитенаправителя, а затем у переднего левого ушка штанги нитенаправителя.

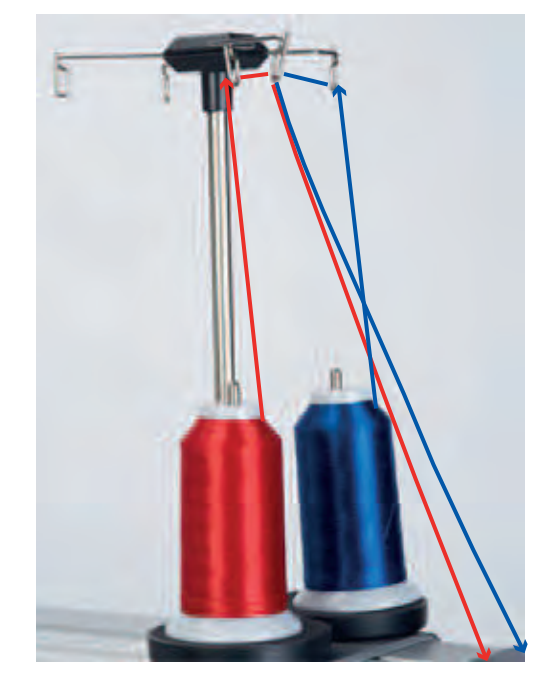

- > Проведите нитку левой катушки через верхнее левое ушко, а нитку правой катушки через верхнее правое ушко.
- > Проведите нитку в направлении стрелки через нижний нитенаправитель.

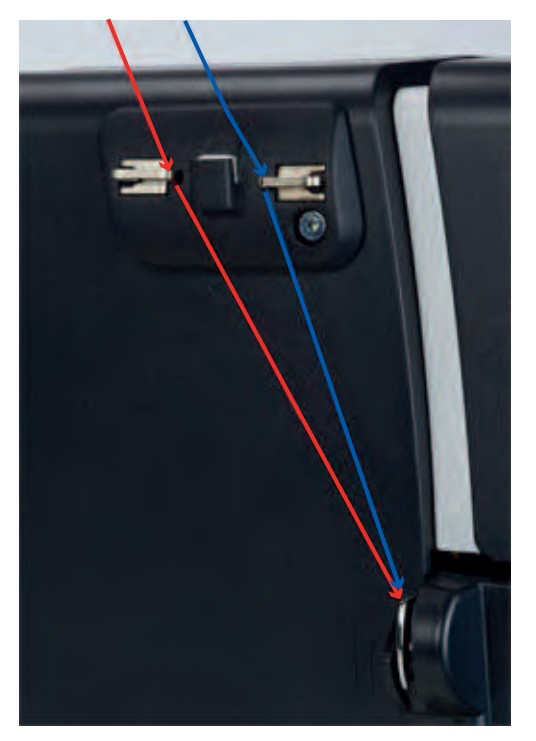

- > Откройте крышку головки.
- > Проведите нитку левой катушки направо и **за** нитенатяжной шайбой регулятора натяжения верхней нитки.
- > Проведите нитку правой катушки направо и **перед** нитенатяжной шайбой регулятора натяжения верхней нитки.
- > Закройте крышку головки.

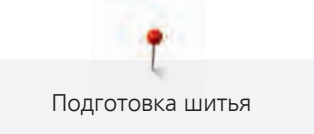

- > Проведите нитку в направлении стрелки вниз через регулятор нитки.
- > Выведите нитки наверх и заправьте их сзади вперед в нитепритягиватель.
- > Проведите нитки вниз и заведите по одной нитке в левое или правое отверстие нитенаправителя (1) под крышкой головки.
- > Проведите нитки справа в ушко у иглодержателя.
- > Заведите по одной нитке в левый и правый нитенаправители (2).

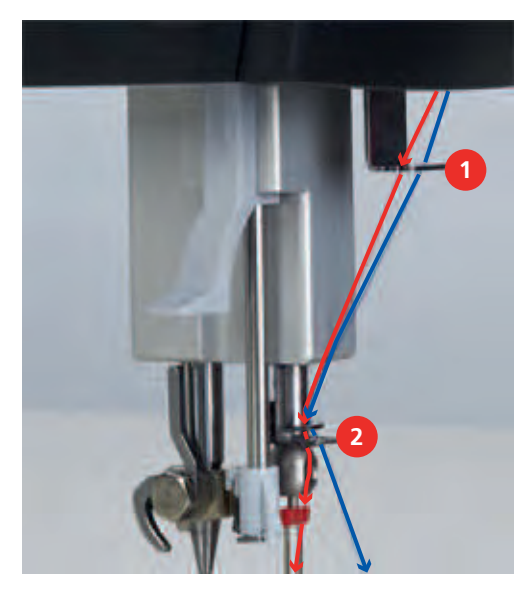

> Заведите нитку у интегрального нитевдевателя в прорезь.

> Заправьте по одной нитке вручную в левую и правую иглы.

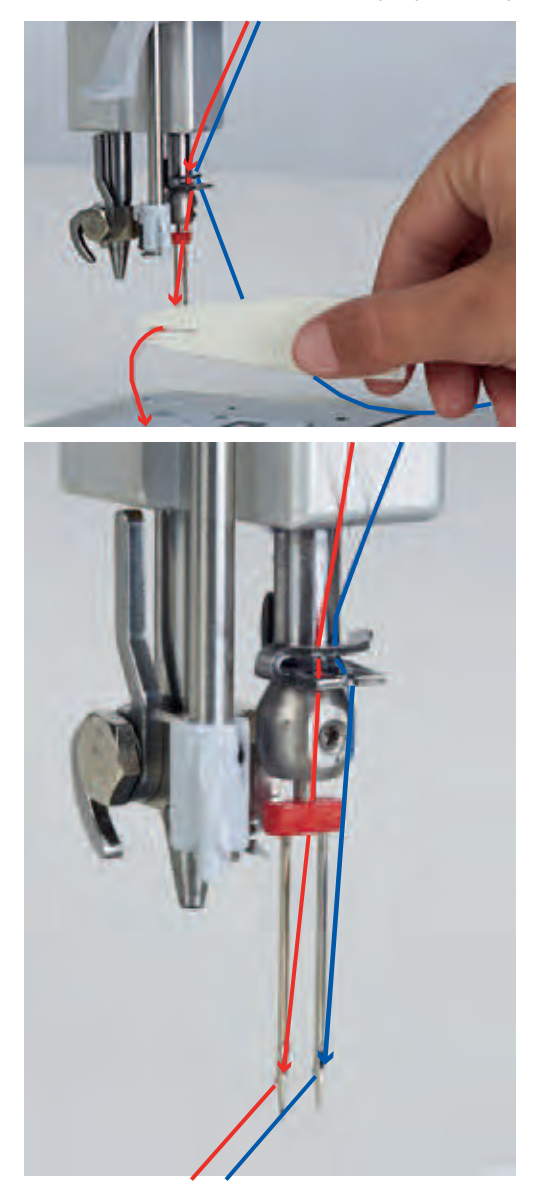

# **Намотка шпульной нитки**

- > Насадите пустую шпульку на шпиндель так, чтобы надпись на шпульке **не** была видна.
- > Насадите катушку на правый катушкодержатель.
- > Заведите нитку в оба ушка стержня нитенаправителя.
- > Обведите нитку против часовой стрелки вокруг регулятора предварительного натяжения моталки (1).
- > Намотайте нитку в направлении стрелки на пустую шпульку на 3 или 4 оборота.

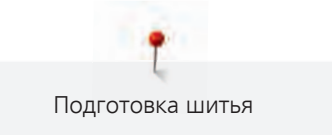

> Протяните лишний конец нитки над нитеобрезателем у рычажка пуска (2) и обрежьте его.

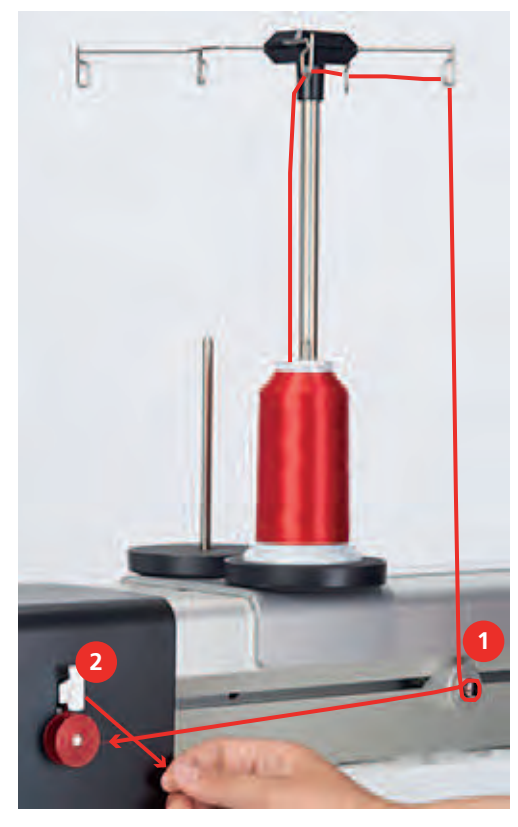

> Прижмите рычажок к шпульке.

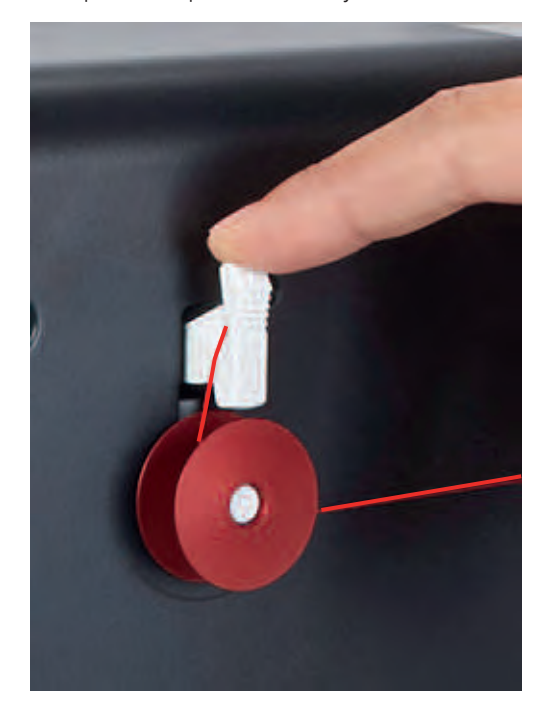

- Машина наматывает и появляется дисплей для намотки.
- > Установите скорость намотки кнопками «-»/«+» или перемещением движка. – Как только шпулька будет заполнена, машина автоматически остановит процесс намотки.
- > Снимите выдвижную шпульку и обрежьте нитку нитеобрезателем у рычажка пуска.

# **Установка натяжения шпульной нитки**

Натяжение шпульной нитки необходимо проверять при каждой замене шпульной нитки. Рекомендуемое натяжение шпульной нитки составляет 220 mN.

- > Удерживайте шпульный колпачок за защелку.
- > Вложите шпульный колпачок в измерительный прибор так, чтобы кулачок защелки лежал между обеими направляющими измерительного прибора.
- > Вставьте шпульный колпачок до щелчка фиксатора.

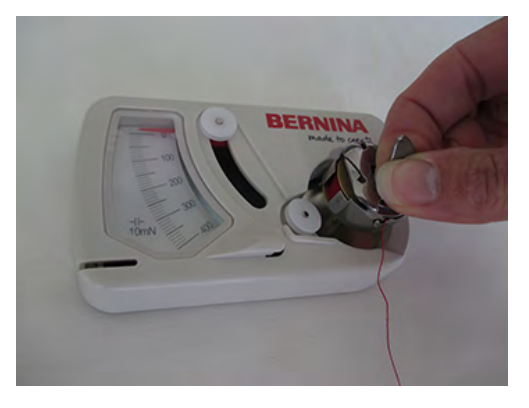

> Проведите нитпу вдоль нитенаправителей.

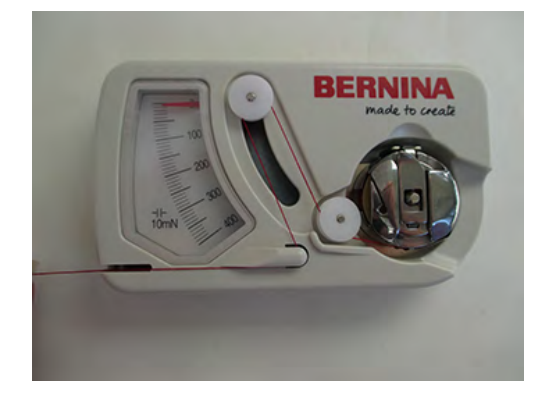

> Потяните нитку и проверьте натяжение нитки.

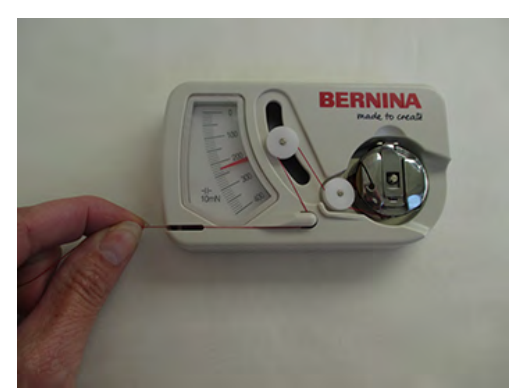

- > Чтобы уменьшить натяжение нитки, вращайте отвертку на шпульке влево.
- > Чтобы увеличить натяжение нитки, вращайте отвертку на шпульке вправо.

> Зафиксируйте пальцем и обрежьте нитеобрезателем выступающие нитки.

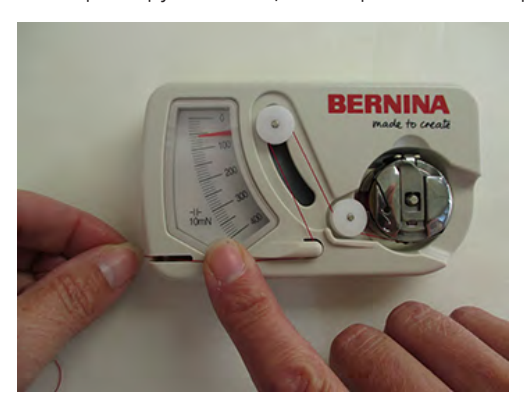

# **Заправка шпульной нитки**

- > Откройте крышку петлителей.
- > Захватите пальцами защелку шпульного колпачка.
- > Извлеките шпульный колпачок.
- > Снимите шпульку из шпульного колпачка.

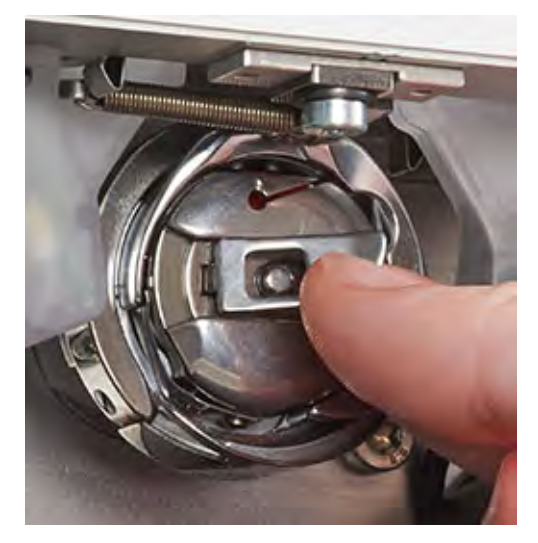

> Насадите новую шпульку так, чтобы надпись на шпульке была видна.

> Протяните нитку с правой стороны в прорезь шпульного колпачка.

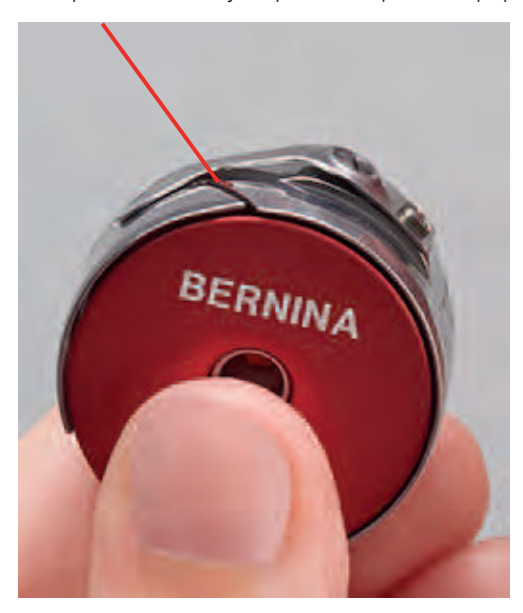

- > Протяните нитку влево под пружинку и в отверстие у конца пружинки.
- > Потяните нитку и убедитесь, что шпулька вращается в направлении часовой стрелки.

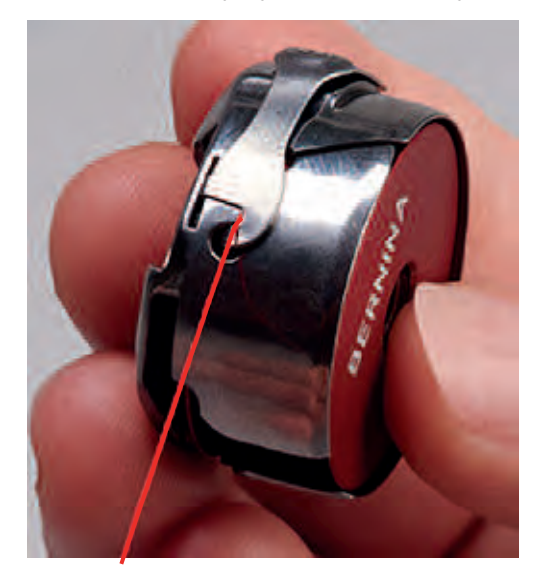

- > Удерживайте шпульный колпачок за защелку.
- > Вставьте шпульный колпачок до щелчка фиксатора.

> Затяните нитку в нитеобрезатель и обрежьте ее.

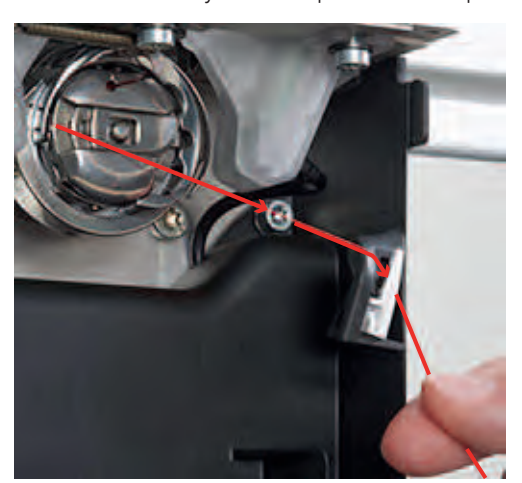

> Закройте крышку петлителей.

# **Показание/установка степени наполнения шпульной нитки**

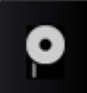

- > Нажмите кнопку «Степень наполнения шпульной нитки».
- Нажмите верхнюю кнопку (Yards on full Bobbin).
- > На купленных шпульках задайте напечатанное количество нитки в ярдах.
- > На самостоятельно намотанных шпульках BERNINA используйте данные таблицы в приложении (См. стр. 84).

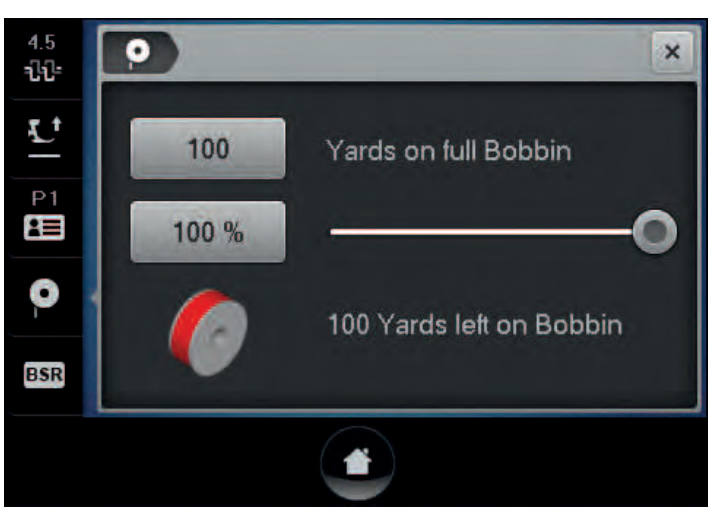

- > Нажмите кнопку «Подтвердить».
	- Во время квилтинга показание в процентах идет в обратном направлении.
	- Если показание процентов опускается ниже 25%, в кнопке «Контроль количества шпульной нитки» будет мигать символ.

# **3.8 Вызов помощи**

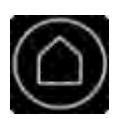

- > Откройте окно на экране, для которого Вам нужна помощь.
- > Нажмите 2 раза подряд коротко кнопку «Home», чтобы стартовать режим помощи.
- > Нажмите на экране клавишу, к которой нужна вспомогательная информация.
	- На экране будет показана вспомогательная информация к выбранной клавише.

# **3.9 Вызов учебной программы**

Учебная программа дает информацию и пояснения по разным областям стежки квилтов и машины.

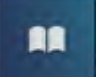

- > Нажмите кнопку «Учебная программа».
- > Выберите нужную тему, чтобы получить информацию.

# **4 Установочная программа Setup**

# **4.1 Обзор программы Setup**

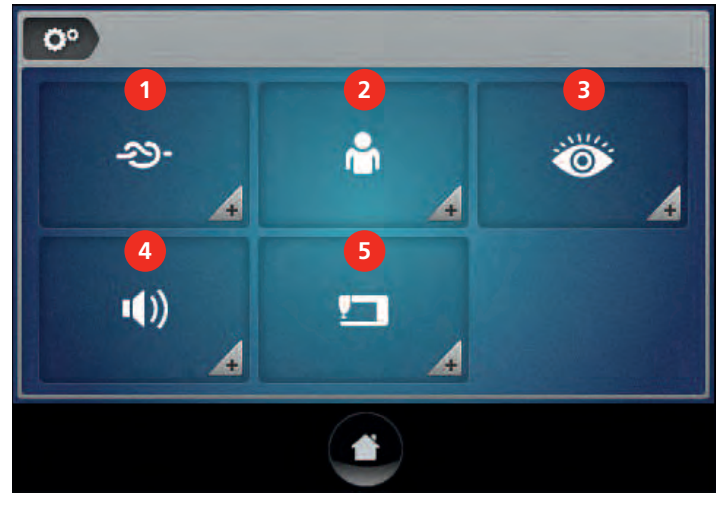

- 1 Закрепительные стежки 4 Настройка звука
- 2 Собственные установки 5 Настройки машины
- 3 Функции контроля
- 
- 

# **4.2 Количество закрепительных стежков**

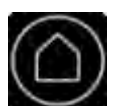

> Нажмите кнопку «Home».

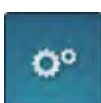

> Нажмите кнопку «Программа Setup».

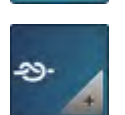

- > Нажмите кнопку «Закрепительные стежки».
- > Установите количество закрепительных стежков кнопками «-» или «+».

# **4.3 Выбор собственных установок**

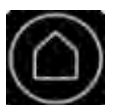

> Нажмите кнопку «Home».

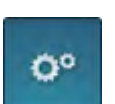

> Нажмите кнопку «Программа Setup».

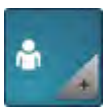

- > Нажмите кнопку «Собственные установки».
- > Выберите по желанию цвет и фон дисплея.

> Нажмите на текстовое поле над установками цвета.

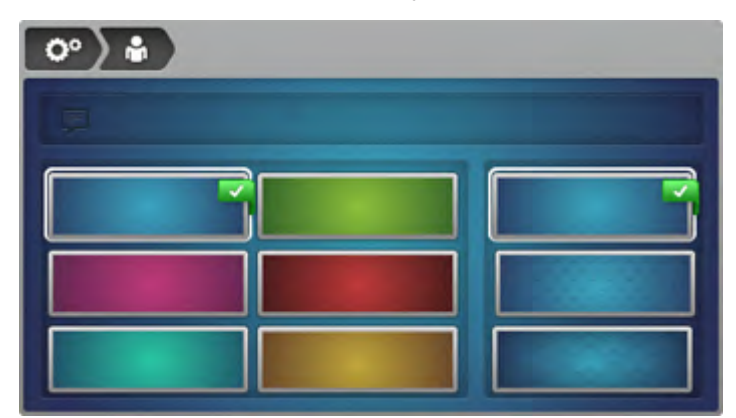

> Наберите приветственный текст.

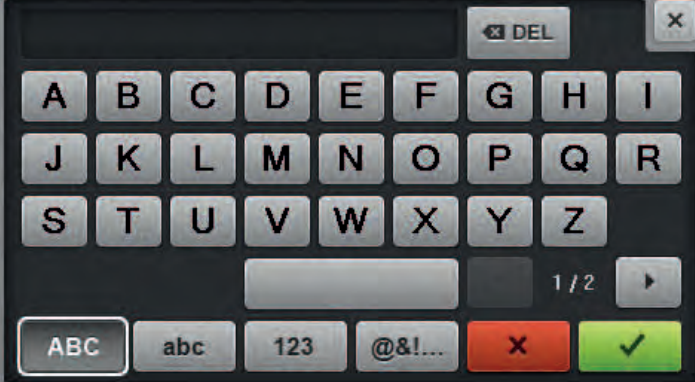

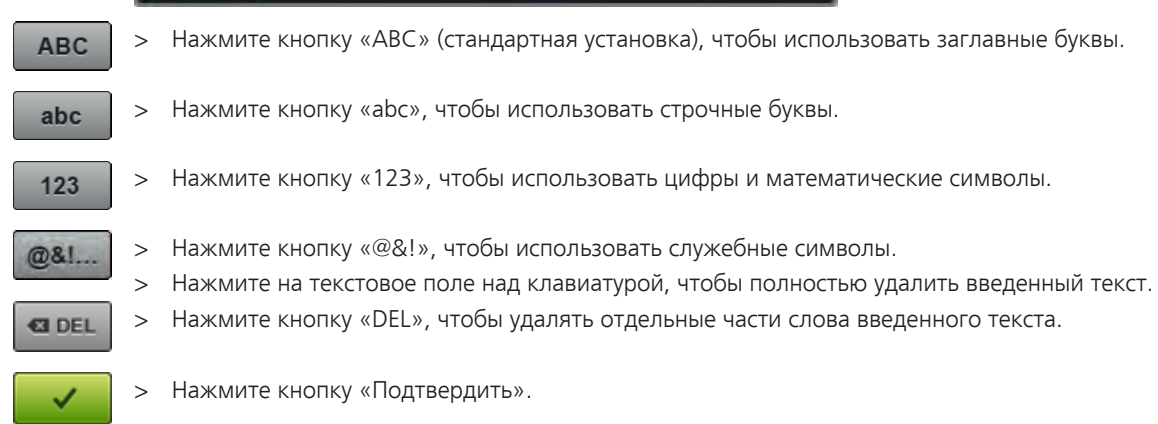

# **4.4 Функции контроля**

# **Установка контроля игольной нитки**

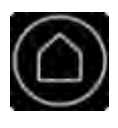

> Нажмите кнопку «Home».

Ö٥

> Нажмите кнопку «Программа Setup».

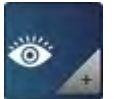

- > Нажмите кнопку кнопку «Установки контроля».
- > Нажмите на выключатель в верхней части дисплея, чтобы отключить контроль игольной нитки.
- Нажмите повторно на выключатель в верхней части дисплея, чтобы включить контроль игольной нитки.

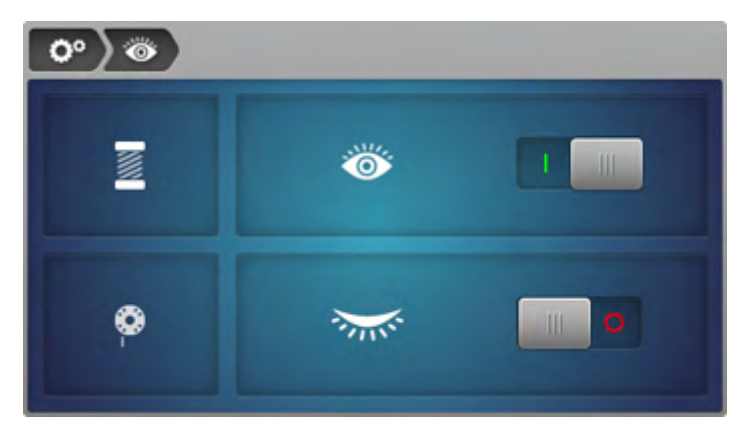

# **Установка контроля шпульной нитки**

Контроль шпульной нитки отключен по умолчанию.

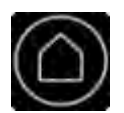

> Нажмите кнопку «Home».

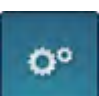

> Нажмите кнопку «Программа Setup».

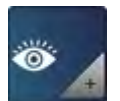

- > Нажмите кнопку «Установки контроля».
- > Нажмите на выключатель в нижней части дисплея, чтобы включить контроль шпульной нитки.
- > Нажмите повторно на выключатель в нижней части дисплея, чтобы отключить контроль шпульной нитки.

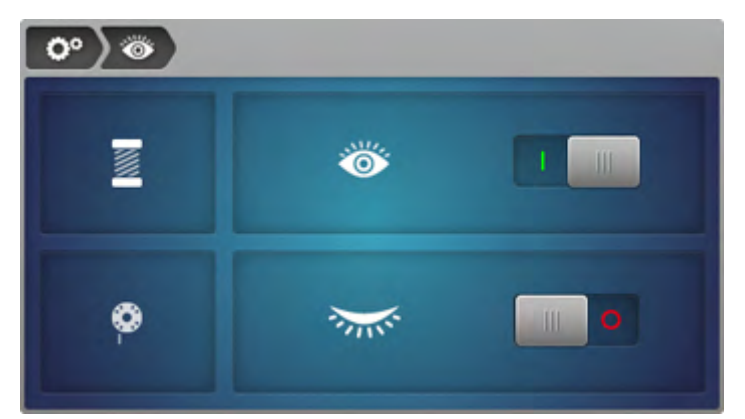

# **4.5 Установка звука**

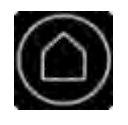

> Нажмите кнопку «Home».

Ö٥

> Нажмите кнопку «Программа Setup».

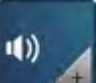

- > Нажмите кнопку «Настройка звука».
- > Нажмите выключатель (1), чтобы полностью отключить звук.
- > Нажмите повторно выключатель (1), чтобы полностью включить звук.
- > Нажмите в части (2) кнопки «1 4», чтобы установить нужный звук для выбора функций.
- > В части (2) нажмите кнопку «Громкоговоритель», чтобы отключить звук для выбора функций.
- > В части (2) нажмите повторно кнопку «Громкоговоритель», чтобы включить звук для выбора функций.
- > В части (3) нажмите кнопку «Громкоговоритель», чтобы отключить звук при использовании режимов BSR.
- > В части (3) нажмите повторно кнопку «Громкоговоритель», чтобы включить звук при использовании режимов BSR.

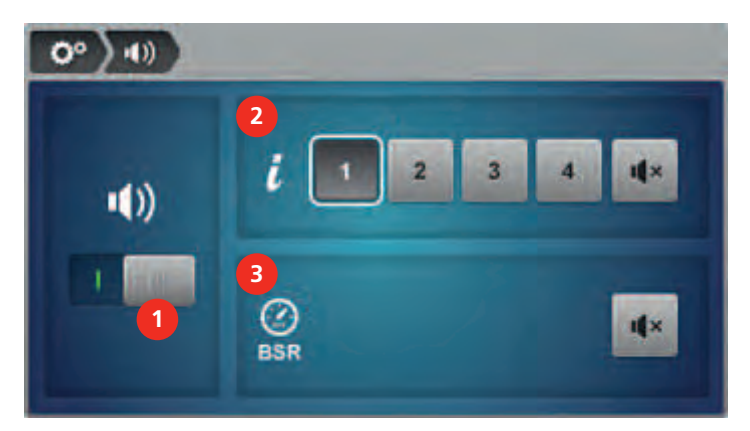

# **4.6 Установки машины**

**Обзор настроек машины**

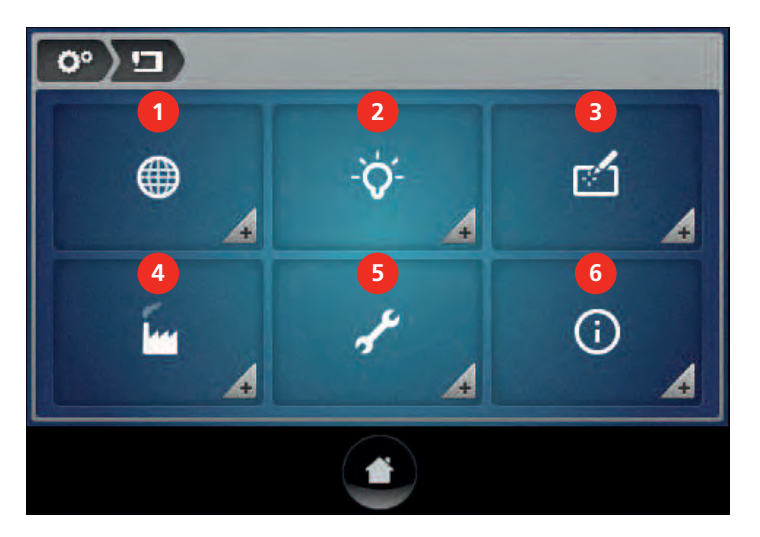

- 
- 
- 3 Калибровка экрана **6 Информация**
- 1 Выбор языка **1 деятройские** настройки
- 2 Настройка экрана 5 Техобслуживание/обновление
	-

# **Выбор языка**

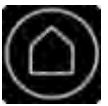

> Нажмите кнопку «Home».

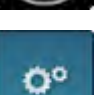

> Нажмите кнопку «Программа Setup».

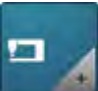

> Нажмите кнопку «Настройки машины».

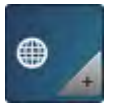

> Нажмите кнопку «Выбор языка». > Выберите язык.

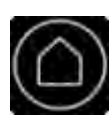

# **Установка яркости дисплея**

> Нажмите кнопку «Home».

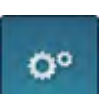

> Нажмите кнопку «Программа Setup».

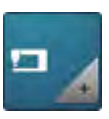

> Нажмите кнопку «Настройки машины».

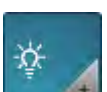

> Нажмите кнопку «Настройки дисплея».

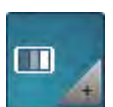

> Нажмите кнопку «Яркость дисплея».

> Установите яркость дисплея кнопками «-» или «+» или перемещением движка.

# **Установка подсветки**

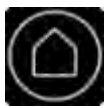

> Нажмите кнопку «Home».

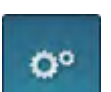

> Нажмите кнопку «Программа Setup».

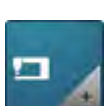

> Нажмите кнопку «Настройки машины».

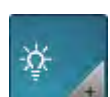

> Нажмите кнопку «Настройки дисплея».

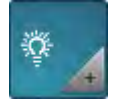

- > Нажмите кнопку «Подсветка».
- > Установите яркость подсветки кнопками «-» или «+» или перемещением движка.
- > Нажмите выключатель в левой части дисплея, чтобы отключить подсветку.
	- > Нажмите повторно на выключатель, чтобы включить подсветку.

# **Калибровка экрана**

# ВНИМАНИЕ Использование острого предмета

Повреждение дисплея.

> Коснитесь дисплея тупым штифтом.

Если дисплей уже не реагирует, то в главе «Устранение неполадок» под названием «Калибровка дисплея не открывается» имеется описание, как можно сразу открыть дисплей.

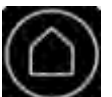

> Нажмите кнопку «Home».

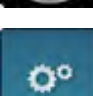

> Нажмите кнопку «Программа Setup».

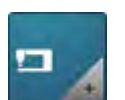

> Нажмите кнопку «Настройки машины».

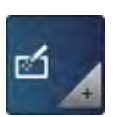

- > Нажмите кнопку «Калибровка экрана».
- > Нажмите кнопку «Экран» слева, чтобы калибровать передний экран.
- > Подсоедините к машине задний дисплей (специальная принадлежность, только для фреймовых машин).
- > Нажмите кнопку «Экран» справа, чтобы калибровать задний экран.

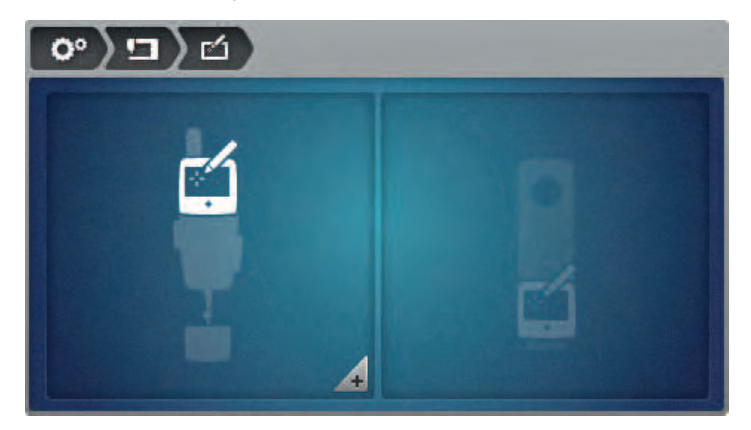

> Крестиков **нужно** касаться тупым штифтом по очереди, чтобы калибровать экран.

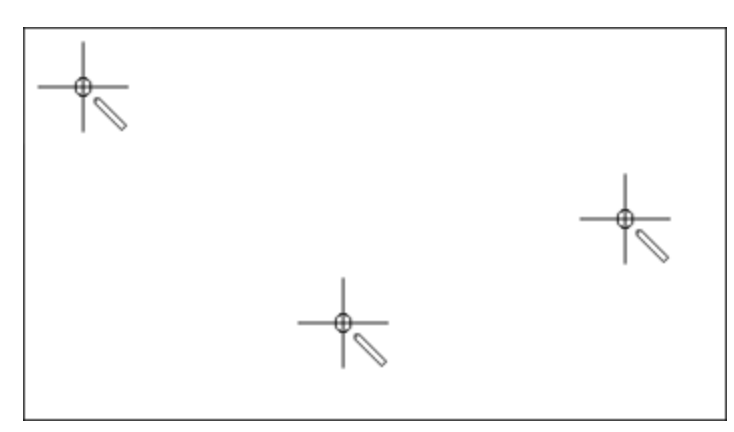

# **Восстановление базовых установок**

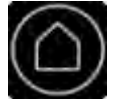

> Нажмите кнопку «Home».

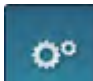

> Нажмите кнопку «Программа Setup».

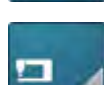

> Нажмите кнопку «Настройки машины».

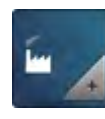

> Нажмите кнопку «Базовые установки».

> Нажмите кнопку «Подтвердить».

# **Актуализация ПО**

ВНИМАНИЕ Флеш-накопитель USB BERNINA (специальная принадлежность) удаляется слишком рано

ПО не актуализируется и машину нельзя использовать.

> Удаляйте флеш-накопитель USB BERNINA (специальная принадлежность) только тогда, когда актуализирование успешно завершится.

Актуальное ПО можно скачать на www.bernina.com. Как правило, персональные данные и установки при обновлении ПО автоматически перенимаются. Но из соображений безопасности рекомендуется перед обновлением ПО сохранить все данные и установки на флеш-накопителе USB (специальная принадлежность). Если персональные данные и установки пропадут при обновлении ПО, их можно будет после этого снова ввести в машину (См. стр. 62).

> Вставьте флеш-накопитель USB BERNINA (специальная принадлежность) с новой версией ПО в гнездо (1).

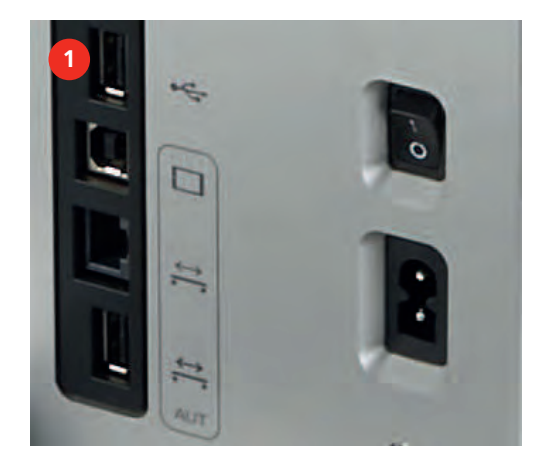

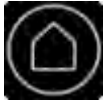

> Нажмите кнопку «Home».

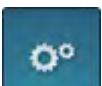

> Нажмите кнопку «Программа Setup».

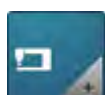

> Нажмите кнопку «Настройки машины».

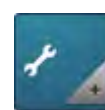

> Нажмите кнопку «Техобслуживание/обновление».

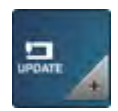

> Нажмите кнопку «Обновление машины».

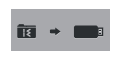

- > Нажмите кнопку «Сохранение данных на флеш-накопителе USB», чтобы стартовать процесс сохранения данных.
- > Нажмите кнопку «Update», чтобы начать процесс актуализации.

# **Восстановление сохраненных данных**

ВНИМАНИЕ Флеш-накопитель USB BERNINA (специальная принадлежность) удаляется слишком рано

Сохраненные данные не передаются и машину нельзя использовать.

> Удаляйте флеш-накопитель USB BERNINA (специальная принадлежность) только тогда, когда сохраненные данные успешно перенесены.

Если персональные данные и установки после обновления ПО не имеются в Вашем распоряжении, можно их позднее вновь перенести на машину.

> Вставьте флеш-накопитель USB BERNINA (специальная принадлежность) с сохраненными данными и установками в гнездо (1).

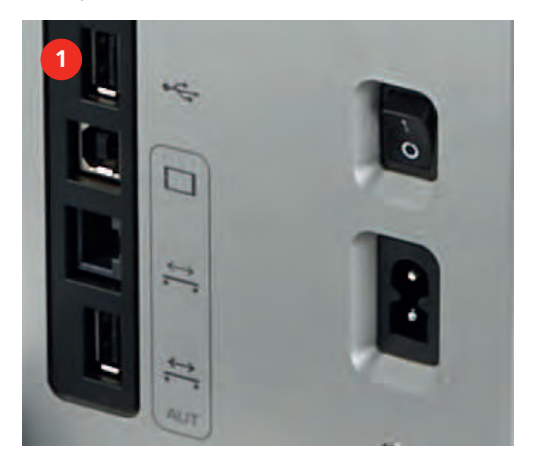

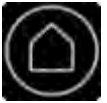

> Нажмите кнопку «Home».

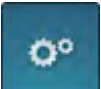

> Нажмите кнопку «Программа Setup».

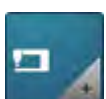

> Нажмите кнопку «Настройки машины».

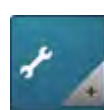

> Нажмите кнопку «Техобслуживание/обновление».

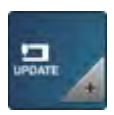

> Нажмите кнопку «Обновление машины».

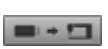

> Нажмите кнопку «Передача на машину сохраненных данных».

# **Чистка машины**

В программе Setup с помощью анимации показывается, как чистить машину. В главе «Уход и чистка» имеются и другие пошаговые иллюстрированные инструкции (См. стр. 85).

> Нажмите кнопку «Home».

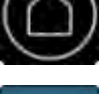

Ó°

> Нажмите кнопку «Программа Setup».

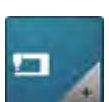

> Нажмите кнопку «Настройки машины».

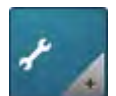

> Нажмите кнопку «Техобслуживание/обновление».

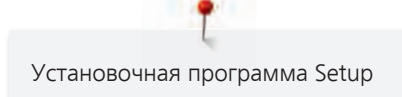

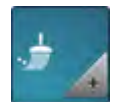

> Нажмите кнопку «Чистка машины».

> Почистите машину согласно указаниям на дисплее.

# **Смазка машины**

В программе Setup с помощью анимации показывается, как чистить машину. В главе «Уход и чистка» имеются и другие пошаговые иллюстрированные инструкции (См. стр. 86).

> Нажмите кнопку «Home».

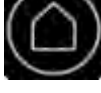

Ó°

> Нажмите кнопку «Программа Setup».

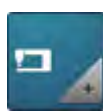

> Нажмите кнопку «Настройки машины».

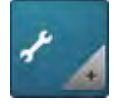

> Нажмите кнопку «Техобслуживание/обновление».

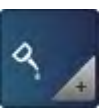

> Нажмите кнопку «Смазка машины».

> Смажьте машину маслом согласно указаниям и анимации.

# **Вызов программы обслуживания**

С помощью программы обслуживания техник по обслуживанию может устранить неполадки и заново установить отдельные функции.

Программа обслуживания вместе с инструкциями по диагностике и руководством по обслуживанию доступна и может использоваться для самодиагностики и дистанционной диагностики. Специалист BERNINA может проверить функции и дать советы по устранению неполадок.

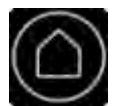

> Нажмите кнопку «Home».

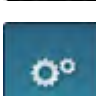

> Нажмите кнопку «Программа Setup».

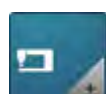

> Нажмите кнопку «Настройки машины».

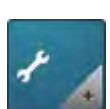

> Нажмите кнопку «Техобслуживание/обновление».

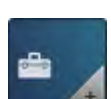

> Нажмите кнопку «Программа обслуживания».

> Можно выполнить установки в программе обслуживания согласно инструкции по обслуживанию.

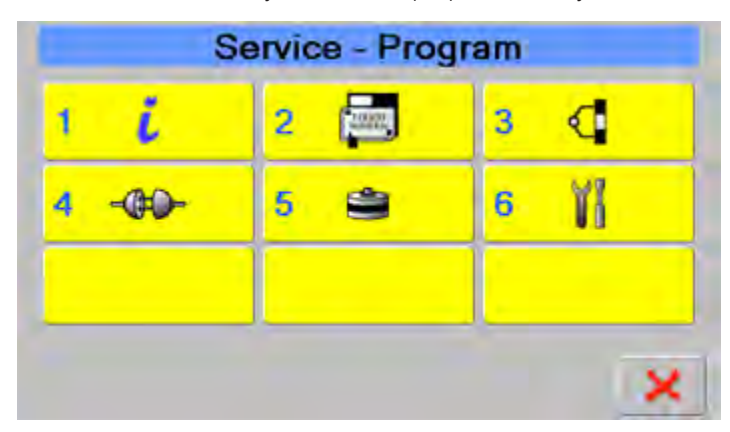

# **Проверка версии ПО**

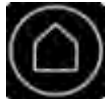

> Нажмите кнопку «Home».

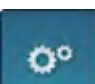

> Нажмите кнопку «Программа Setup».

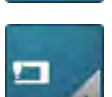

> Нажмите кнопку «Настройки машины».

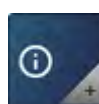

> Нажмите кнопку «Информация».

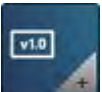

> Нажмите кнопку «Версия».

# **Проверка общего количества стежков**

> Нажмите кнопку «Home».

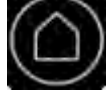

> Нажмите кнопку «Программа Setup».

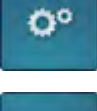

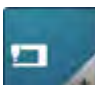

> Нажмите кнопку «Настройки машины».

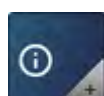

> Нажмите кнопку «Информация».

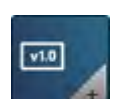

> Нажмите кнопку «Версия».

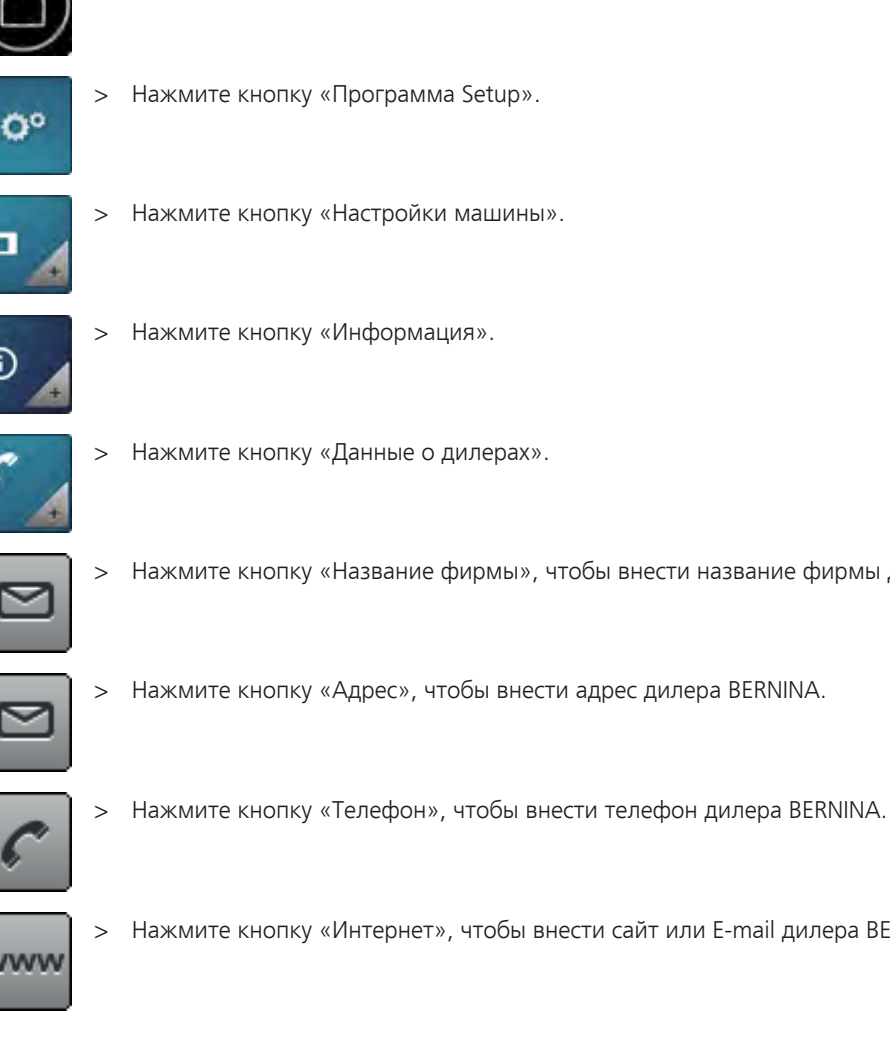

# **Внесение данных о дилерах**

> Нажмите кнопку «Home».

> Нажмите кнопку «Программа Setup».

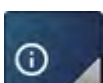

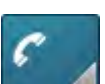

- > Нажмите кнопку «Данные о дилерах».
- > Нажмите кнопку «Название фирмы», чтобы внести название фирмы дилера BERNINA.

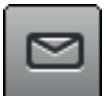

> Нажмите кнопку «Адрес», чтобы внести адрес дилера BERNINA.

# vww

> Нажмите кнопку «Интернет», чтобы внести сайт или E-mail дилера BERNINA.

# **Сохранение сервисных данных**

Сервисные данные об актуальном состоянии машины можно сохранить на флеш-накопителе USB BERNINA (специальная принадлежность) и доставить дилеру BERNINA.

> Вставьте флеш-накопитель USB BERNINA (специальная принадлежность) с достаточным количеством свободной области памяти в гнездо (1).

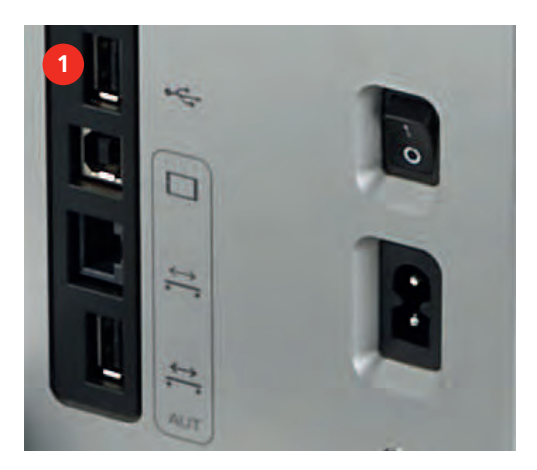

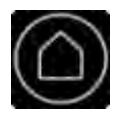

> Нажмите кнопку «Home».

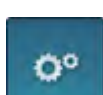

> Нажмите кнопку «Программа Setup».

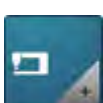

> Нажмите кнопку «Настройки машины».

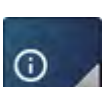

> Нажмите кнопку «Информация».

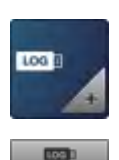

> Нажмите кнопку «Сервисные данные».

> Нажмите кнопку «LOG». – Клавиша потемнеет и приобретет белую рамку.

> Удалите флеш-накопитель USB, как только клавиша вновь станет серой.

# **5 Квилтинг**

# **5.1 Функция BSR**

Скорость шитья машины регулируется движением машины. Чем быстрее движется машина, тем выше ее скорость. Если будет превышена максимальная скорость машины, прозвучит акустический сигнал, а экран станет красным, если в программе Setup включен звуковой сигнал..

Режим BSR1 активен по умолчанию. В этом режиме есть запрограммированная базовая скорость строчки и машина работает еще несколько секунд после того, как перестает подаваться движение. В режиме BSR2 нет запрограммированной базовой скорости строчки и машина останавливается, как только перестает подаваться движение. Режим BSR2 рекомендуется для всех работ с плексигласовыми шаблонами (специальная принадлежность). Режим BSR3 применяется для сметывания. Ручной режим используется для стежки квилтов без режима BSR.

#### **BSR1**

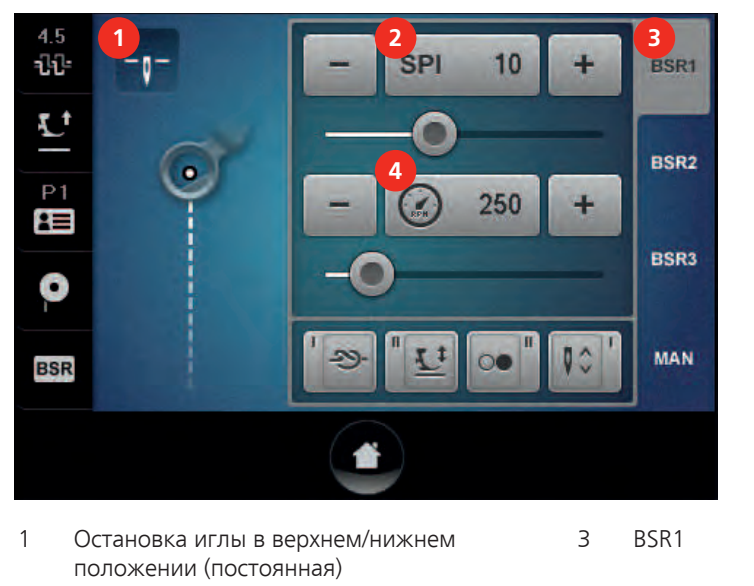

2 Количество стежков в дюйме 4 Базовая скорость строчки

#### **Стежка квилтов в режиме BSR1**

В этом режиме есть запрограммированная базовая скорость строчки и машина работает еще несколько секунд после того, как перестает подаваться движение.

> Нажмите кнопку «BSR1».

BSR1

- > Удерживайте верхнюю нитку.
- > Нажмите коротко клавишу «Закрепление строчки».
	- Лапка опускается.
	- Машина выполняет один стежок и нижняя нитка выводится наверх.
	- Лапка поднимается.
- > Удерживайте вместе верхнюю и нижнюю нитки.
- > Нажимайте долго клавишу «Закрепление строчки».
	- Лапка опускается.
	- Выполняются закрепительные стежки.
- > Нажмите кнопку «Пуск/Остановка».
	- На дисплее индикатор «BSR» выделяется зеленым цветом.

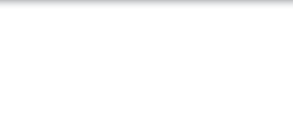

- > Передвигайте машину ручками подачи, чтобы стартовать режим BSR.
- > Чем быстрее движется машина, тем выше ее скорость.
- > Больше не двигайте машину.
	- Машина продолжает работать с запрограммированной базовой скоростью строчки.
- > Нажмите кнопку «Пуск/Остановка» или не двигайте машину около 7 секунд.
	- Режим BSR автоматически деактивируется.

# **BSR2**

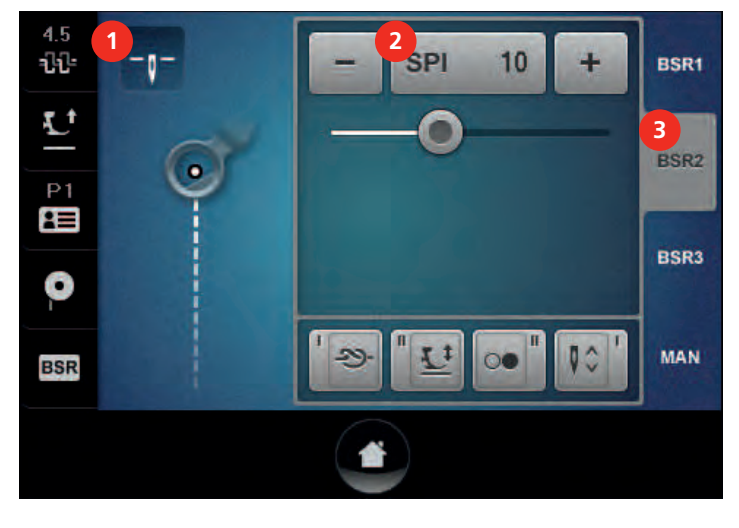

- 1 Остановка иглы в верхнем/нижнем положении (постоянная) 3 BSR2
- 2 Количество стежков в дюйме

# **Стежка квилтов в режиме BSR2**

Если машину больше не двигать, она останавливается с запрограммированной позицией остановки иглы вверху/внизу.

Этот режим рекомендуется для формованных шаблонов.

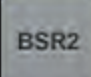

- > Нажмите кнопку «BSR2».
- > Удерживайте верхнюю нитку.
- > Нажмите коротко клавишу «Закрепление строчки».
	- Лапка опускается.
	- Машина выполняет один стежок и нижняя нитка выводится наверх.
	- Лапка поднимается.
- > Удерживайте вместе верхнюю и нижнюю нитки.
- > Нажимайте долго клавишу «Закрепление строчки».
	- Лапка опускается.
	- Выполняются закрепительные стежки.
- > Нажмите кнопку «Пуск/Остановка».
	- На дисплее индикатор «BSR» выделяется зеленым цветом.
- > Передвигайте машину ручками подачи, чтобы стартовать режим BSR.
- > Чем быстрее движется машина, тем выше ее скорость.
- > Больше не двигайте машину.
	- Машина останавливается.

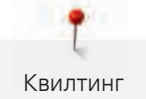

> Нажмите кнопку «Пуск/Остановка» или не двигайте машину около 7 секунд. – Режим BSR автоматически деактивируется.

# **BSR3**

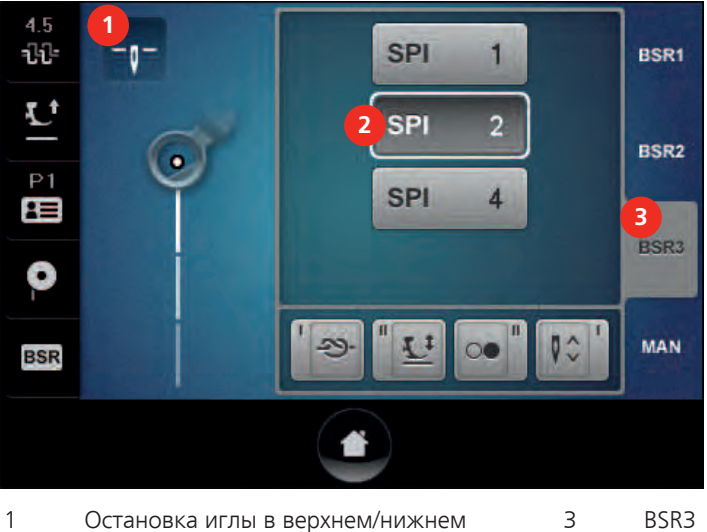

- положении (постоянная)
- 2 Количество стежков в дюйме

# **Сметывание в режиме BSR3**

Этот режим используется для сметывания с заранее установленным количеством стежков в дюйме.

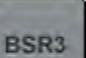

- > Нажмите кнопку «BSR3».
- > Выберите кнопку «SPI» с нужным количеством стежков в дюйме. Стандартная установка = SPI 2.
- > Удерживайте верхнюю нитку.
- > Нажмите коротко кнопку «Закрепление строчки».
	- Лапка опускается.
	- Машина выполняет один стежок и нижняя нитка выводится наверх.
	- Лапка поднимается.
- > Нажимайте долго клавишу «Закрепление строчки» (при желании).
	- Лапка опускается.
	- Выполняются закрепительные стежки.
- > Нажмите кнопку «Пуск/Остановка».
	- На дисплее индикатор «BSR» выделяется зеленым цветом.
- > Двигайте машину ручками подачи, чтобы выполнить сметочные стежки.
- > Больше не двигайте машину.
	- Машина останавливается.
- > Нажмите кнопку «Пуск/Остановка» или больше не двигайте машину.
	- Режим BSR автоматически деактивируется.

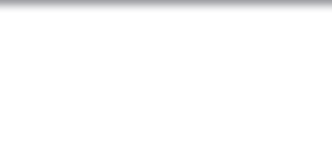

# **Ручной режим**

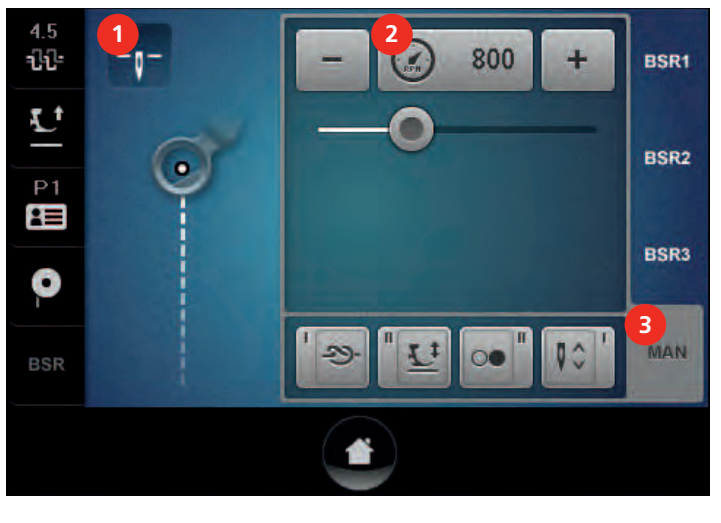

- 1 Остановка иглы в верхнем/нижнем положении (постоянная)
- 3 Ручной режим
- 2 Базовая скорость строчки

#### **Стежка квилтов в ручном режиме**

Этот режим используется для свободной машинной стежки без автоматической равномерной длины стежка.

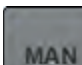

> Нажмите кнопку «MAN».

- > Удерживайте верхнюю нитку.
- > Нажмите коротко клавишу «Закрепление строчки».
	- Лапка опускается.
	- Машина выполняет один стежок и нижняя нитка выводится наверх.
	- Лапка поднимается.
- > Удерживайте вместе верхнюю и нижнюю нитки.
- > Нажимайте долго клавишу «Закрепление строчки».
	- Выполняются закрепительные стежки.
- > Нажмите кнопку «Пуск/Остановка».
	- Машина работает с запрограммированной базовой скоростью строчки. Стандарт = 800 U/min.
- > Двигайте машину ручками подачи.
- > Нажмите кнопку «Пуск/Остановка».
	- Машина останавливается.

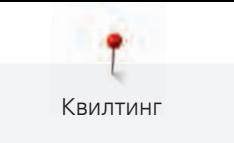

# $4.5$ ili-**SPI**  $10$ Ŧ BSR1 ÷n- $\mathbf{L}^{\mathbf{t}}$ BSR<sub>2</sub>  $\overline{\mathbf{B}}$ 250 F. **BSR3**  $\bullet$  $1 = 2 = 3 = 4$ **MAN BSR**

**5.2 Программируемые функции**

- 
- 2 Кнопка II левая ручка подачи **1988 года** 4 Кнопка I правая ручка подачи
- 1 Кнопка I левая ручка подачи **1888 года**чи **3** Кнопка II правая ручка подачи
	-

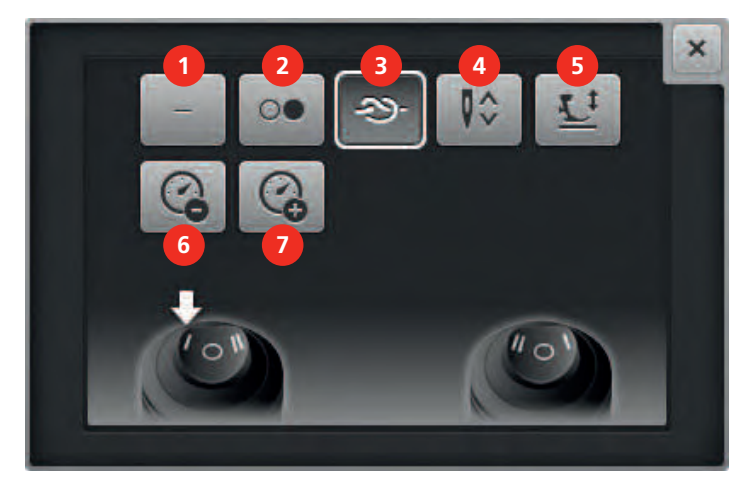

- 
- 
- 
- 4 Подъем или опускание иглы
- 1 Нет функции 5 Подъем или опускание лапки
- 2 Пуск/Остановка 6 Уменьшение базовой скорости строчки
- 3 Закрепление строчки 7 Увеличение базовой скорости строчки

# **Программирование клавиш ручек подачи**

Клавиши «I» и «II» на левой ручке подачи, а также клавиши «II» и «I» на правой ручке подачи можно индивидуально программировать с помощью функций. Обзор имеющихся в наличии функций.

- > Нажмите кнопку «I» для левой ручки подачи.
- > Выберите функцию.
- > Нажмите кнопку «II» для левой ручки подачи.
- > Выберите функцию.
- > Нажмите кнопку «II» для правой ручки подачи.
- > Выберите функцию.

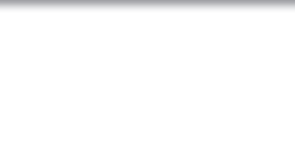

- > Нажмите кнопку «I» для правой ручки подачи.
- > Выберите функцию.

# **Функции не программировать**

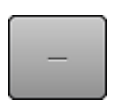

 $\overline{O}$ 

> Нажмите кнопку для «Клавиша для ручек подачи».

> Нажмите клавшиу «Нет функции».

– Запрограммированная этой функцией клавиша не активна.

# **Старт/Остановка машины**

- > Нажмите кнопку для «Клавиша для ручек подачи».
- > Нажмите кнопку «Пуск/Остановка».
	- Запрограммированная этой функцией кнопка стартует или останавливает машину.

### **Выполнение закрепляющих стежков**

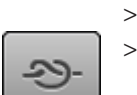

- > Нажмите кнопку для «Клавиша для ручек подачи».
- > Нажмите кнопку «Закрепительные стежки».
	- Запрограммированная этой функцией клавиша выполняет закрепляющие стежки.

# **Подъем или опускание иглы**

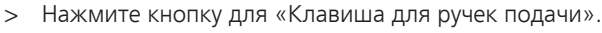

- > Нажмите кнопку «Подъем или опускание иглы».
	- Запрограммированная этой функцией кнопка поднимает или опускает иглу.

# **Подъем или опускание лапки**

> Нажмите кнопку для «Клавиша для ручек подачи».

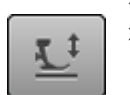

I.

- > Нажмите кнопку «Лапка вверху/внизу».
	- Запрограммированная этой функцией кнопка поднимает или опускает лапку.

# **Уменьшение базовой скорости строчки**

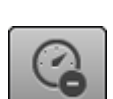

- > Нажмите кнопку для «Клавиша для ручек подачи».
- Нажмите кнопку «Уменьшение базовой скорости строчки».
	- Запрограммированная этой функцией клавиша уменьшает базовую скорость строчки.

# **Увеличение базовой скорости строчки**

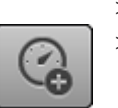

- > Нажмите кнопку для «Клавиша для ручек подачи».
- > Нажмите кнопку «Увеличение базовой скорости строчки».
	- Запрограммированная этой функцией клавиша увеличивает базовую скорость строчки.
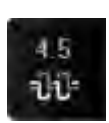

#### **5.3 Регулировка натяжения верхней нитки**

- > Нажмите кнопку «Натяжение верхней нитки».
- > Перемещайте движок стилусом или пальцем или нажимайте кнопки «-» или «+», чтобы ослабить или усилить натяжение верхней нитки.
	- Базовая установка продолжает оставаться видимой в белой точке.
- > Нажмите желтую кнопку, чтобы вернуть изменения к базовым установкам.

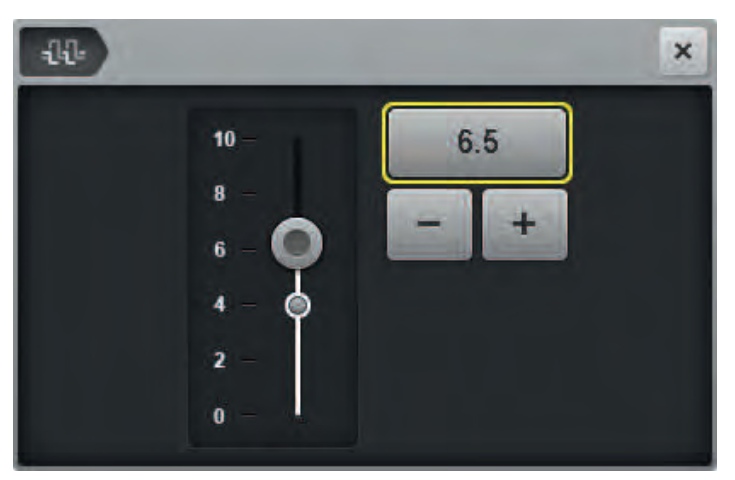

### **5.4 Создание профиля пользователя**

> Нажмите кнопку «Профили пользователя».

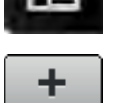

- > Нажмите кнопку «+».
- > Отрегулируйте натяжение верхней нитки.
- > Установите количество стежков в дюйме для режимов BSR1 и BSR2.
- > Установите минимальную базовую скорость строчки для режима BSR1.
- > Установите минимальную базовую скорость строчки для ручного режима.

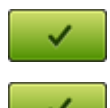

- > Нажмите кнопку «Подтвердить».
- > Задайте название профиля.
	- > Нажмите кнопку «Подтвердить».
		- Данные будут сохранены и на дисплее появится обзор профилей.

Профиль пользователя можно также создать и следующим образом:

- > Измените установки на актуальном дисплее режима BSR.
- 
- > Нажмите кнопку «Профили пользователя».

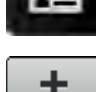

> Нажмите кнопку «+».

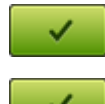

- > Нажмите кнопку «Подтвердить».
- > Задайте название профиля.
- > Нажмите кнопку «Подтвердить».
	- Данные будут сохранены и на дисплее появится обзор профилей.

### **5.5 Удаление профиля пользователя**

Стандартный профиль пользователя уже заложен и его невозможно удалить.

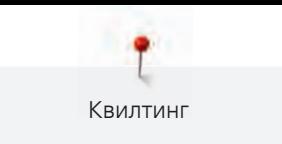

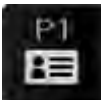

> Нажмите кнопку «Профили пользователя».

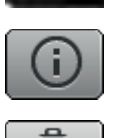

> Нажмите кнопку «i» удаляемого профиля.

> Нажмите кнопку «Удаление».

– Выбранный профиль будет удален и откроется экран с обзором профилей.

### **5.6 Использование калькулятора**

Калькулятор можно использовать например для расчета размера квилта (cm2 / square inch), а также для расчета узоров квилта и количества возможных рядов пантографа (специальная принадлежность).

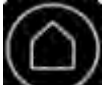

> Нажмите кнопку «Home».

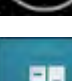

> Нажмите кнопку «Калькулятор».

### **5.7 Перевод счетчика стежков в положение «0»**

Счетчиком стежков можно считать количество стежков одного квилта.

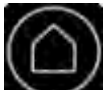

> Нажмите кнопку «Home».

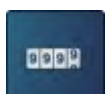

- > Нажмите кнопку «Счетчик стежков».
	- Число сшитых стежков будет показано.

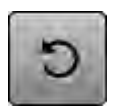

> Нажмите кнопку «Восстановление».

## **5.8 Использование режима Eco**

При длительном прерывании работы машина может перейти в режим экономии. Режим экономии служит одновременно как. На дисплее нельзя ничего выбрать, а машина не может быть включена.

> Нажмите кнопку «Home».

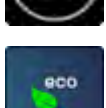

Нажмите кнопку «есо». – Дисплей выключается. Расход энергии уменьшается и отключается подсветка.

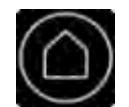

> Нажмите повторно кнопку «Home». – Машина вновь готова к эксплуатации.

## **6 Стежка квилтов на настольной машине**

### **6.1 Функция BSR**

Скорость шитья машины регулируется движением ткани. Чем быстрее перемещается ткань, тем выше скорость машины. Если будет превышена максимальная скорость машины, прозвучит акустический сигнал, а экран станет красным, если в программе Setup включен звуковой сигнал.

Режим BSR1 активен по умолчанию. В этом режиме есть запрограммированная базовая скорость строчки и машина работает даже после того, как перестает перемещаться ткань, до тех пор, пока не будет отпущена пусковая педаль. В режиме BSR2 нет запрограммированной базовой скорости строчки и машина останавливается, как только перестает подаваться ткань. Режим BSR3 применяется для сметывания. Ручной режим используется для стежки квилтов без режима BSR.

#### **BSR1**

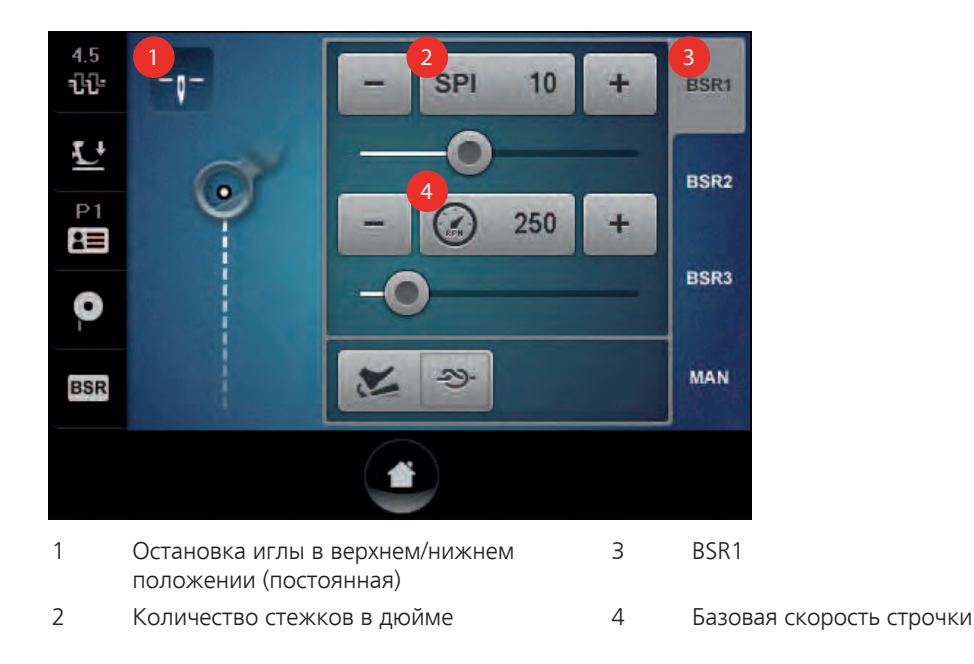

#### **Стежка квилтов в режиме BSR1**

# **BSR1**

- > Нажмите кнопку «BSR1».
- > Удерживайте верхнюю нитку.
- > Слегка надавите пяткой на пусковую педаль.
	- Лапка опускается.
	- Машина выполняет один стежок и нижняя нитка выводится наверх.
	- Лапка поднимается.
- > Удерживайте вместе верхнюю и нижнюю нитки.
- > Удерживайте пяткой длительное время пусковую педаль.
	- Лапка опускается.
	- Выполняются закрепительные стежки.
- > Нажмите на пусковую педаль.
	- На дисплее индикатор «BSR» выделяется зеленым цветом.
- > Перемещайте ткань, чтобы стартовать режим BSR.
- > Чем быстрее перемещается ткань, тем выше скорость.
- > Больше не перемещайте ткань.
	- Машина продолжает работать с запрограммированной базовой скоростью строчки.
- > Отпустите пусковую педаль.
- > Машина останавливается.
	- Режим BSR автоматически деактивируется.

#### **BSR2**

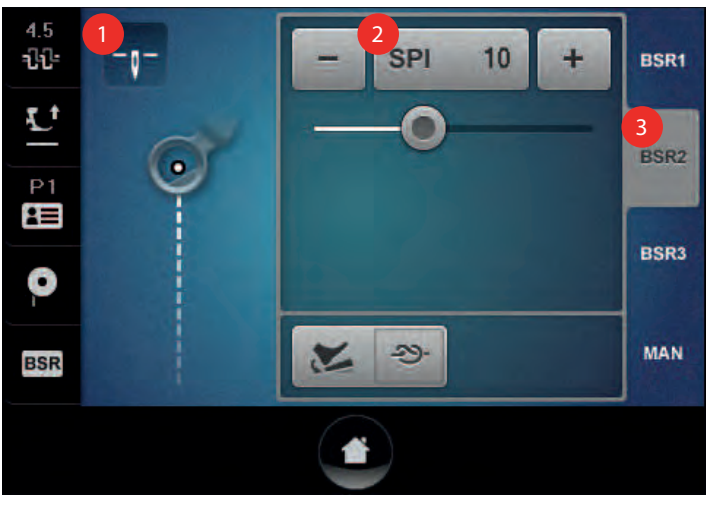

1 Остановка иглы в верхнем/нижнем положении (постоянная) 3 BSR2

2 Количество стежков в дюйме

#### **Стежка квилтов в режиме BSR2**

BSR<sub>2</sub>

- > Нажмите кнопку «BSR2».
- > Удерживайте верхнюю нитку.
- > Слегка надавите пяткой на пусковую педаль.
	- Лапка опускается.
	- Машина выполняет один стежок и нижняя нитка выводится наверх.
	- Лапка поднимается.
- > Удерживайте вместе верхнюю и нижнюю нитки.
- > Удерживайте пяткой длительное время пусковую педаль.
	- Лапка опускается.
	- Выполняются закрепительные стежки.
- > Нажмите на пусковую педаль.
	- На дисплее индикатор «BSR» выделяется зеленым цветом.
- > Перемещайте ткань, чтобы стартовать режим BSR.
- > Чем быстрее перемещается ткань, тем выше скорость.
- > Больше не перемещайте ткань или отпустите пусковую педаль.
	- Машина останавливается.
	- Режим BSR деактивируется.

BSR<sub>3</sub>

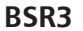

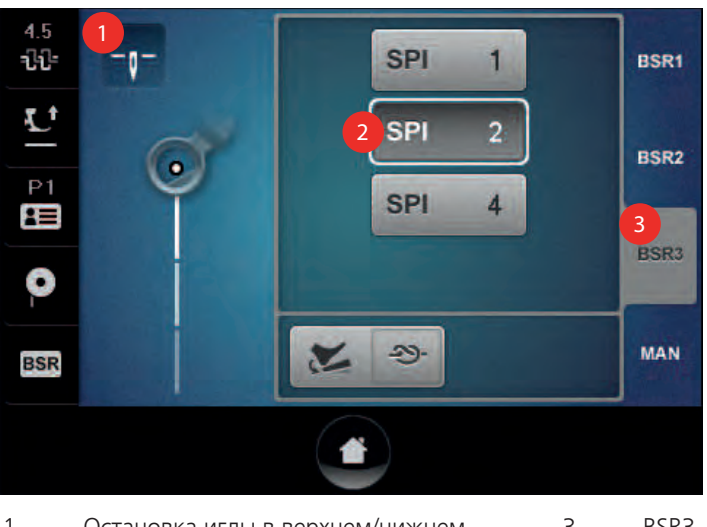

1 Остановка иглы в верхнем/нижнем положении (постоянная) 3 BSR3

2 Количество стежков в дюйме

#### **Сметывание в режиме BSR3**

- > Нажмите кнопку «BSR3».
- > Выберите кнопку «SPI» с нужным количеством стежков в дюйме. Стандартная установка = SPI 2.
- > Удерживайте верхнюю нитку.
- > Слегка надавите пяткой на пусковую педаль.
	- Лапка опускается.
	- Машина выполняет один стежок и нижняя нитка выводится наверх.
	- Лапка поднимается.
- > Удерживайте пяткой длительное время пусковую педаль (при желании).
	- Лапка опускается.
	- Выполняются закрепительные стежки.
- > Нажмите на пусковую педаль.
	- На дисплее индикатор «BSR» выделяется зеленым цветом.
- > Перемещайте ткань, чтобы выполнить сметочные стежки.
- > Больше не перемещайте ткань или отпустите пусковую педаль.
- > Машина останавливается.
	- Режим BSR деактивируется.

#### **Ручной режим**

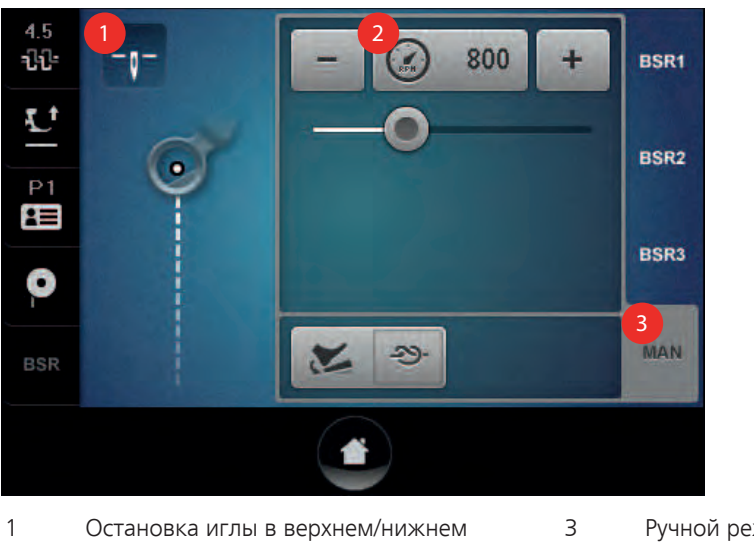

положении (постоянная) 3 Ручной режим

2 Базовая скорость строчки

#### **Стежка квилтов в ручном режиме**

Этот режим используется для свободной машинной стежки без автоматической равномерной длины стежка.

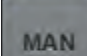

- > Нажмите кнопку «MAN».
- > Удерживайте верхнюю нитку.
- > Слегка надавите пяткой на пусковую педаль.
	- Лапка опускается.
	- Машина выполняет один стежок и нижняя нитка выводится наверх.
	- Лапка поднимается.
- > Удерживайте вместе верхнюю и нижнюю нитки.
- > Удерживайте пяткой длительное время пусковую педаль.
	- Выполняются закрепительные стежки.
- > Нажмите на пусковую педаль.
- Машина работает с запрограммированной базовой скоростью строчки. Стандарт = 800 U/min.
- > Перемещайте ткань.
- > Отпустите пусковую педаль.
	- Машина останавливается.

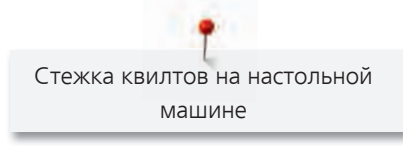

#### $4.5$ 提 **SPI**  $10$ **BSR1** - 0 Ŧ  $\mathbf{L}^{\dagger}$ **BSR2**  $P<sub>1</sub>$ 250 乍 **BSR3** O **1 MAN BSR**

**6.2 Программируемые функции**

1 Нажатие пяткой на пусковую педаль

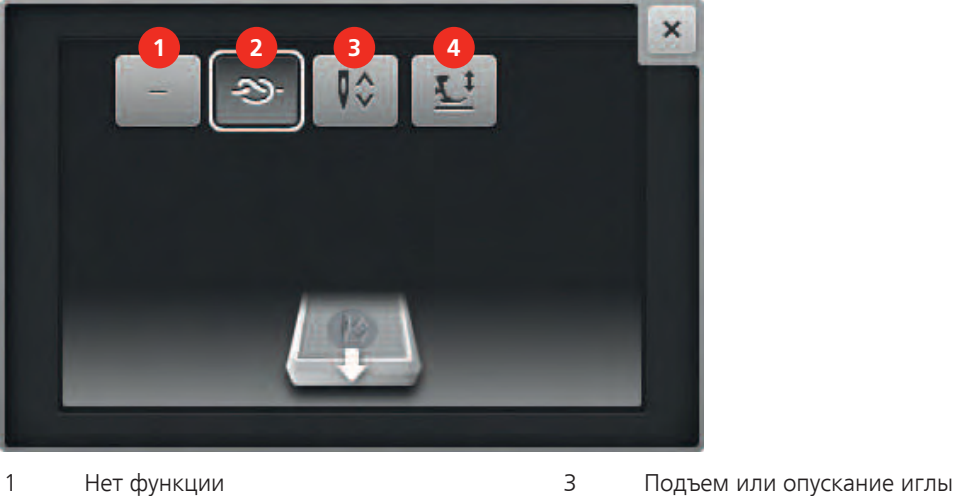

2 Закрепление строчки 4 Позиция лапки

- 
- 

#### **Программирование нажатие пяткой для пусковой педали**

Функцию для нажатия пяткой на пусковую педаль можно запрограммировать индивидуально.

- > Нажмите кнопку «Нажатие пяткой».
- > Выберите функцию.

#### **Функции не программировать**

- > Нажмите кнопку Нажатие пяткой.
- > Нажмите клавшиу «Нет функции».
	- Нажатие пяткой на пусковую педаль деактивировано.

#### **Выполните закрепляющие стежки**

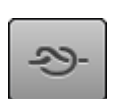

- > Нажмите кнопку «Нажатие пяткой».
- > Нажмите кнопку «Закрепительные стежки».
	- Нажатием пяткой на пусковую педаль выполняются закрепительные стежки.

#### **Подъем или опускание иглы**

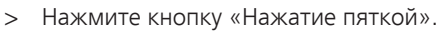

- > Нажмите кнопку «Подъем или опускание иглы».
	- Нажатием пятки на пусковую педаль игла поднимается или опускается.

#### **Подъем или опускание лапки**

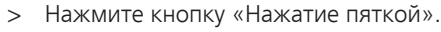

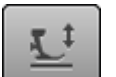

Q≎

- > Нажмите кнопку «Лапка вверху/внизу».
	- Нажатием пятки на пусковую педаль лапка опускается или поднимается.

#### **6.3 Регулировка натяжения верхней нитки**

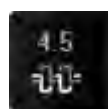

- > Нажмите кнопку «Натяжение верхней нитки».
- > Перемещайте движок стилусом или пальцем или нажимайте кнопки «-» или «+», чтобы ослабить или усилить натяжение верхней нитки.

– Базовая установка продолжает оставаться видимой в белой точке.

> Нажмите желтую кнопку, чтобы вернуть изменения к базовым установкам.

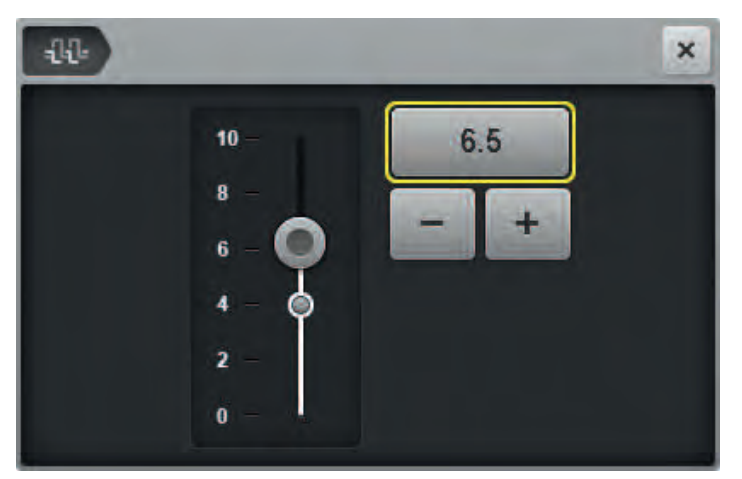

#### **6.4 Создание профиля пользователя**

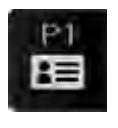

╇

> Нажмите кнопку «Профили пользователя».

- > Нажмите кнопку «+».
- > Отрегулируйте натяжение верхней нитки.
- > Установите количество стежков в дюйме для режимов BSR1 и BSR2.
- > Установите минимальную базовую скорость строчки для режима BSR1.
- > Установите минимальную базовую скорость строчки для ручного режима.

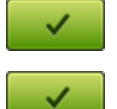

- > Задайте название профиля.
- Нажмите кнопку «Подтвердить».

> Нажмите кнопку «Подтвердить».

– Данные будут сохранены и на дисплее появится обзор профилей.

Профиль пользователя можно также создать и следующим образом:

> Измените установки на актуальном дисплее режима BSR.

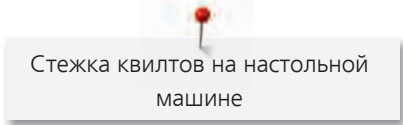

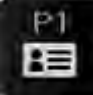

> Нажмите кнопку «Профили пользователя».

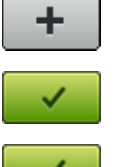

> Нажмите кнопку «+».

- > Нажмите кнопку «Подтвердить».
- > Задайте название профиля.
- > Нажмите кнопку «Подтвердить».
	- Данные будут сохранены и на дисплее появится обзор профилей.

### **6.5 Удаление профиля пользователя**

Стандартный профиль пользователя уже заложен и его невозможно удалить.

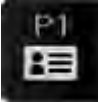

> Нажмите кнопку «Профили пользователя».

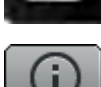

- > Нажмите кнопку «i» удаляемого профиля.
- Нажмите кнопку «Удаление». – Выбранный профиль будет удален и откроется экран с обзором профилей.

## **6.6 Использование калькулятора**

Калькулятор можно использовать например для расчета размера квилта (cm2 / square inch), а также для расчета узоров квилта и количества возможных рядов пантографа (специальная принадлежность).

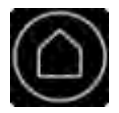

> Нажмите кнопку «Home».

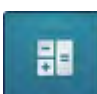

> Нажмите кнопку «Калькулятор».

## **6.7 Перевод счетчика стежков в положение «0»**

Счетчиком стежков можно считать количество стежков одного квилта.

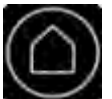

> Нажмите кнопку «Home».

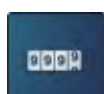

> Нажмите кнопку «Счетчик стежков».

– Число сшитых стежков будет показано.

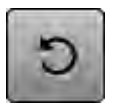

> Нажмите кнопку «Восстановление».

### **6.8 Использование режима Eco**

При длительном прерывании работы машина может перейти в режим экономии. Режим экономии служит одновременно как. На дисплее нельзя ничего выбрать, а машина не может быть включена.

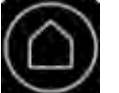

> Нажмите кнопку «Home».

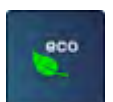

> Нажмите кнопку «eco».

– Дисплей выключается. Расход энергии уменьшается и отключается подсветка.

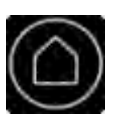

> Нажмите повторно кнопку «Home».

– Машина вновь готова к эксплуатации.

# **7 Приложение**

# **7.1 Количество нижней нитки**

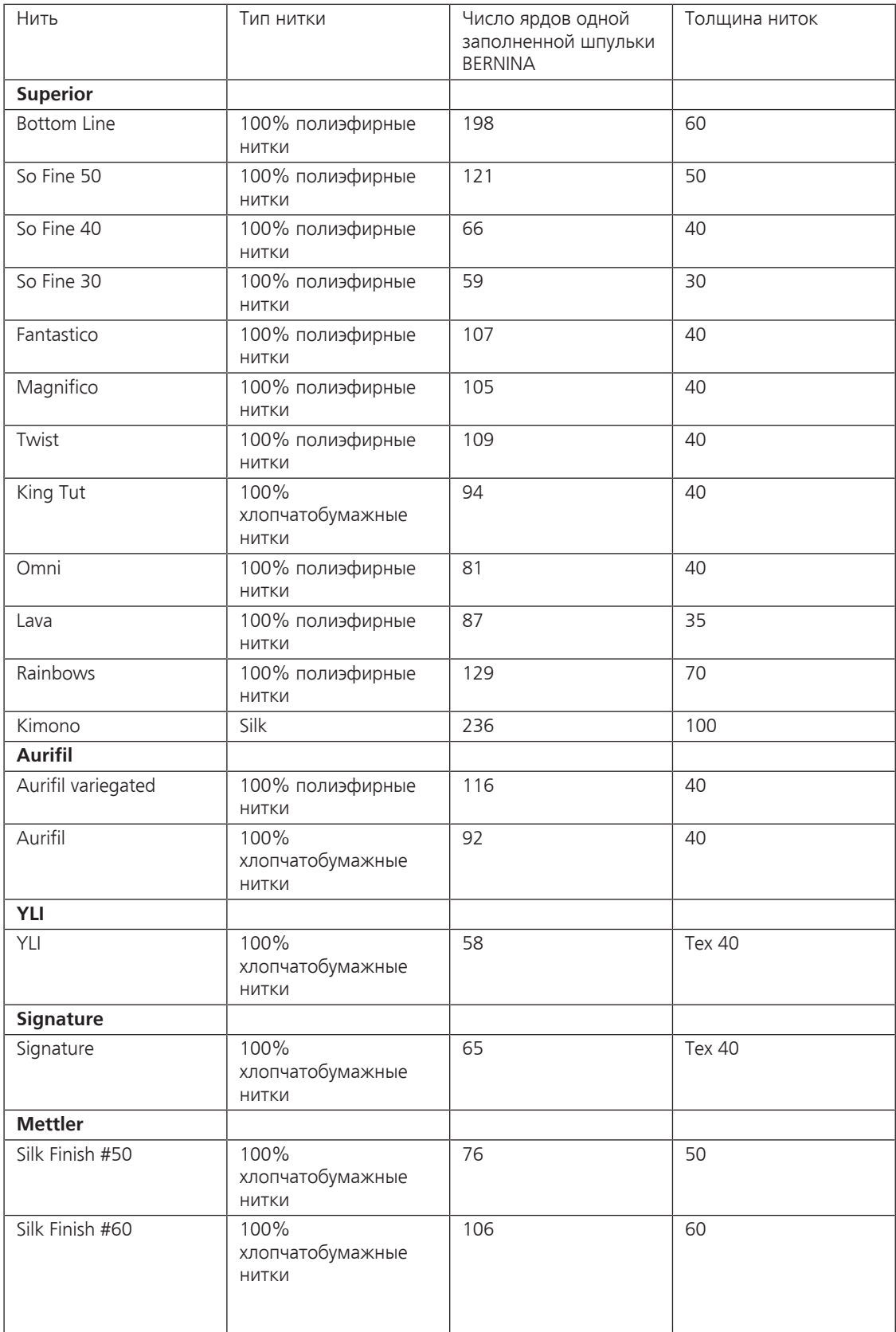

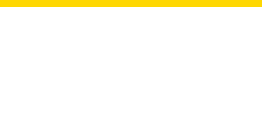

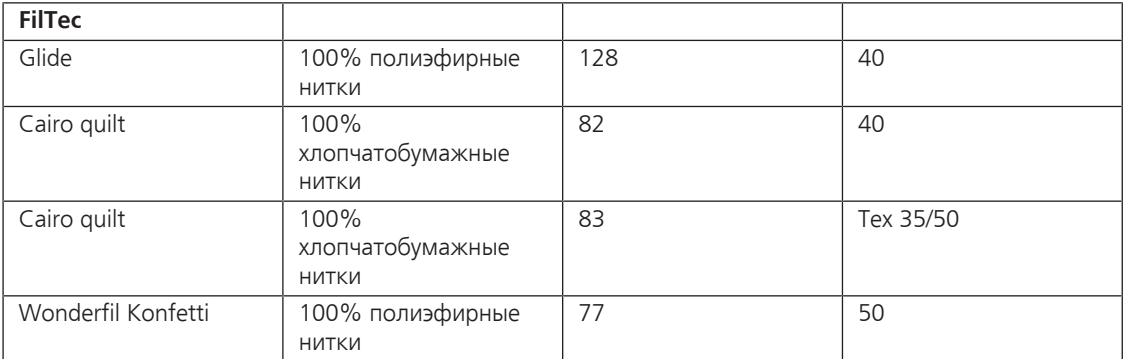

## **7.2 Уход и чистка машины**

#### **Чистка механизма челнока**

## ОСТОРОЖНО Электрические части

- Опасность повреждения иглы и челнока.
- > Выключите машину и отсоедините ее от сети.
- > Снимите лапку и удалите иглу.
- > Нажмите на правый задний угол игольной пластины, пока она не откинется вверх.
- > Снимите игольную пластину.
- > Откройте крышку челночного механизма.
- > Извлеките шпульный колпачок.
- > Удалите пыль и обрезки ткани и ниток щеткой-кисточкой.

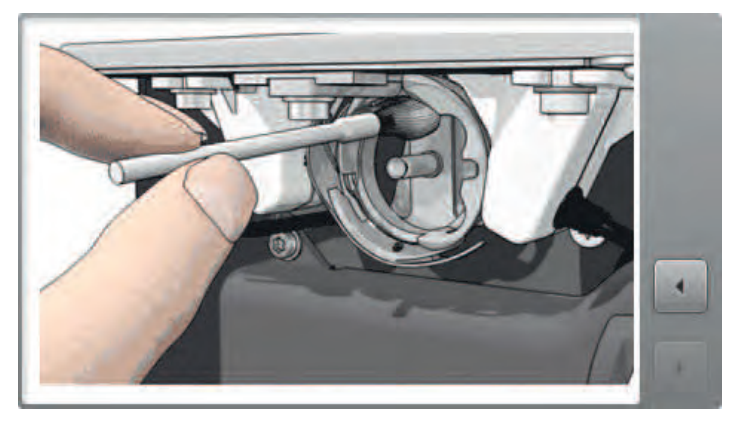

- > Установите шпульный колпачок.
- > Закройте крышку петлителей.

#### **Чистка шпульного колпачка**

### ОСТОРОЖНО Электрические части

Опасность повреждения иглы и челнока.

- > Выключите машину и отсоедините ее от сети.
- > Откройте крышку петлителей.
- > Извлеките шпульный колпачок.
- > Снимите шпульку из шпульного колпачка.
- > Красной отверткой удалите тормозные пружинки в шпульном колпачке.
- > Вставьте тормозные пружинки в шпульный колпачок так, чтобы четыре кулачка защелкнулись в отверстиях.
- > Вставьте шпульку в шпульный колпачок и заправьте нижнюю нитку.
- > Установите шпульный колпачок.
- > Закройте крышку петлителей.

#### **Чистка дисплея**

> Протрите мягкой, слегка увлажненной микроволокнистой тряпкой.

#### **Смазка машины**

## Досторожно Электрические части.

Приложение

Опасность повреждения иглы и челнока.

> Выключите машину и отсоедините ее от сети.

Машину надо смазывать маслом 1 раз в день или перед каждым длительным использованием машины.

- > Снимите лапку и удалите иглу.
- > Снимите игольную пластину.
- > Введите 1каплю масла BERNINA в кольцевой паз корпуса хода челнока.

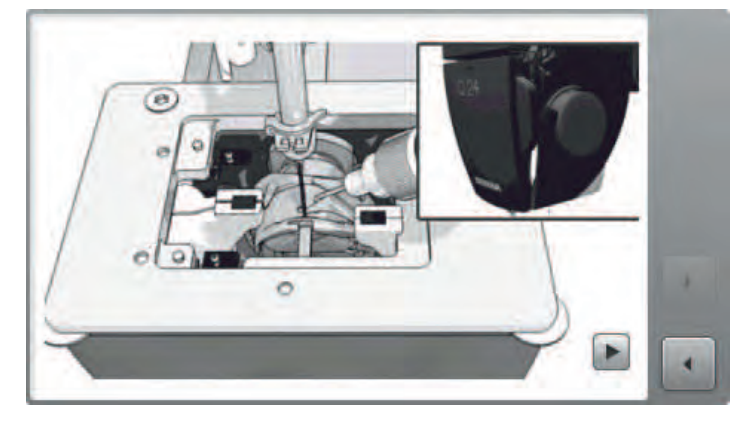

> Вращайте маховик 2 - 3 раза, чтобы распределить масло.

> Установите игольную пластину.

#### **7.3 Уход и чистка фрейма и салазок**

#### **Контроль и чистка фрейма**

Со временем фрейм может опуститься, поэтому конструкцию необходимо регулярно проверять касательно подходящей высоты.

- > Проверьте с помощью уровня, одинакова ли высота фрейма спереди назад и слева направо.
- > В качестве окончательного теста переместите машину на фрейме в разные положения. Если Вы отпустите машину, она должна оставаться в той же позиции.
- > Симметрируйте и подгоните фрейм.
- > Убедитесь в том, что 17 мм крепежные гайки туго затянуты на всех шести ножках.
- > Средние ножки должны касаться пола. Убедитесь в том, что они немного длиннее, чтобы уменьшить вибрацию машины и фрейма.

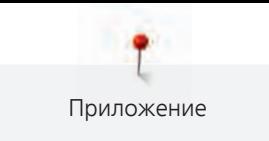

- > Проверьте, правильно ли затянуты внешние винты.
- > Проверьте 3-х метровые шины, где могут собираться наслоения и клейкие остатки.
- > Протрите тряпкой и мыльным раствором и вытрите насухо все четыре черные шины.

#### **Контроль и чистка салазок**

- > Проверьте все 16 колесиков салазок машины касательно:
- Собирания ниток.
- Свободного движения.
- Собирания клейких остатков на движущейся поверхности.
- > Протрите тряпкой и мыльным раствором и вытрите насухо поверхность всех колесиков.
- > Проверьте, не собрались ли наслоения и клейкие остатки на черных шинах.
- > Протрите тряпкой и мыльным раствором и вытрите насухо черные шины.
- > Проверьте колесики на их беспрепятственную подвижность в прямоугольной системе координат.
- > Проверьте, имеют ли большинство, если не все, из 16 колесиков машины и салазок контакт с черными шинами, и гарантирована ли подвижность во всей прямоугольной системе координат. Подгоните колесики соответственно (см. Инструкцию по эксплуатации «Сборка фрейма», глава «Установка салазок и магнита парковочного положения» и глава «Установка пар роликов на стационарные профили».

#### **7.4 Уход, чистка и транспортировка стола**

#### **Инструкция по чистке и уходу**

#### внимание Ненадлежащая чистка стола

Повреждение стола

- > Никогда не используйте для чистки масла, воск, отбеливатели или абразивные чистящие средства.
- > Используйте только влажную тряпку, в крайнем случае бесщелочное мыло и воду.
- > Протрите стол влажной тряпкой, затем вытрите его насухо. При необходимости можно использовать бесщелочное мыло и воду.

#### **Перемещение или транспортировка стола**

- > Для транспортировки стола отодвиньте машину.
- > Для перемещения стола сначала всегда снимайте расширяющие элементы столешницы.
- > Для транспортировки стола в здание или из него понадобятся несколько человек или нужно использовать подходящую тележку для мебели.
- > Чтобы поднять стол, нужно захватывать его только за нижнюю часть (ножки и/или основную часть столешницы), но не за расширяющие элементы.

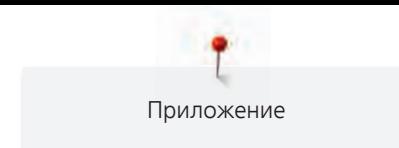

## **7.5 Устранение неполадок**

Следующая информация должна помочь вам самим устранять возможные неполадки швейного компьютера.

Убедитесь в том, что:

- Игольная и шпульная нитки заправлены правильно.
- Игла вставлена правильно.
- Игла правильного номера; см. таблицу соотношения между иглой и ниткой (См. стр. 30).
- Не повреждены острие и стержень иглы.
- Машина очищена; остатки ниток устранены.
- Очищен корпус хода челнока.
- Между нитенатяжными шайбами и пружинкой шпульного колпачка не защемлены остатки ниток.

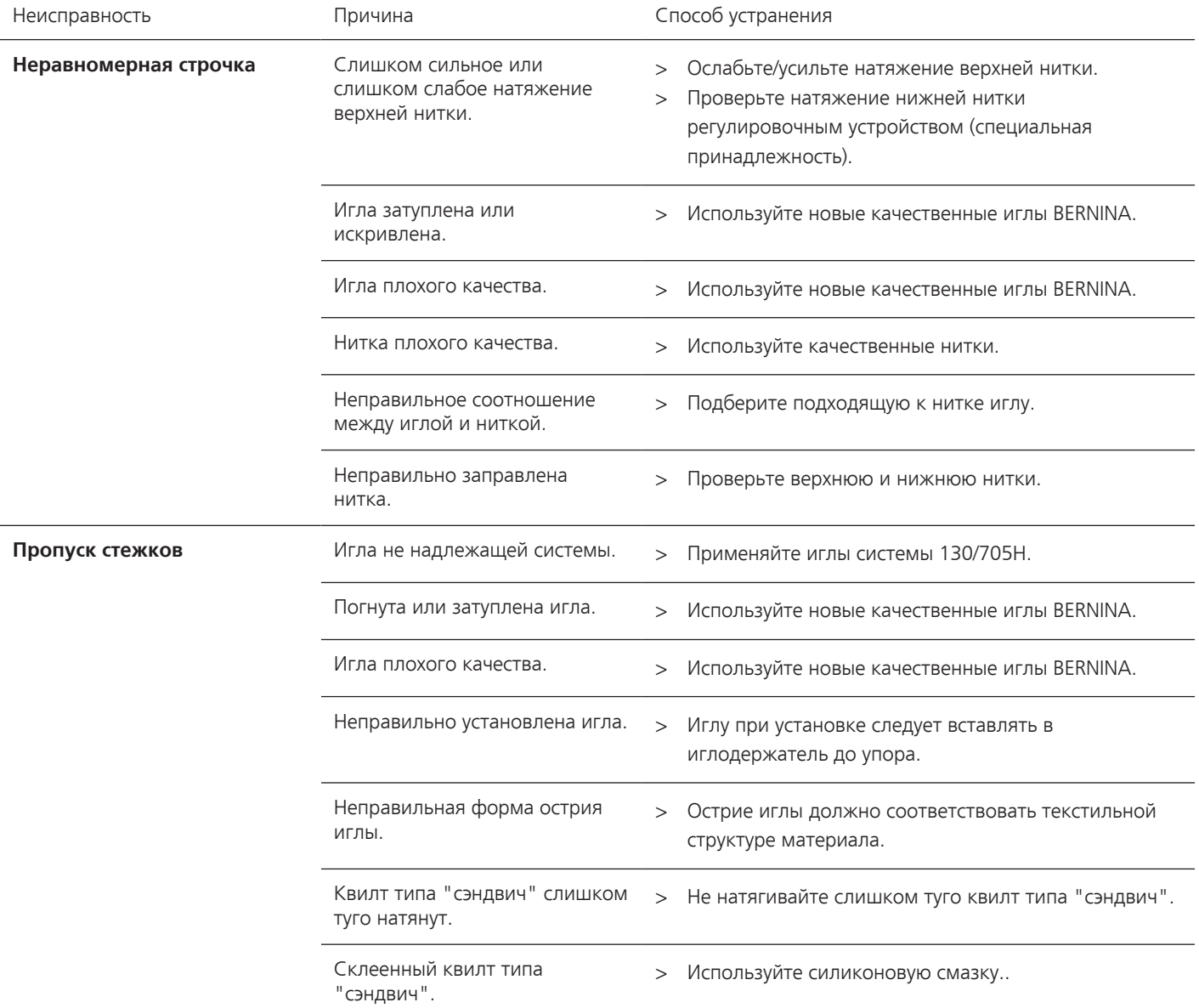

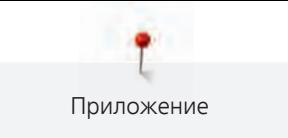

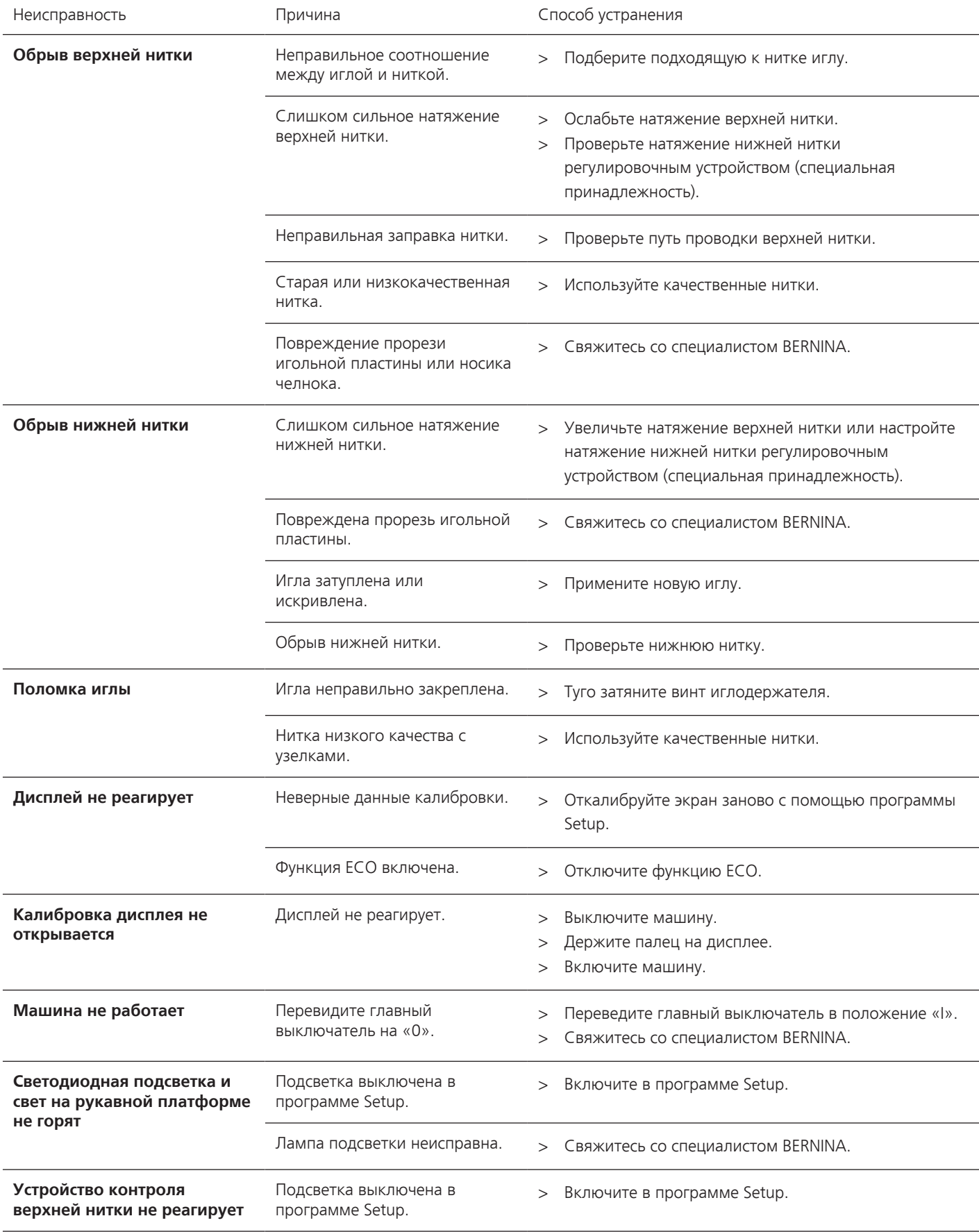

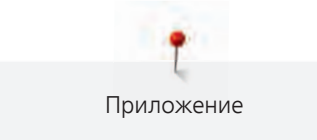

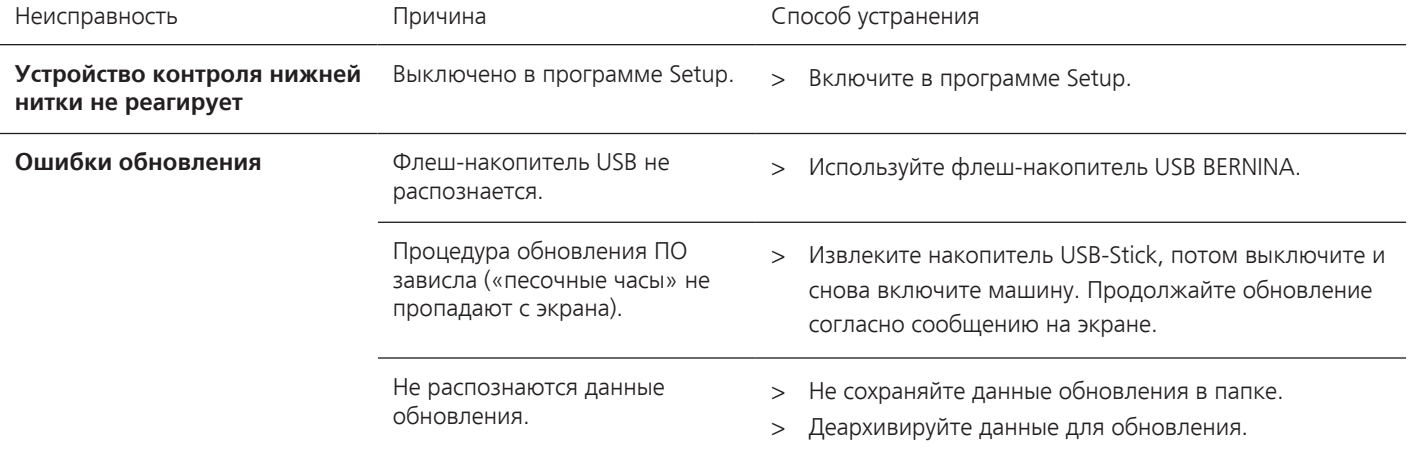

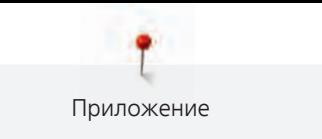

## **7.6 Сообщения об ошибке**

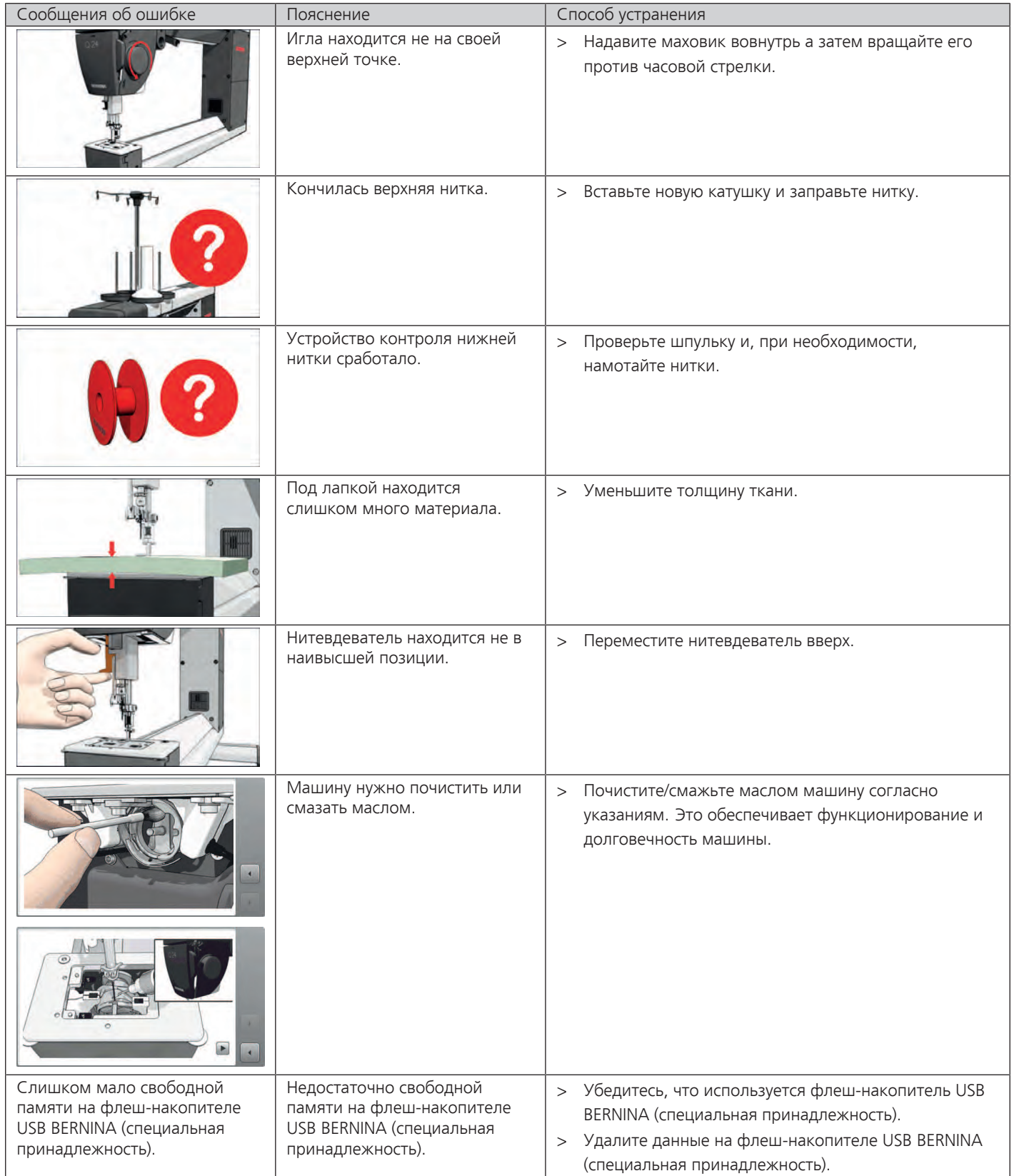

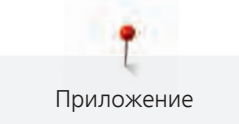

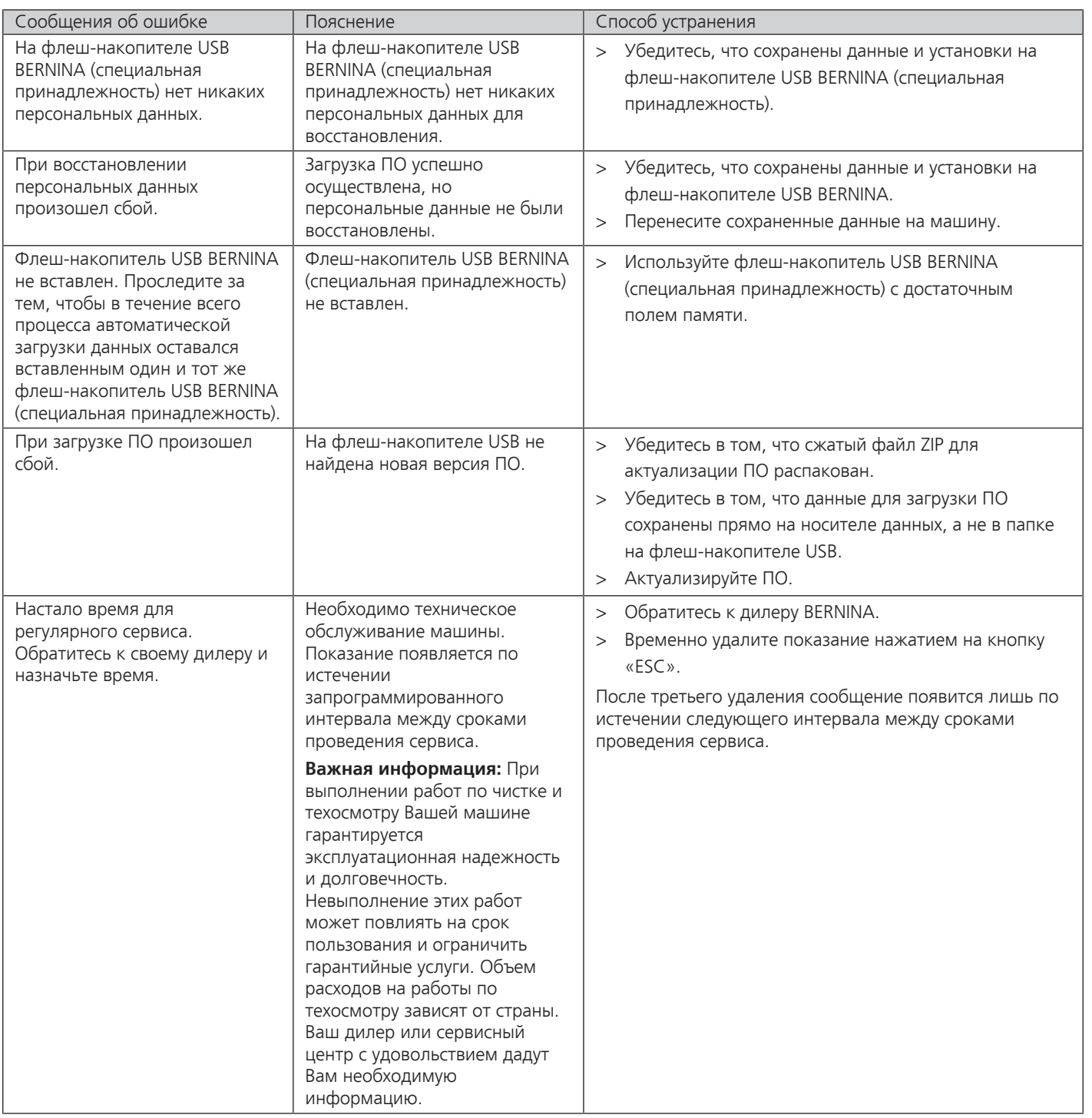

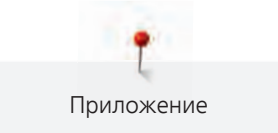

## **7.7 Хранение и утилизация**

#### **Хранение машины**

Рекомендуется хранить машину в оригинальной упаковке. Если машина хранилась в холодном помещении, необходимо перед использованием подержать ее примерно 1 час в помещении с комнатной температурой.

- > Выключите машину и отсоедините ее от сети.
- > Не храните машину на открытом воздухе.
- > Защищайте машину от влияния атмосферных воздействий.

#### **Утилизация машины**

BERNINA International AG считает себя обязанной защищать окружающую среду. Мы стараемся повышать экологичность наших продуктов, беспрерывно улучшая их форму и технологию производства.

Если машиной уже не пользуются, ее нужно экологически рационально утилизовать согласно общегосударственным нормативам. Ее нельзя утилизовывать с бытовыми отходами. В случае сомнения отнесите машину в близлежащий специализированный магазин BERNINA.

- > Почистите машину.
- > Рассортируйте составные элементы по составу и утилизуйте их согласно действующим в Вашей местности порядкам и законам.

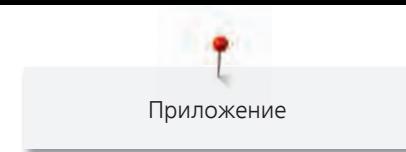

# **7.8 Технические данные**

## **BERNINA Q 20 фреймовая и настольная версии**

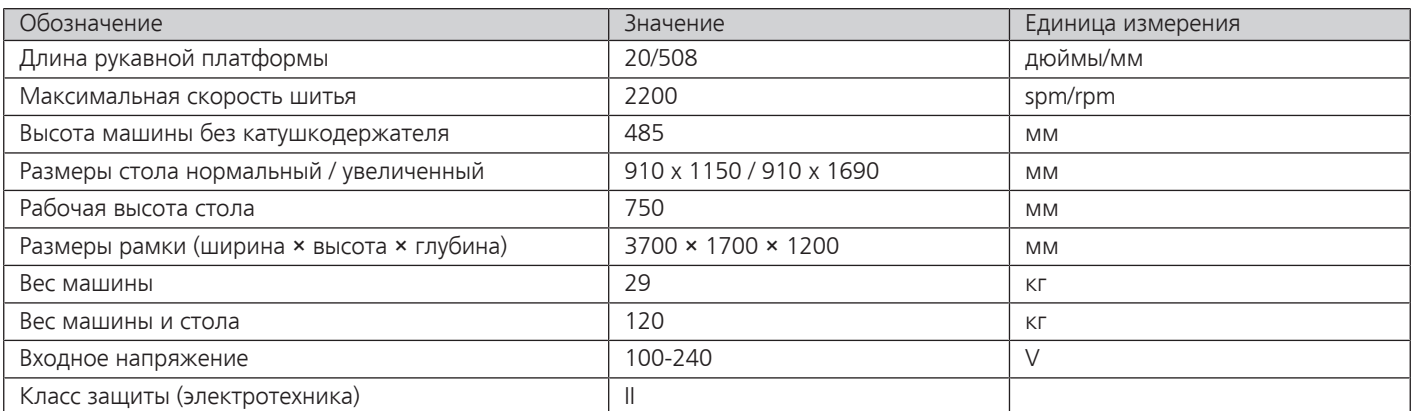

#### **BERNINA Q 24 фреймовая версия**

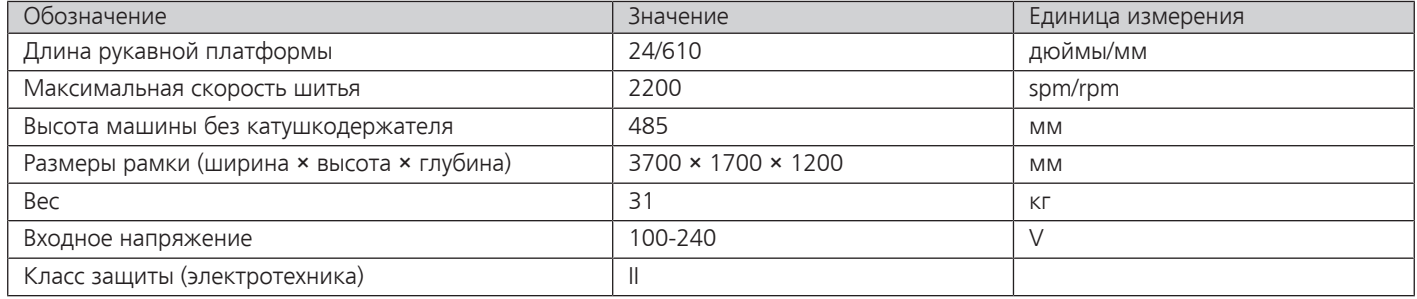

# **А**

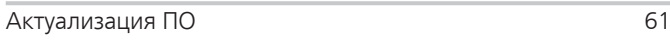

# **Б**

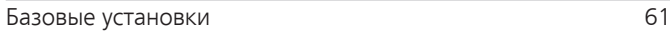

## **В**

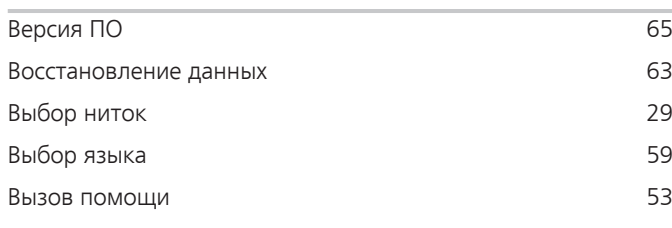

# **Д**

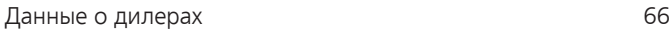

# **З**

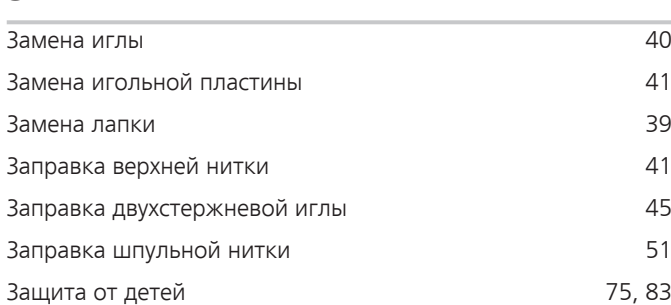

# **И**

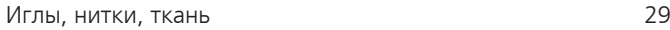

# **К**

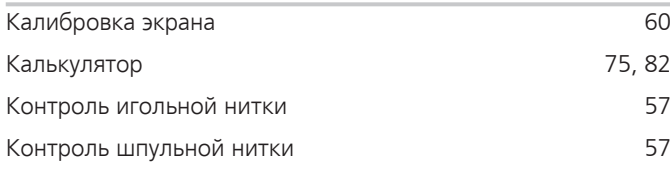

# **Н**

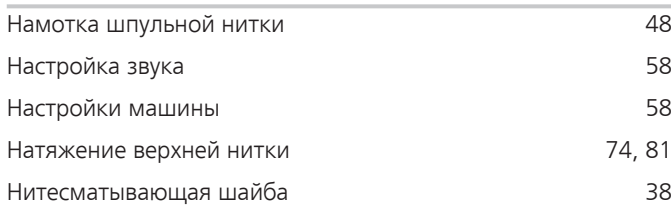

# **О**

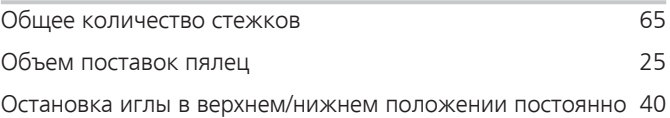

## **П**

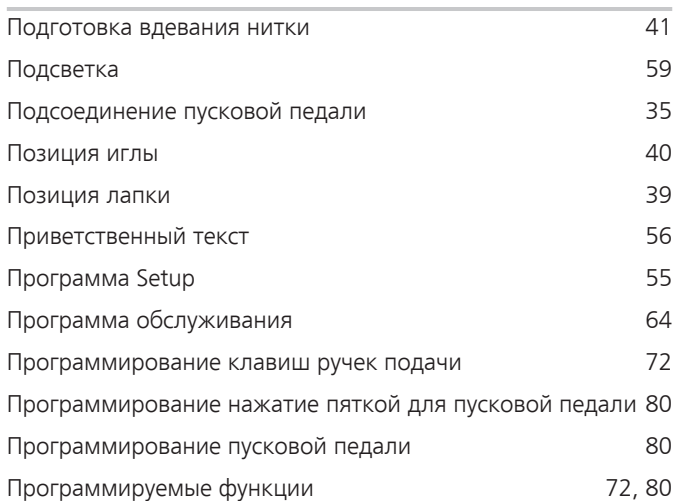

## **Р**

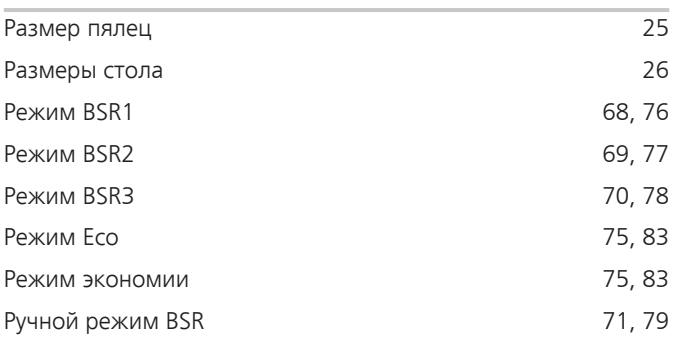

# **С**

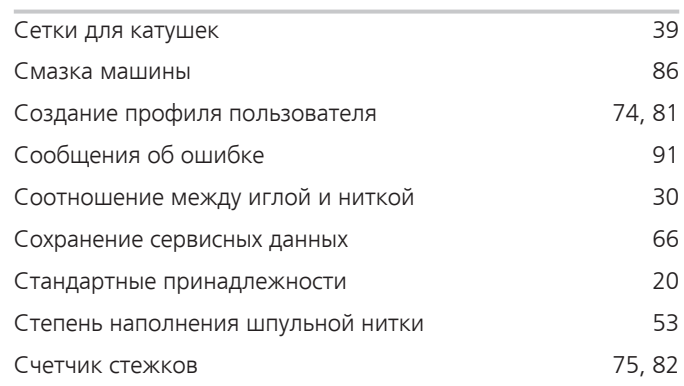

## **У**

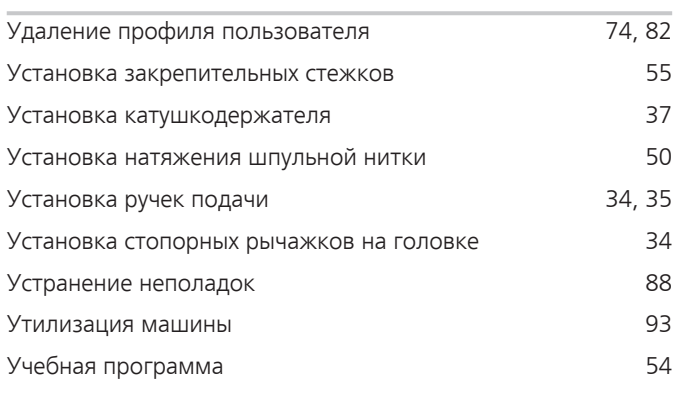

## **Ф**

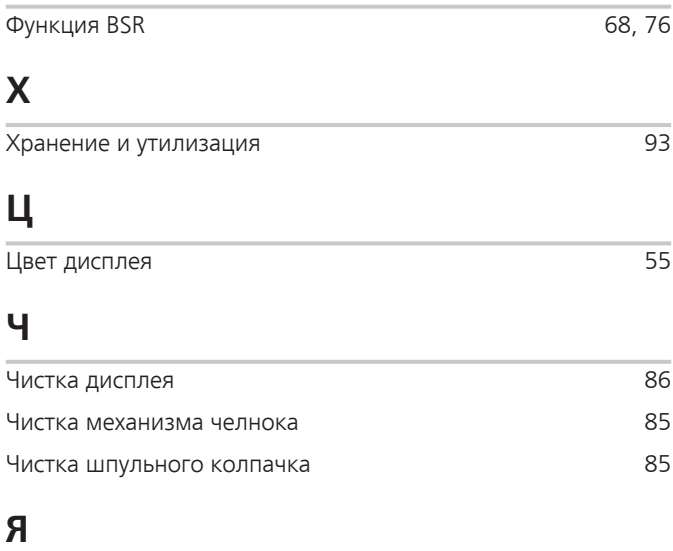

Яркость дисплея **1998** году в 1999 году в 1999 году в 1999 году в 1999 году в 1999 году в 1999 году в 1999 году в

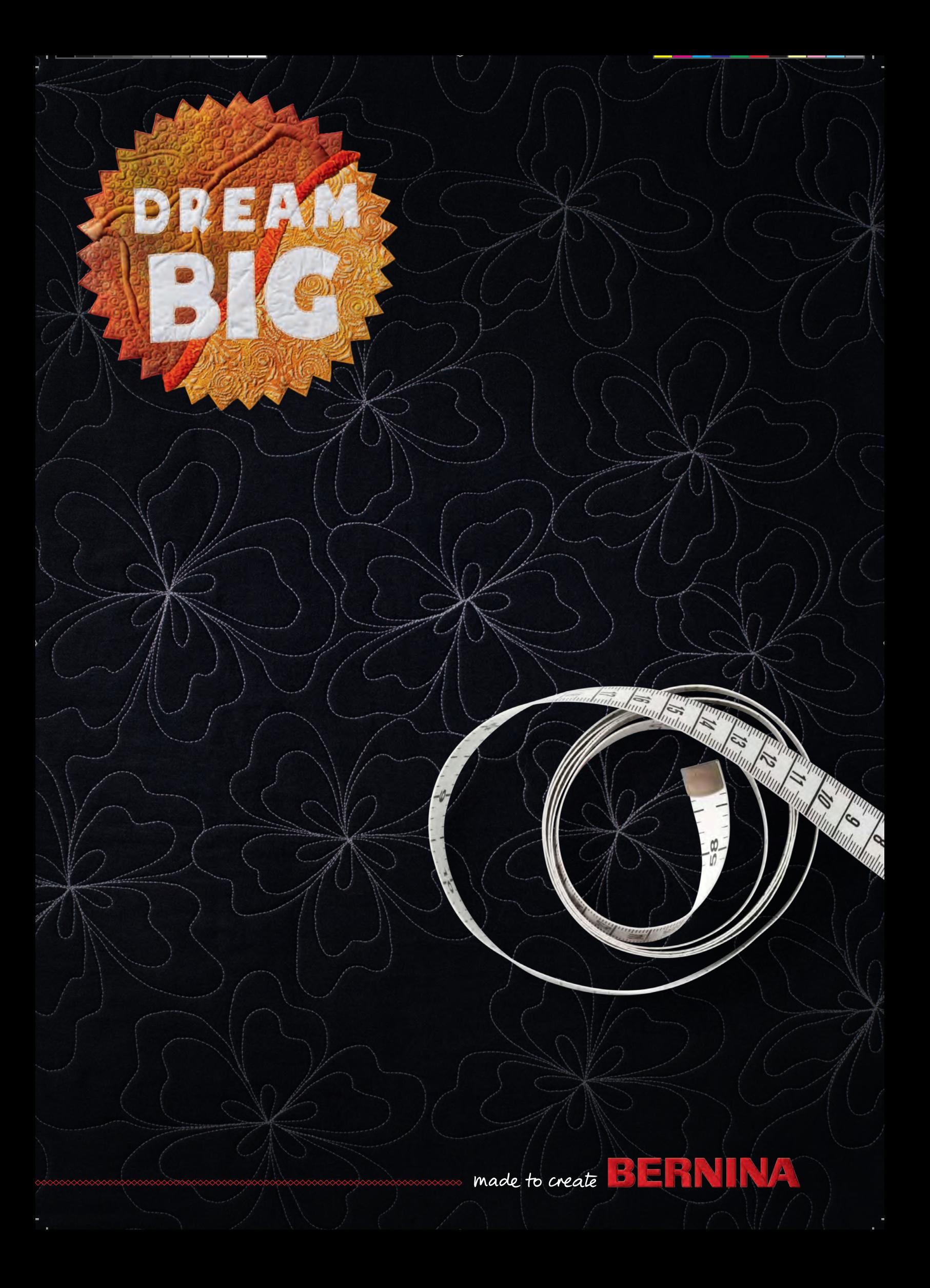